# Oracle Financial Services Retail Customer Analytics

# **User Guide**

Release 8.0.4.0.0 June 2017

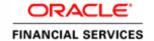

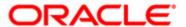

# Oracle Financial Services Retail Customer Analytics **User Guide**

Release 8.0.4.0.0 June 2017

Part Number: E76546-01

Part Number: E76546-01 First Edition (June 2017)

#### Copyright © 1996-2017, Oracle and/or its affiliates. All rights reserved.

Printed in U.S.A. No part of this publication may be reproduced, stored in a retrieval system, or transmitted in any form or by any means, electronic, mechanical, photocopying, recording, or otherwise without the prior written permission.

#### **Trademarks**

Oracle and Java are registered trademarks of Oracle and/or its affiliates. Other names may be trademarks of their respective owners.

This software and related documentation are provided under a license agreement containing restrictions on use and disclosure and are protected by intellectual property laws. Except as expressly permitted in your license agreement or allowed by law, you may not use, copy, reproduce, translate, broadcast, modify, license, transmit, distribute, exhibit, perform, publish, or display any part, in any form, or by any means. Reverse engineering, disassembly, or decompilation of this software, unless required by law for interoperability, is prohibited. The information contained herein is subject to change without notice and is not warranted to be error-free. If you find any errors, please report them to us in writing.

If this is software or related documentation that is delivered to the U.S. Government or anyone licensing it on behalf of the U.S. Government, the following notice is applicable:

U.S. GOVERNMENT END USERS: Oracle programs, including any operating system, integrated software, any programs installed on the hardware, and/or documentation, delivered to U.S. Government end users are "commercial computer software" pursuant to the applicable Federal Acquisition Regulation and

agency-specific supplemental regulations. As such, use, duplication, disclosure, modification, and adaptation of the programs, including any operating system, integrated software, any programs installed on the hardware, and/or documentation, shall be subject to license terms and license restrictions applicable to the programs. No other rights are granted to the U.S. Government.

This software or hardware is developed for general use in a variety of information management applications. It is not developed or intended for use in any inherently dangerous applications, including applications that may create a risk of personal injury. If you use this software or hardware in dangerous applications, then you shall be responsible to take all appropriate fail-safe, backup, redundancy, and other measures to ensure its safe use. Oracle Corporation and its affiliates disclaim any liability for any damages caused by use of this software or hardware in dangerous applications.

This software or hardware and documentation may provide access to or information on content, products, and services from third parties. Oracle Corporation and its affiliates are not responsible for and expressly disclaim all warranties of any kind with respect to third-party content, products, and services. Oracle Corporation and its affiliates will not be responsible for any loss, costs, or damages incurred due to your access to or use of third-party content, products, or services.

Oracle Financial Services Software Limited

Internet: www.oracle.com/financialservices

# Contents

| List of Tables    |                                                         | vii |
|-------------------|---------------------------------------------------------|-----|
| List of Figures   | S                                                       | ix  |
| Preface           |                                                         | xv  |
| Intended Audience | 2                                                       | XV  |
|                   | ccessibility                                            |     |
|                   | upport                                                  |     |
|                   |                                                         |     |
|                   | on Sources                                              |     |
| CHAPTER 1         | Introduction                                            | 1   |
| Overview of Oracl | e Financial Services Retail Customer Analytics (OFSRCA) | 1   |
| CHAPTER 2         | Overview of Process Flow                                | 3   |
| Introduction      |                                                         | 3   |
|                   |                                                         |     |
| Dimension Da      | ıta Flow                                                | 5   |
| Fact Data Flow    | V                                                       | 8   |
| BI Data Model     |                                                         | 10  |
| CHAPTER 3         | Dimension Loading Process                               | 23  |
| Dimension Tables  | Population                                              | 23  |
| Overview of SCD   | Process                                                 | 23  |
| _                 |                                                         |     |
| •                 | y the SCD Component                                     |     |
| -                 | O Component                                             |     |
| Checking the I    | Execution Status                                        | 2'/ |
| CHAPTER 4         | Time Dimension Population                               | 29  |
| Overview of Time  | Dimension Population                                    | 29  |
|                   |                                                         |     |
|                   | y the Time Dimension Population Transformation          |     |
| 0                 | e Dimension Population Transformation                   |     |
| Checking the Exec | ution Status                                            | 31  |

i

| CHAPTER 5          | Exchange Rate History Population                      | 33 |
|--------------------|-------------------------------------------------------|----|
| Exchange Rate His  | story Population                                      | 33 |
|                    | ency Exchange Rates Population T2T                    |    |
| Currency Exec      | cution Rates - Batch Execution                        | 34 |
| Checking the Exec  | ution Status                                          | 35 |
| CHAPTER 6          | Account Summary Population                            | 37 |
| Overview of Accou  | unt Summary Tables                                    | 37 |
| Data Flow          |                                                       | 38 |
|                    | unt Summary Population                                |    |
|                    |                                                       |    |
| Fact Common        | Account Summary                                       | 41 |
| Fact CRM Acc       | ount Summary                                          | 41 |
| Executing the Acco | ount Summary Population T2T                           | 42 |
| Fact Common        | Account Summary                                       | 42 |
| Fact CRM Acc       | ount Summary                                          | 44 |
| Checking the Exec  | ution Status                                          | 45 |
| Account Summary    | T2Ts                                                  | 45 |
| CHAPTER 7          | Customer Summary Population                           | 47 |
| Overview of Comr   | non Customer Summary Tables                           |    |
|                    | mon Customer Summary Tables                           |    |
| *                  | comer Summary Population T2T                          |    |
|                    | S                                                     |    |
| Littor incoage     |                                                       |    |
| CHAPTER 8          | Fact Data Population                                  | 51 |
| Fact CRM Custom    | er Summary                                            | 51 |
| Load Data into     | Fact CRM Customer Summary                             | 51 |
| Prerequisites      |                                                       | 52 |
| Executing the      | Fact CRM Customer Summary Population T2Ts             | 52 |
| Checking the I     | Execution Status                                      | 54 |
| Update Fact C      | RM Customer Summary with Transaction Attributes       | 54 |
| Checking the I     | Execution Status                                      | 56 |
| Fact Account Featu | are Map                                               | 56 |
|                    |                                                       |    |
| Executing the      | Fact Account Feature Map Population T2T               | 57 |
|                    | Execution Status                                      |    |
|                    | Customer Relationship                                 |    |
| *                  |                                                       |    |
| _                  | Fact Customer to Customer Relationship Population T2T |    |
| _                  | Execution Status                                      |    |
| Fact Transaction C | hannel                                                | 61 |

| Prerequisites                                         | 62             |
|-------------------------------------------------------|----------------|
| Executing the Fact Transaction Channel Population T   | 2Ts63          |
| Checking the Execution Status                         | 64             |
| Fact Application                                      | 64             |
| Prerequisites                                         | 64             |
| Executing the Fact Application Population T2T         | 6              |
| Checking the Execution Status                         | 6              |
| Fact Campaign Details                                 | 6              |
| Prerequisites                                         | 6              |
| Executing the Fact Application Population T2T         | 6              |
| Checking the Execution Status                         | 69             |
| Fact Campaign Execution Summary                       | 6              |
| Prerequisites                                         | 70             |
| Executing the Fact Application Population T2T         | 70             |
| Checking the Execution Status                         | 7 <sup>-</sup> |
| Fact Response                                         | 72             |
| Prerequisites                                         | 72             |
| Executing the Fact Application Population T2T         | 7′             |
| Checking the Execution Status                         | 74             |
| Fact Overlapping Campaign                             | 74             |
| Prerequisites                                         | 7              |
| Executing the Fact Application Population T2T         | 7!             |
| Checking the Execution Status                         |                |
| Fact Cross Sell Score                                 | 70             |
| Prerequisites                                         | 7              |
| Executing the Fact Cross Sell Score Population T2Ts.  | 7              |
| Checking the Execution Status                         |                |
| Fact Account Profitability                            | 79             |
| Steps to Define Mapping for Custom Reporting Line     |                |
| Prerequisites                                         |                |
| Executing the Fact Account Profitability Population D | OT9            |
| Checking the Execution Status                         | 99             |
| Update Bands in Fact Tables                           |                |
|                                                       |                |
| CHAPTER 9 Predictive Modeling                         | 97             |
| Cross Sell Model                                      | 9              |
| Technique: Logistic Regression                        | 9 <sup>7</sup> |
| Dependent Variable                                    | 9 <sup>7</sup> |
| Data Considered                                       | 9 <sup>7</sup> |
| Independent Variables                                 | 98             |
| Source Product Type - Target Product Type combinate   |                |
| Attrition Model                                       |                |
| Technique: Logistic Regression                        |                |
| Dependent Variable                                    |                |

|                   | els                                                                        |                      |
|-------------------|----------------------------------------------------------------------------|----------------------|
|                   | -1-                                                                        |                      |
| ,                 | ics                                                                        |                      |
| 1 0               | ytics:<br>:                                                                |                      |
|                   |                                                                            |                      |
| CHAPTER 11        | Overview of OFSRCA Reports                                                 |                      |
| •                 |                                                                            |                      |
|                   | ct Tables                                                                  |                      |
|                   |                                                                            |                      |
|                   | on (Production)                                                            |                      |
|                   | on (Sandbox)                                                               |                      |
| ,                 |                                                                            |                      |
| Modify Model Γ    | Definition                                                                 | 107                  |
| 0                 | Definition                                                                 |                      |
| Adding a New Mode | el                                                                         | 100                  |
| Introduction      |                                                                            | 105                  |
| CHAPTER 10        | Model Creation and Execution                                               | 105                  |
| Data Considered   | u                                                                          | 103                  |
|                   | d                                                                          |                      |
| 1                 | IMA                                                                        |                      |
|                   | lodeling                                                                   |                      |
|                   |                                                                            |                      |
| 1 1               | riorid                                                                     |                      |
|                   | n Modeling                                                                 |                      |
|                   | nriables                                                                   |                      |
|                   | d                                                                          |                      |
| 1                 | iable                                                                      |                      |
| *                 | ltinomial Logistic Regression                                              |                      |
| 1 ,               | Analysis                                                                   |                      |
| •                 | rriables                                                                   |                      |
|                   | d                                                                          |                      |
| 1                 | iable                                                                      |                      |
| 1 0               | istic Regression                                                           |                      |
| ,                 | is                                                                         |                      |
| 7.1               |                                                                            |                      |
| •                 | e models. For more information, refer to the Weblog Processing for RC      |                      |
|                   | to the hive tables. Weblog variables for these models are data elements    |                      |
|                   | site. These weblogs are captured once a day using Apache Hadoop. The       |                      |
| Weblog processi   | ing involves processing the weblogs, which is basically data generated the | hrough user activity |
| Independent Va    | riables                                                                    | 99                   |
| Data Considered   | d                                                                          | 98                   |

| CHAPTER 12         | Visibility                         | 177 |
|--------------------|------------------------------------|-----|
| OBIEE Securit      | у                                  | 177 |
| Data Security      |                                    | 177 |
| APPENDIX A         | Sandbox Population                 | 179 |
| Requesting and Aut | horizing to Populate Sandbox       | 179 |
| APPENDIX B         | How to Define a Batch              | 181 |
| Batch Creation     |                                    | 181 |
| APPENDIX C         | Weblog Processing for RCA          | 183 |
| Validating a Da    | ta Model Generated from a Log File | 183 |
|                    | ification                          |     |

| Contents |  |
|----------|--|
|          |  |
|          |  |
|          |  |
|          |  |
|          |  |
|          |  |
|          |  |
|          |  |
|          |  |
|          |  |
|          |  |
|          |  |
|          |  |
|          |  |
|          |  |
|          |  |
|          |  |
|          |  |
|          |  |
|          |  |
|          |  |
|          |  |
|          |  |
|          |  |
|          |  |
|          |  |
|          |  |
|          |  |
|          |  |

# List of Tables

| Table 1. OFSRCA Dimensions                                       | 6   |
|------------------------------------------------------------------|-----|
| Table 2. FACT Table Flow                                         | 9   |
| Table 3. SYS_TBL_MASTER Dimensions                               | 24  |
| Table 4. SYS_STG_JOIN_MASTER Dimensions                          | 25  |
| Table 5. Table to Table defintion                                | 33  |
| Table 6. Common Account Summary Definitions                      | 38  |
| Table 7. CRM Account Summary Definitions                         | 39  |
| Table 8. Fact CRM Customer Summary Definitions                   | 52  |
| Table 9. Post Load Transformation Definition                     | 54  |
| Table 10. Fact Account Feature Map T2T Definitions               | 57  |
| Table 11. Fact Customer to Customer Relationship T2T Definitions |     |
| Table 12                                                         | 61  |
| Table 13. Fact Application T2T Definition                        | 64  |
| Table 14. Fact Campaign Details T2T Defintions                   | 67  |
| Table 15. Fact Campaign Execution Summary T2T Definition         | 70  |
| Table 16. Fact Response T2T Definitions                          | 72  |
| Table 17. Fact Overlapping Campaign T2T Definitions              |     |
| Table 18. Fact Cross Sell Score T2T Definitions                  |     |
| Table 19. Fact Account ProfitabilityDefinition                   | 79  |
| Table 20. FSI_BAND_SETUP_DETAILS                                 | 94  |
| Table 21. Band Type Parameters                                   | 95  |
| Table 22. List of Events                                         | 99  |
| Table 23. List of Events                                         | 102 |
| Table 24. Input Parameters                                       | 113 |
| Table 25. Model_Fact_Update - Task1 Parameters                   | 115 |
| Table 26. Update Bands                                           | 115 |
| Table 27. Band Type Parameters                                   | 116 |
| Table 28. Batch Details                                          | 181 |
| Table 29. Sample Apache Valve Configuration                      | 186 |
| Table 30. Attributes for Query String                            |     |

| List of Tables |  |  |
|----------------|--|--|
|                |  |  |
|                |  |  |
|                |  |  |
|                |  |  |
|                |  |  |
|                |  |  |
|                |  |  |
|                |  |  |
|                |  |  |
|                |  |  |
|                |  |  |
|                |  |  |
|                |  |  |
|                |  |  |
|                |  |  |
|                |  |  |
|                |  |  |
|                |  |  |
|                |  |  |
|                |  |  |
|                |  |  |
|                |  |  |
|                |  |  |

# List of Figures

| Product Objectives                                           | 4  |
|--------------------------------------------------------------|----|
| Staging Tables                                               | 5  |
| Application                                                  | 11 |
| Campaign Details                                             | 12 |
| Campaign Execution Summary                                   | 13 |
| Campaign Response                                            | 14 |
| Campaign Summary                                             | 15 |
| Cross Sell Score                                             | 15 |
| Customer to Customer Relationship                            | 16 |
| FTP Account Summary                                          | 16 |
| Overlapping Campaign                                         | 17 |
| PFT Account Summary                                          | 17 |
| Product Feature                                              | 18 |
| Transaction Channel                                          | 19 |
| Fact Account Profitability                                   | 20 |
| Fact Common Account Summary                                  | 21 |
| Fact Common Customer Summary                                 | 21 |
| Fact CRM Account Summary                                     | 22 |
| Account Summary Data Flow                                    | 38 |
| Batch Operations                                             | 43 |
| Fact CRM Account Summary                                     | 44 |
| Fact Common Customer Summary data flow                       | 47 |
| Batch Monitor                                                | 49 |
| Fact CRM Customer Summary Population                         | 53 |
| Execute <infodom>_aCRM_Channel_UpdCRMCustomer</infodom>      | 55 |
| Task Defintion                                               | 56 |
| aCRM_Account_Feature_Map                                     | 58 |
| aCRM_Customer_Customer_Reln - Task1                          | 60 |
| aCRM_Txn_Channel Task1 to Task5                              | 63 |
| aCRM_CommCust_Appln - Task1                                  | 66 |
| <pre><infodom>_aCRM_CampaignAnalysis - Task1</infodom></pre> | 68 |
| aCRM_CampaignAnalysis - Task2                                | 70 |
| aCRM_CampaignAnalysis - Task4                                | 73 |
| aCRM_CampaignAnalysis - Task5                                | 75 |
| XSell_Score                                                  | 78 |
| Reporting Line Hierarchy                                     | 80 |
| Reporting Line Measure hierarchy                             | 81 |
| Reporting Line Measure Hierarchy                             | 82 |
| Reporting Line Attributes                                    | 83 |

## List of Figures

| Reporting Line Members                                                                              | 84  |
|----------------------------------------------------------------------------------------------------|-----|
| Member Definition (New Mode)                                                                        | 84  |
| Member Definition (Edit Mode)                                                                       | 85  |
| Hierarchy Definition (New Mode)                                                                     | 86  |
| Execute Batch                                                                                       | 87  |
| Modified Hierarchy                                                                                  | 88  |
| HPFTRL                                                                                              | 89  |
| Pop_Account_Profitability                                                                           | 92  |
| Data Transformation Task                                                                            | 93  |
| Update_Bands                                                                                        | 94  |
| Define batch                                                                                        | 95  |
| Model Creation page                                                                                 | 105 |
| Model Management                                                                                    | 106 |
| Model Definition - Edit Mode                                                                        | 107 |
| Baseline (when technique is directly written in the Modeling Screen)                                | 108 |
| Baseline (when technique is written in Technique Registration and selected in the Technique screen) | 109 |
| Model Execution Status                                                                              | 109 |
| Model Output                                                                                        | 110 |
| Outputs Summary                                                                                     | 110 |
| View Sample                                                                                         |     |
| Model Deployment                                                                                    | 111 |
| Model Deployment Authorization                                                                      | 112 |
| Request for Model Execution                                                                         | 112 |
| Batch Maintenance page                                                                              | 114 |
| MF_MODEL_ORE_OUTPUT Example                                                                         | 114 |
| Task Definition                                                                                     | 116 |
| Batch Execution                                                                                     | 117 |
| Current Month Active Campaigns Report                                                               | 120 |
| Future Campaigns Report                                                                             | 120 |
| Campaign Performance for Campaigns Ending in Last Two Quarters Report                               | 120 |
| Campaign Performance by Response Rate Report                                                        | 121 |
| Conversion Rates across Campaigns Report                                                            | 121 |
| Response Rates across Campaigns Report                                                              | 122 |
| Response Metrics Report                                                                             | 122 |
| Detailed Campaign Response Report                                                                   | 123 |
| Performance Metrics Report                                                                          | 124 |
| Marketing Expense Across Campaigns Report                                                           | 124 |
| Marketing Expenses Over last 5 Years Report                                                         | 125 |
| Acquisitions Over last 5 Years Report                                                               | 125 |
| Cost Per Acquisition (CPA) Report                                                                   | 126 |
| Pre-post Performance (Existing Customers) - Net income Report                                       | 126 |
| Pre-post Performance (Existing Customers) - Balance Report                                          |     |

| Net Income brought in across Campaigns Report                       | 127 |
|---------------------------------------------------------------------|-----|
| Net Income per Lead Report                                          | 128 |
| Net Income/Marketing Expense Ratio Report                           | 128 |
| Contact Frequency Report                                            | 129 |
| Response Rate by Origination Channel Reports                        | 130 |
| Approval Rate by Origination Channel Report                         |     |
| Channel Propensity Report                                           | 131 |
| Customer Contacts by Channel and Customer Segments Report           | 131 |
| Analysis of Time Spent Report                                       | 132 |
| Multi-Channel Interaction Report                                    | 132 |
| No of transactions Report                                           | 132 |
| Channels used for transaction types Report                          | 133 |
| Debit Transaction Amount Distribution (Branches) Report             | 133 |
| Credit Transaction Amount Distribution (Branches) Report            | 134 |
| Debit Transaction Amount Distribution (ATMs) Report                 | 134 |
| Credit Transaction Amount Distribution (ATMs) Report                | 135 |
| Region wise Transactions by Channel Over a Period of Time Report    | 135 |
| Unsuccessful Transactions - Current Report Period Report            | 136 |
| Branch Utilization by Region Report                                 | 136 |
| Top 10 Branches by Utilization Report                               | 137 |
| ATM Utilization Report                                              | 137 |
| Top 10 ATMs by Utilization Report                                   | 137 |
| Top ATMs by Total Amount Transacted Report                          | 138 |
| No of channels used Report                                          | 138 |
| Spends by Transaction Channel Report                                | 138 |
| Transactions by Location Report                                     | 139 |
| Transactions by Channel type Report                                 | 139 |
| Channels used for transaction types                                 | 139 |
| High Value Transactions by Channel Report                           | 140 |
| Service Request Trends Report                                       | 140 |
| Service Request trends by severity (6 months back)                  | 141 |
| Service Request trends by severity (12 months back)                 | 141 |
| Service Request trends by channel (6 months back)                   | 142 |
| Service Request trends by channel (12 months back)                  | 142 |
| Average Days Open by Service Representative Report                  | 143 |
| Detailed Summary of Service Requests Report                         | 143 |
| Spends: Active Customers - Current Active Report                    | 144 |
| Top 10 Product Lines with Open and Critical Service Requests Report | 144 |
| Top 10 Products by Customer Satisfaction                            |     |
| Customer Complaint and Follow up Action Report:                     | 145 |
| Channel Effectiveness By Age Report                                 |     |
| Channel Effectiveness By Income Report                              | 146 |

### **List of Figures**

| Channel Effectiveness By Gender Report                    | 146 |
|-----------------------------------------------------------|-----|
| Channel Effectiveness Report                              | 147 |
| Channel Effectiveness By LOB Report                       | 147 |
| Channel Effectiveness By Product Report                   | 148 |
| Channel Effectiveness By Campaign Type Report             | 148 |
| Channel Effectiveness across time periods Report          | 149 |
| Customer Distribution by Age Report                       | 150 |
| Customer Distribution by Income Report                    | 150 |
| Customer Distribution by Region Report                    | 150 |
| Customer Distribution by Product Type Report              | 151 |
| Customer Distribution by Line of Business Report          | 151 |
| Customer Distribution by Spend Range Report               | 151 |
| Customer distribution by Profitability Decile Report      | 152 |
| Account Distribution Report                               | 152 |
| Net Income: Customer Decile Distribution Report           | 153 |
| Net Income per Customer by Segment Report                 | 153 |
| Top Serviced Customers Report                             | 154 |
| Top 10 Serviced Products Report                           | 154 |
| Products per Customer Report                              | 155 |
| MOB charts                                                | 155 |
| Actual product life cycle                                 | 156 |
| Pre-payment Propensity Report                             | 156 |
| Pre-payment indicator over life cycle Report              | 156 |
| Win-back Customers Report                                 | 157 |
| Application Scores Report                                 | 157 |
| Cross-sell base Report                                    |     |
| Cross-sell response Report                                | 158 |
| Product propensity analysis Report                        |     |
| Retail POS Usage by Category (6 months back)              | 159 |
| Retail POS Usage by Category (12 months back)             | 160 |
| Portfolio Spend Category Report                           | 160 |
| Spend per Transaction by Retailer Category Report         | 161 |
| Spend per Customer by Retailer Category Report            | 161 |
| Top 10 Retailer Categories Report                         | 162 |
| Spends Consistency Report                                 | 162 |
| Spend per Transaction by Customer Segment Report          |     |
| Spend per Customer by Customer Segment Report             |     |
| Spends: Customer Decile distribution Report               | 164 |
| Category-wise Spends Outliers - Current Period Report     |     |
| Customer transaction type distribution (graph)            |     |
| Customer transaction type distribution (table)            | 165 |
| Customer Distribution by Average Transaction Value Report | 166 |

| Movement of average transaction value over time Report | 166 |
|--------------------------------------------------------|-----|
| Movement of total transaction value over time Report   | 167 |
| At-risk Customer Accounts by Attrition Band Report     | 167 |
| Percentage distribution across attrition bands Report  | 168 |
| Customer Survival Analysis Report                      | 168 |
| Attrition Segment Profile Report                       | 168 |
| Attrition Report Aggregate                             | 169 |
| Attrition Report by Geography                          | 169 |
| Attrition Report by Attrition Reason                   | 170 |
| Attrition Over last 5 Years - Current Report Period    | 170 |
| Risk Profile Analysis by LoB                           | 171 |
| Risk Profile by Delinquency                            | 171 |
| Percentage distribution across delinquency bands       | 172 |
| Average Customer LTV by Age                            | 172 |
| Average Customer LTV by Region                         | 173 |
| Average Customer LTV by Income Band                    | 173 |
| Average Customer LTV by gender                         | 174 |
| Account Level LTV                                      | 174 |
| Market Basket Analysis                                 | 175 |
| Stage Proportion                                       | 175 |
| Stage Specific Conversion                              | 176 |
| Source Data Model Generation                           | 183 |
| Sample Weblog File Selection                           | 184 |
| Data Model Generation                                  | 185 |
| Data Model Validation                                  | 185 |
| Data Validation Records                                | 186 |

| List of Figures |  |  |  |
|-----------------|--|--|--|
|                 |  |  |  |
|                 |  |  |  |
|                 |  |  |  |
|                 |  |  |  |
|                 |  |  |  |
|                 |  |  |  |
|                 |  |  |  |
|                 |  |  |  |
|                 |  |  |  |
|                 |  |  |  |
|                 |  |  |  |
|                 |  |  |  |
|                 |  |  |  |
|                 |  |  |  |
|                 |  |  |  |
|                 |  |  |  |
|                 |  |  |  |
|                 |  |  |  |
|                 |  |  |  |
|                 |  |  |  |
|                 |  |  |  |
|                 |  |  |  |
|                 |  |  |  |
|                 |  |  |  |

# Preface

#### Intended Audience

Welcome to Release 8.0 of the Oracle Financial Services Institutional Performance Analytics User Guide. This user guide is intended for the users of Oracle Financial Services Retail Customer Analytics application. See Related Information Sources for more Oracle product information.

## **Documentation Accessibility**

For information about Oracle's commitment to accessibility, visit the Oracle Accessibility Program website at: http://www.oracle.com/pls/topic/lookup?ctx=acc&id=docacc

## Access to Oracle Support

Oracle customers have access to electronic support through My Oracle Support. For information, visit:

- http://www.oracle.com/pls/topic/lookup?ctx=acc&id=info
- http://www.oracle.com/pls/topic/lookup?ctx=acc&id=trs, if you are hearing impaired.

## Structure

This user guide has been segregated into the following chapters:

- Chapter 1-Introduction
- Chapter 2-Overview of Process Flow
- Chapter 3-Dimension Loading Process
- Chapter 4-Time Dimension Population
- Chapter 5-Exchange Rate History Population
- Chapter 6-Account Summary Population
- Chapter 7-Customer Summary Population
- Chapter 8-Fact Data Population
- Chapter 9-Predictive Modeling
- Chapter 10-Model Creation and Execution
- Chapter 11-Overview of OFSRCA Reports
- Chapter 12-Visibility
- Appendix A, Name of Chapter
- Appendix B, Name of Chapter

## **Related Information Sources**

- Oracle Financial Services Advanced Analytical Applications Infrastructure Installation and Configuration Guide
- Oracle Financial Services Advanced Analytical Applications Infrastructure User Guide
- Oracle Financial Services Institutional Performance Analytics (OFSIPA) User Guide
- Oracle Financial Services Retail Performance Analytics (OFSRPA) User Guide

**Related Information Sources About this Guide** 

# CHAPTER 1 Introduction

# Overview of Oracle Financial Services Retail Customer Analytics (OFSRCA)

This guide explains the concepts of Oracle Financial Services Retail Customer Analytics, and provides step-by-step instructions for navigating the Retail Customer Analytics user interface. Oracle Financial Services Retail Customer Analytics (OFSRCA) is a complete end-to-end web-based Business Intelligence solution which provides a 360 degree view of the customer relationship for key insights into the customer life-cycle.

OFSRCA provides tools for data integration and includes customizable, pre-built dashboards and reports, a reporting data model, and user friendly functional subject areas for ad-hoc reporting. It also provide you deep insights into customer engagements across target segments and products/Line Of Business (LOB) including lending, credit cards, and so on. It proactively manages the growth through strategic insights into the retail business performance. OFSRCA helps you to monitor customer distribution across credit and delinquency bands and related exposures.

The OFSRCA solution is a part of Profitability Pack and is packaged along with AAI 8.0 and other applications. This OFSRCA is supported for Oracle 11g and 12c. OFSRCA solution is built using:

- OBIEE 11.1.1.7.1 for Dashboard and Reports activities
- Essbase 11.1.2.3+ for 12c database

This manual deals with essential Oracle Financial Services Analytical Applications Infrastructure (OFSAAI) required for OFSRCA activities, process flow for the data transformation, cube building processes, and functional details about the dash boards and reports. In addition, it includes subject areas which could be used for ad-hoc reporting using OBIEE Answers tool.

Overview of Oracle Financial Services Retail Customer Analytics (OFSRCA) **Chapter 1-Introduction** 

# CHAPTER 2 Overview of Process Flow

This chapter discusses the following topics:

- Introduction
- Data Flow
- Dimension Data Flow
- Fact Data Flow
- BI Data Model

### Introduction

Oracle Financial Services Retail Customer Analytics (OFSRCA) 8.0 utilizes OBIEE technology to present:

- Performance tracking of current campaigns across key measures like Sales, Asset and Liability balances, Fee-based product subscriptions and sustained performance over time, Credit score distribution of new accounts sourced, and early alerts on any negative skews.
- Predictive analysis to determine cross sell/ up sell scores, product, and channel propensities leveraging transactional/ behavioral data.
- Return On Investment (ROI) of campaigns over time (transaction performance needs to be measured for at least over 12 months for accurate Lifetime Value (LTV) predictions).
- Prospect/ list scoring leveraging any internal/ bureau information, cluster analysis, and projected Net Present Value (NPV).
- Customer Segmentation.
- Wallet Share (spend diversity, activation, and so on) and Attrition analysis.

Following explains the product objectives of OFSRCA: Pre-built product and channel propensity of customers Over/under performing Branches, Marketing ROI, Response analysis Propensity and CPAs across Models channels. Marketing Prospect/List Channel Score lists to identify scoring Effectiveness optimal segments/ customers for treatment and track Vallet-Share, Spend Retail iversity, Product cross-olding, Attrition ROI Customer Analytics nalysis and so on. Engagement Predictive Analysis Models Cross-sell, Up-sell scores, Likelihood of purchase, Customer Lifetime Value and so Marketing Effectiveness Campaign profitability and response tracking against plan and key dimensions like customer segments, product and so on.

Figure 1. Product Objectives

For details on OFSRCA reports and how OBIEE is being utilized, see Overview of OFSRCA Reports.

OFSRCA is designed for OBIEE reading data from relational database. The relational database comprises of various dimensions and facts in the BI data model.

OFSRCA 8.0 can be independently licensed and installed to work on top of the OFSAA 8.0 Infrastructure.

#### **Data Flow**

Retail Customer Analytics data model contains the staging tables from which data is loaded in to the dimensions and fact tables. Staging tables include the master staging tables, detail staging tables, staging product processor tables, etc. The user has to populate data into these staging tables.

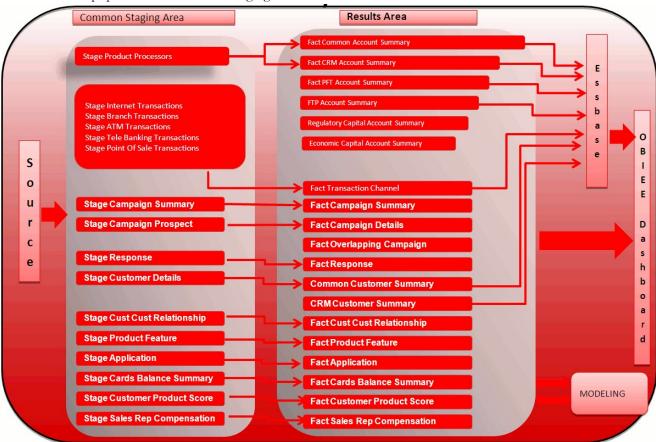

Figure 2. Staging Tables

#### **Dimension Data Flow**

Dimension data in OFSRCA application is loaded from staging master tables using the Slowly Changing Dimensions (SCD) process. Data from source systems can be loaded into staging through flat file or source system interfaces. SCD process tracks the changes in the dimensional attributes and loads data into dimension tables. Examples of dimension tables that follow the SCD process are Product, Customer Type, Customer, Campaign, and so on.

Some dimensions are static or maintained internally within the application and are not expected as a download from source system (for example, Reporting Line). These dimensions are maintained through the AMHM (Attribute Member Hierarchy Maintenance) component of OFSAAI or through other framework components like DEFI.

Following are the list of dimensions used in OFSRCA:

**Table 1. OFSRCA Dimensions** 

| Dimension Entity Name                   | Staging Entity Name(s)                        | Loading/Maintenance method |
|-----------------------------------------|-----------------------------------------------|----------------------------|
| Account Status Dimension                | Stage Account Status Dimension                | SCD                        |
| Campaign Source Type Dimension          | Stage Campaign Source Type Dimension          | SCD                        |
| Campaign Status Dimension               | Stage Campaign Status Dimension               | SCD                        |
| Campaign Type                           | Stage Campaign Type                           | SCD                        |
| Card Type Dimension                     | Stage Card Type Dimension                     | SCD                        |
| Channel Transaction Dimension           | Stage Channel Transaction Dimension           | SCD                        |
| Contact Dimension                       | Stage Contact Dimension                       | SCD                        |
| Country Dimension                       | tage Country Dimension                        | SCD                        |
| Credit Center Dimension                 | Stage Credit Center Dimension                 | SCD                        |
| Credit Officer Dimension                | Stage Credit Officer Dimension                | SCD                        |
| Application Reject Reasons<br>Dimension | Stage Application Reject Reasons<br>Dimension | SCD                        |
| Pool Identification Dimension           | Stage Pool Identification Dimension           | SCD                        |
| Prepayment Reason Dimension             | Stage Prepayment Reason Dimension             | SCD                        |
| Product Dimension                       | Stage Product Dimension                       | SCD                        |
| Channel Dimension                       | Stage Channel Dimension                       | SCD                        |
| Cards Dimension                         | Stage Cards Dimension                         | SCD                        |
| Social Media Dimension                  | Stage Social Media Dimension                  | SCD                        |
| Social Media Post Dimension             | Stage Social Media Post Dimension             | SCD                        |
| Location Dimension                      | Stage Location Dimension                      | SCD                        |
| Request Type Dimension                  | Stage Request Type Dimension                  | SCD                        |
| Survey Dimension                        | tage Survey Dimension                         | SCD                        |
| Service Rep Dimension                   | Stage Service Rep Dimension                   | SCD                        |
| Loan Product Category Dimension         | Stage Loan Product Category Dimension         | SCD                        |
| Product Feature Dimension               | Stage Product Feature Dimension               | SCD                        |
| Product Type Dimension                  | Stage Product Type Dimension                  | SCD                        |
| Prospect Dimension                      | Stage Prospect Dimension                      | SCD                        |
| Purchase Category Dimension             | Stage Purchase Category Dimension             | SCD                        |
| Rejection Reason Dimension              | Stage Rejection Reason Dimension              | SCD                        |
| Application Status Dimension            | Stage Application Status Dimension            | SCD                        |
| Retention Offer Type Dimension          | Stage Retention Offer Type Dimension          | SCD                        |
| Terminal Dimension                      | Stage Terminal Dimension                      | SCD                        |
| Terminal Type Dimension                 | Stage Terminal Type Dimension                 | SCD                        |
| Transaction Dimension                   | Stage Transaction Dimension                   | SCD                        |
| Treatment Dimension                     | Stage Treatment Dimension                     | SCD                        |
| Transaction Channel Dimension           | Stage Transaction Channel Dimension           | SCD                        |
| Txn Failure Reason Dimension            | Stage Txn Failure Reason Dimension            | SCD                        |
| Transaction Status Dimension            | Stage Transaction Status Dimension            | SCD                        |
| Vendor Dimension                        | Stage Vendor Dimension                        | SCD                        |

**Table 1. OFSRCA Dimensions** 

| <b>Dimension Entity Name</b>                | Staging Entity Name(s)                         | Loading/Maintenance method |
|---------------------------------------------|------------------------------------------------|----------------------------|
| Application Type Dimension                  | Stage Application Type Dimension               | SCD                        |
| Vintage Dimension                           | Stage Vintage Dimension                        | SCD                        |
| Wave Dimension                              | Stage Wave Dimension                           | SCD                        |
| Customer Type Dimension                     | Stage Customer Type Dimension                  | SCD                        |
| Decision Status Dimension                   | Stage Decision Status Dimension                | SCD                        |
| Deviation Reasons Dimension                 | Stage Deviation Reasons Dimension              | SCD                        |
| Education Dimension                         | Stage Education Dimension                      | SCD                        |
| Home Ownership Dimension                    | Stage Home Ownership Dimension                 | SCD                        |
| Household Dimension                         | Stage Household Dimension                      | SCD                        |
| Industry Dimension                          | Stage Industry Dimension                       | SCD                        |
| Legal Reporting                             | Stage Legal Reporting                          | SCD                        |
| Attrition Dimension                         | Stage Attrition Dimension                      | SCD                        |
| LoB Dimension                               | Stage LoB Dimension                            | SCD                        |
| Management Dimension                        | Stage Management Dimension                     | SCD                        |
| Market Cell                                 | Stage Market Cell                              | SCD                        |
| Merchant Dimension                          | Stage Merchant Dimension                       | SCD                        |
| Merchant Category Dimension                 | Stage Merchant Category Dimension              | SCD                        |
| Migration Reasons Dimension                 | Stage Migration Reasons Dimension              | SCD                        |
| Marketing Program Dimension                 | Stage Marketing Program Dimension              | SCD                        |
| Offer Dimension                             | Stage Offer Dimension                          | SCD                        |
| Organization Structure Dimension            | Stage Organization Structure Dimension         | SCD                        |
| Authorization Decision Reasons<br>Dimension | Stage Authorization Decision Reasons Dimension | SCD                        |
| Geography Dimension                         | Stage Geography Dimension                      | SCD                        |
| Response Type Dimension                     | Stage Response Type Dimension                  | SCD                        |
| Balance Category Dimension                  | Stage Balance Category Dimension               | SCD                        |
| Campaign Dimension                          | Stage Campaign Dimension                       | SCD                        |
| Campaign Channel Dimension                  | Stage Campaign Channel Dimension               | SCD                        |
| Account Dimension                           | Stage LC Contracts                             | SCD                        |
| Account Dimension                           | Stage Commitment Contracts                     | SCD                        |
| Party Dimension                             | Stage Party                                    | SCD                        |
| Account Dimension                           | Stage Stage OD accounts                        | SCD                        |
| Account Dimension                           | Stage Stage TD contracts                       | SCD                        |
| Account Dimension                           | Stage Stage Trusts                             | SCD                        |
| Account Dimension                           | Stage Stage Loan Contracts                     | SCD                        |
| Account Dimension                           | Stage Stage Mutual Funds                       | SCD                        |
| Account Dimension                           | Stage Bills Contracts                          | SCD                        |
| Account Dimension                           | Stage CASA Accounts                            | SCD                        |
| Account Dimension                           | Stage Guarantees                               | SCD                        |
| Account Dimension                           | Stage Stage leases contracts                   | SCD                        |
|                                             | 1 , ,                                          |                            |

**Table 1. OFSRCA Dimensions** 

| Dimension Entity Name | Staging Entity Name(s)   | Loading/Maintenance method |
|-----------------------|--------------------------|----------------------------|
| Account Dimension     | Stage Stage mm contracts | SCD                        |
| Account Dimension     | Stage Annuity Contracts  | SCD                        |
| Account Dimension     | Stage Borrowings         | SCD                        |
| Account Dimension     | Stage Card Accounts      | SCD                        |
| Account Dimension     | Stage Investments        | SCD                        |

Some of the stage data can also come from master data management interfaces. In such cases, data from interface is loaded into staging interface tables and SCD is run on the interface tables. Mapping of dimensional attributes to staging can be obtained by querying SYS\_STG\_JOIN\_MASTER and SYS\_TBL\_MASTER tables in the atomic schema.

#### **Fact Data Flow**

Most of the Fact tables are mapped to staging counterparts through Table to Table (T2T) mappings. Data from source systems can be loaded into staging through flat file or source system interfaces. T2T process then loads data to fact tables. Examples include Fact Common Account Summary, Fact CRM Account Summary, and so on.

Some of the Fact tables are loaded with processed fact information from other fact tables. Examples include Fact CRM Customer Summary, and so on.

Table 2. FACT Table Flow

| Fact Entity Name               | Source     | Source Entities                                                                                                    | Method of populating measures |
|--------------------------------|------------|----------------------------------------------------------------------------------------------------|-------------------------------|
| Fact Common Account<br>Summary | Stage      | Stage Annuity Contracts Stage Bill Contracts Stage Borrowings Stage Cards Stage CASA Accounts Stage Guarantees Stage Investments Stage LC Contracts Stage Leases Contracts Stage Loan Contracts Stage Money Market Contracts Stage Over Draft Accounts Stage Term Deposit Contracts Stage Trusts     | T2T                           |
| Fact CRM Account Summary       | Stage      | Stage Commitment Contracts Stage Mutual Funds Stage Annuity Contracts Stage Bill Contracts Stage Borrowings Stage Cards Stage CASA Accounts Stage Guarantees Stage Investments Stage LC Contracts Stage Leases Contracts Stage Loan Contracts Stage Money Market Contracts Stage Over Draft Accounts | T2T                           |
| Fact PFT Account Summary       | Instrument | Annuity Contracts Borrowings Checking and Savings Account Credit Cards Credit Lines Guarantees Investments Leases Loan Contracts Mortgages Term Deposits Trusts                                                                                                    | T2T                           |

Table 2. FACT Table Flow

| Fact Entity Name                       | Source         | Source Entities                                                                                                    | Method of populating measures |
|----------------------------------------|----------------|----------------------------------------------------------------------------------------------------|-------------------------------|
| Fact FTP Account Summary               | Instrument     | Annuity Contracts Borrowings Checking and Savings Account Credit Cards Credit Lines Guarantees Investments Leases Loan Contracts Money Market Contracts Mortgages Term Deposits Trusts | T2T                           |
| Fact Common Customer<br>Summary        | Stage          | Stage Commitment Contracts Stage Mutual Funds Stage Customer Details Stage Party Rating Details Stage Party Financials                                                                 | Т2Т                           |
| Fact CRM Customer Summary              | Stage and Fact | Stage Customer Master Stage Customer Details Fact Common Account Summary Fact Transaction Channel                                                                                      | T2T/DT                        |
| Fact Application                       | Stage          | Stage Applications                                                                                                    | T2T                           |
| Fact Account Feature Map               | Stage          | Stage Account Feature Map                                                                                                    | T2T                           |
| Fact Customer to Customer Relationship | Stage          | Stage Customer to Customer Relationships                                                                                                    | T2T                           |
| Fact Campaign Details                  | Stage          | Stage Campaign Prospect                                                                                                    | T2T                           |
| Fact Campaign Execution<br>Summary     | Stage          | Fact Campaign Details                                                                                                    | T2T                           |
| Campaign Summary Facts                 | Stage          | Stage Campaign Summary                                                                                                    | T2T                           |
| Fact Overlapping Campaign              | Stage          | Fact Campaign Details                                                                                                    | T2T                           |
| Response Facts                         | Stage          | Stage Responses                                                                                                    | T2T                           |
| Fact Cross Sell Score                  | Fact           | Fact Common<br>Account Summary                                                                                                    | T2T                           |
| Fact Account Profitability             | Fact           | Fact Common Account Summary Fact FTP Account Summary Fact PFT Account Summary                                                                                                    | DT                            |
| Exchange Rate History                  | Stage          | Stage Exchange Rates                                                                                                    | T2T                           |

## **BI Data Model**

The BI data model is a star schema for the fact tables, FCT\_COMMON\_CUSTOMER\_SUMMARY, FCT\_CRM\_CUSTOMER\_SUMMARY, and FCT\_<Application>\_ACCOUNT\_SUMMARY. Following are the subject areas in ERwin data model:

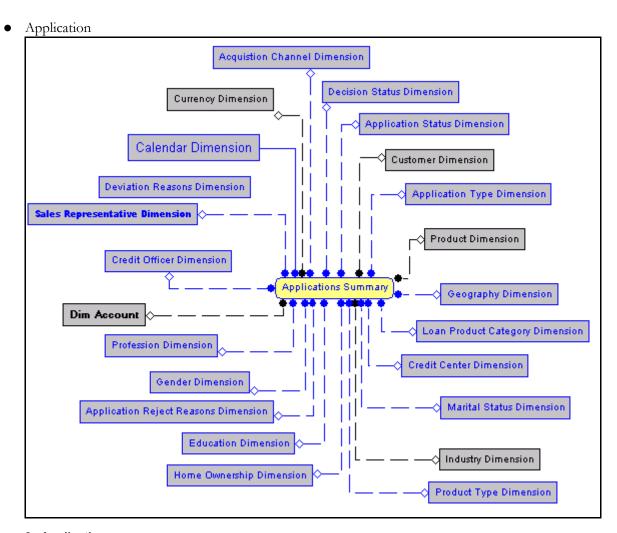

Figure 3. Application

Campaign Details

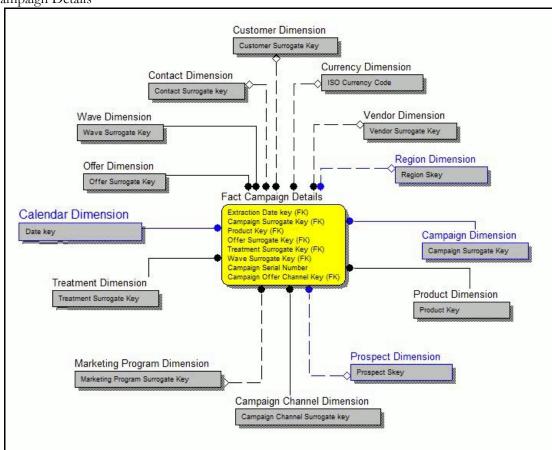

Figure 4. Campaign Details

Campaign Execution Summary Vendor Dimension Campaign Dimension Vendor Surrogate Key Campaign Surrogate Key Calendar Dimension Campaign Channel Dimension Date key Campaign Channel Surrogate key Marketing Program Dimension Currency Dimension Marketing Program Surrogate Key ISO Currency Code Fact Campaign Execution Summary Campaign Region Skey (FK) Offer Surrogate Key (FK)
Treatment Surrogate Key (FK)
Product Key (FK) LoB Dimension Campaign Type Dimension LoB Skey Campaign Type Surrogate Key Wave Surrogate Key (FK) Date key (FK) Campaign Surrogate Key (FK) Vendor Surrogate Key (FK) Offer Channel Surrogate Key (FK) Wave Dimension **Product Dimension** Wave Surrogate Key Product Key Treatment Dimension Offer Dimension Treatment Surrogate Key Offer Surrogate Key Region Dimension Region Skey

Figure 5. Campaign Execution Summary

• Campaign Response

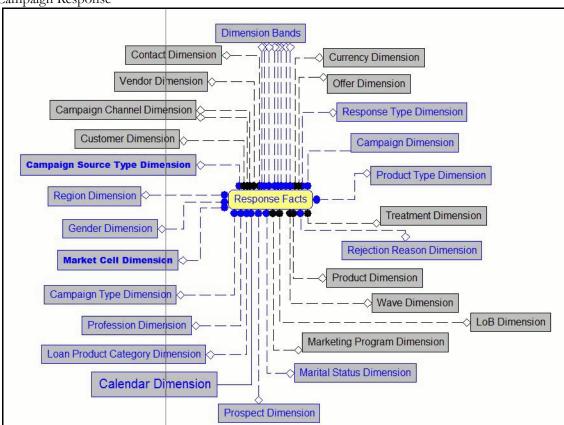

Figure 6. Campaign Response

Campaign Summary

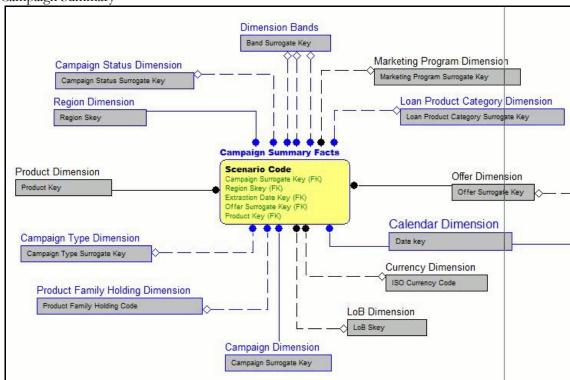

Figure 7. Campaign Summary

Cross Sell Score

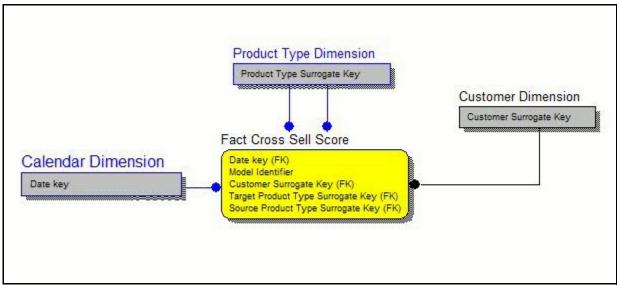

Figure 8. Cross Sell Score

• Customer to Customer Relationship

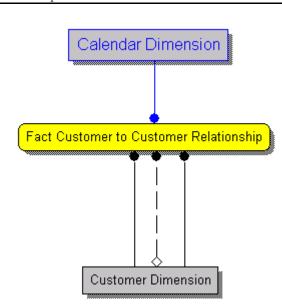

Figure 9. Customer to Customer Relationship

• FTP Account Summary

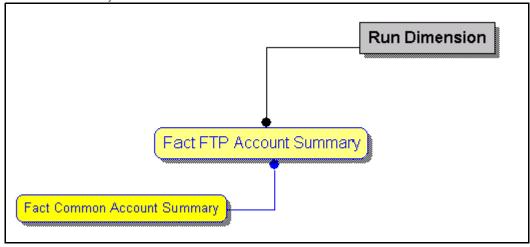

Figure 10. FTP Account Summary

Overlapping Campaign

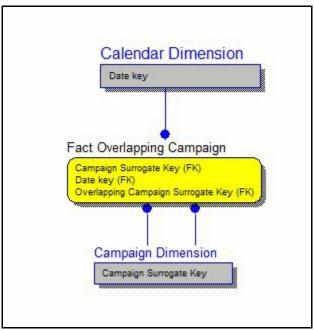

Figure 11. Overlapping Campaign

• PFT Account Summary

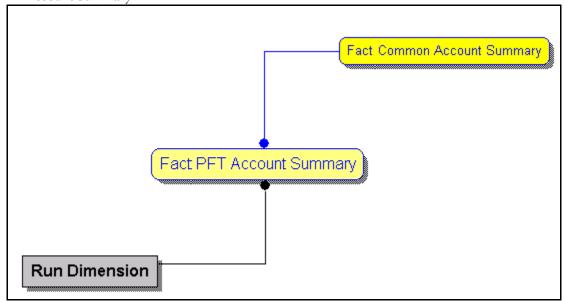

Figure 12. PFT Account Summary

#### Product Feature

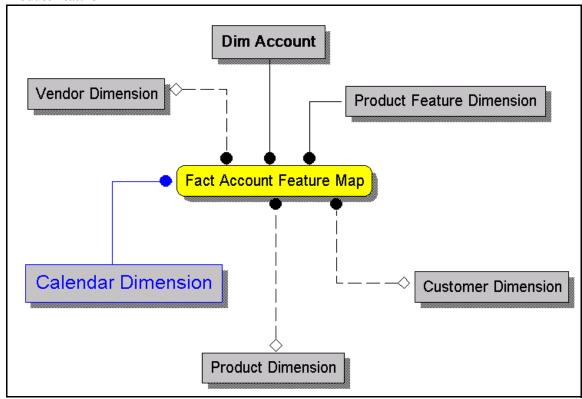

Figure 13. Product Feature

#### Transaction Channel

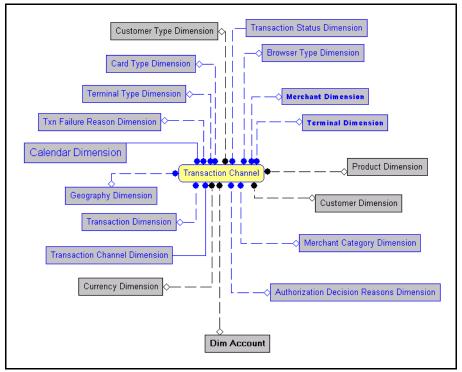

Figure 14. Transaction Channel

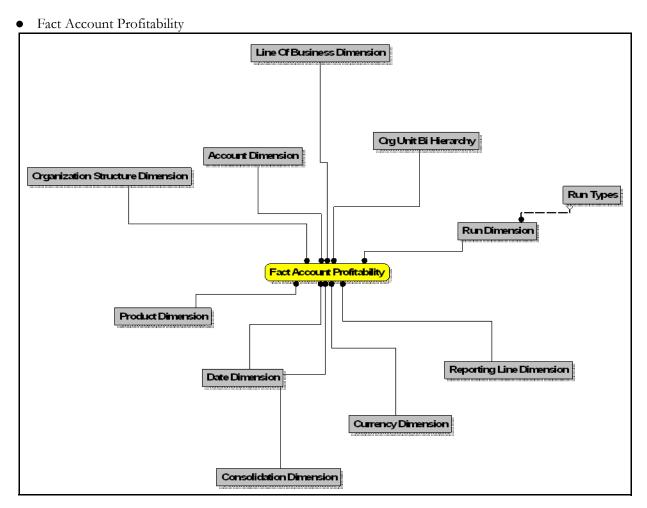

Figure 15. Fact Account Profitability

Country Dimension

Partner Dimension CurrencyDimension IndustryDimension Instrument Category Dimension Party Dimension Product Type Dimension Line Of Business Dimension Date Dimension Organization Structure Dimension Account Status Dimension

Product Dimension

• Fact Common Account Summary

Figure 16. Fact Common Account Summary

Loan Recourse Type Ornension

• Fact Common Customer Summary

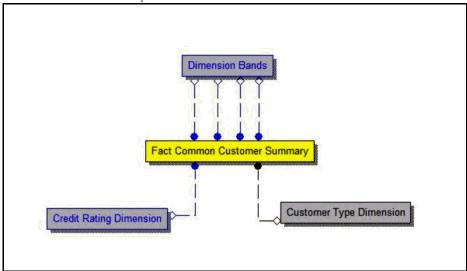

Figure 17. Fact Common Customer Summary

• Fact CRM Account Summary

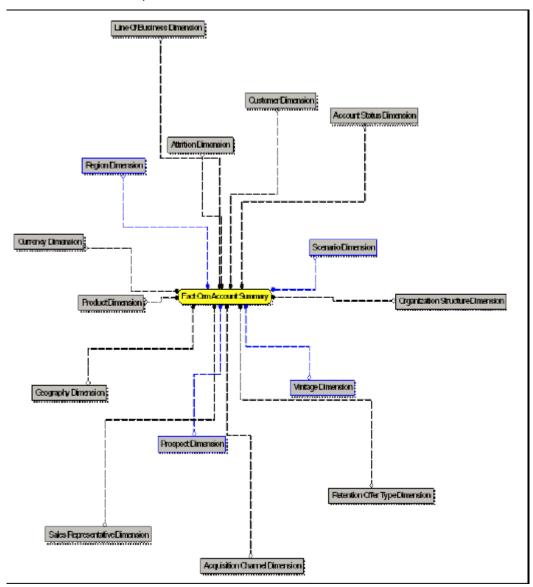

Figure 18. Fact CRM Account Summary

# CHAPTER 3 Dimension Loading Process

This chapter discusses the following topics:

- Dimension Tables Population
- Overview of SCD Process
- Executing the SCD Component

## **Dimension Tables Population**

OFSRCA solution uses the SCD component to handle dimensional data changes.

#### **Overview of SCD Process**

SCDs are dimensions that have data that changes slowly, rather than changing on a time-based, regular schedule.

For more information on SCDs, see:

- Oracle Data Integrator Best Practices for a Data Warehouse at: http://www.oracle.com/technetwork/middleware/data-integrator/overview/odi-bestpractices-datawarehouse-whi-129686.pdf
- Oracle® Warehouse Builder Data Modeling, ETL, and Data Quality Guide at: http://docs.oracle.com/cd/E14072\_01/owb.112/e10935.pdf

Additional online sources include:

- http://en.wikipedia.org/wiki/Slowly\_changing\_dimension
- http://www.oracle.com/webfolder/technetwork/tutorials/obe/db/10g/r2/owb/owb10 gr2\_gs/owb/lesson3/slowlychangingdimensions.htm
- http://www.oraclebidwh.com/2008/11/slowly-changing-dimension-scd/
- http://www.informationweek.com/news/software/bi/showArticle.jhtml?articleID=2 04800027&pgno=1
- http://www.informationweek.com/news/software/bi/showArticle.jhtml?articleID=5 9301280

An excellent published resource that covers SCD in detail is "The Data Warehouse Toolkit: The Complete Guide to Dimensional Modeling" by Ralph Kimball and Margy Ross.

The SCD component of the platform is delivered via a C++ executable. The types of SCD handled by the OFSAAI SCD component for OFSPA solution are Type 1 and Type 2.

#### **Prerequisites**

- The SCD executable should be present under <installation home>ficdb/bin. The file name is scd.
- The user executing the SCD component should have execute rights on the file mentioned as prerequisite in point 2.

- The setup tables accessed by SCD component are SYS\_TBL\_MASTER and SYS\_STG\_JOIN\_MASTER.
  - SYS\_TBL\_MASTER stores the information like which is the source stage table and the target dimension tables. The source sometimes can be the database views which could be simple or a complex view.
  - SYS\_STG\_JOIN\_MASTER stores the information like which source column is mapped to which
    column of a target dimension table. It makes use of data base sequence to populate into surrogate key
    columns of dimension tables.

#### **Tables Used by the SCD Component**

The database tables used by the SCD component are:

• **SYS\_TBL\_MASTER**: The solution installer will populate one row per dimension for the seeded dimensions in this table.

Table 3. SYS\_TBL\_MASTER Dimensions

| Column Name                            | Data Type                                       | Column Description                                                                             |  |
|----------------------------------------|-------------------------------------------------|------------------------------------------------------------------------------------------------|--|
| MAP_REF_NUM                            | NUMBER(3) NOT NULL                              | The Mapping Reference Number for this unique mapping of a Source to a Dimension Table.         |  |
| TBL_NM                                 | VARCHAR2(30) NOT NULL                           | Dimension Table Name                                                                           |  |
| STG_TBL_NM                             | VARCHAR2(30) NOT NULL                           | Staging Table Name                                                                             |  |
| SRC_PRTY                               | NUMBER(2) NULL                                  | Priority of the Source when multiple sources are mapped to the same target.                    |  |
| SRC_PROC_SEQ                           | NUMBER(2) NOT NULL                              | The sequence in which the various sources for the DIMENSION will be taken up for processing.   |  |
| SRC_TYP                                | VARCHAR2(30) NULL                               | The type of the Source for a Dimension, that is, Transaction Or Master Source.                 |  |
| DT_OFFSET                              | NUMBER(2) NULL                                  | The offset for calculating the Start Date based on the Functional Requirements Document (FRD). |  |
| SRC_KEY                                | NUMBER(3) NULL                                  |                                                                                                |  |
| Sample Data: This is the row put in by | the solution installer for the Line of Business | dimension.                                                                                     |  |
| MAP_REF_NUM                            | 6                                               |                                                                                                |  |
| TBL_NM                                 | DIM_LOB                                         |                                                                                                |  |
| STG_TBL_NM                             | STG_LOB_MASTER                                  |                                                                                                |  |
| SRC_PRTY                               |                                                 |                                                                                                |  |
| SRC_PROC_SEQ                           | 23                                              |                                                                                                |  |
| SRC_TYP                                | MASTER                                          |                                                                                                |  |
| DT_OFFSET                              | 0                                               |                                                                                                |  |
| SRC_KEY                                |                                                 |                                                                                                |  |

Note: For any new dimension added, a row will have to be inserted to this table manually.

• SYS\_STG\_JOIN\_MASTER: The solution installer will populate this table for the seeded dimensions.

Table 4. SYS\_STG\_JOIN\_MASTER Dimensions

| Column Name          | Data Type                | Column Description                                                                                                    |
|----------------------|--------------------------|----------------------------------------------------------------------------------------------------|
| MAP_REF_NUM          | NUMBER(3)<br>NOT NULL    | The Mapping Reference Number for this unique mapping of a Source to a Dimension Table.                                                                                                    |
| COL_NM               | VARCHAR2(30)<br>NOT NULL | Name of the column in the Dimension Table.                                                                                                    |
| COL_TYP              | VARCHAR2(30)<br>NOT NULL | Type of column. The possible values are given in the following section.                                                                                                    |
| STG_COL_NM           | VARCHAR2(60)<br>NULL     | Name of the column in the Staging Table.                                                                                                    |
| SCD_TYP_ID           | NUMBER(3)<br>NULL        | SCD type for the column.                                                                                                    |
| PRTY_LOOKUP_REQD_FLG | CHAR(1)<br>NULL          | Column to determine whether Lookup is required for Priority of Source against the Source Key Column or not.                                                                                                    |
| COL_DATATYPE         | VARCHAR2(15)<br>NULL     | The list of possible values are VARCHAR, DATE, NUMBER based on the underlying column datatype.                                                                                                    |
| COL_FORMAT           | VARCHAR2(15)<br>NULL     | The possible values for column type (the COL_TYPE column) in SYS_STG_JOIN_MASTER are:  PK - Primary Dimension Value (may be multiple for a given "Mapping Reference Number")  SK - Surrogate Key  DA - Dimensional Attribute (may be multiple for a given "Mapping Reference Number")  SD - Start Date  ED - End Date  LRI - Latest Record Indicator (Current Flag)  CSK - Current Surrogate Key  PSK - Previous Surrogate Key  SS - Source Key  LUD - Last Updated Date / Time  LUB - Last Updated By |

Table 4. SYS\_STG\_JOIN\_MASTER Dimensions

| Column Name                                                                                       | Data Type  | Column Description |  |
|---------------------------------------------------------------------------------------------------|------------|--------------------|--|
| Sample Data: This is the row put in by the solution installer for the Line of Business dimension. |            |                    |  |
| MAP_REF_NUM                                                                                       | 6          |                    |  |
| COL_NM                                                                                            | V_LOB_CODE |                    |  |
| COL_TYP                                                                                           | PK         |                    |  |
| STG_COL_NM                                                                                        | V_LOB_CODE |                    |  |
| SCD_TYP_ID                                                                                        |            |                    |  |
| PRTY_LOOKUP_REQD_FLG                                                                              | N          |                    |  |
| COL_DATATYPE                                                                                      | VARCHAR    |                    |  |
| COL_FORMAT                                                                                        | 61         |                    |  |

Note: For any new dimension added, the column details will have to be inserted to this table manually.

• **DIM\_<dimensionname>\_V**: The database view which SCD uses as the source.

Example:

Dim\_Bands\_V

These views come as part of install for the dimensions seeded with the application.

Note: For any new dimension added, a view will have to be created similar to DIM\_BANDS\_V.

• **DIM\_<dimensionname>**: Output table to which SCD writes the dimension data. A sequence should be added for every user-defined dimension.:

Example

## **Executing the SCD Component**

To execute the SCD component from OFSAAI ICC framework create a batch according to the following steps:

**Note:** For a more comprehensive coverage of configuration and execution of a batch, see *Oracle Financial Services Analytical Applications Infrastructure User Guide.* 

- 1. From the Home menu, select **Operations**, then select **Batch Maintenance**.
- 2. Click New Batch ('+' symbol in Batch Name container) and enter the Batch Name and Description
- 3. Click Save.
- 4. Select the Batch you created in the earlier step by clicking the check box in the Batch Name container.
- 5. Click **New Task** ('+' symbol in Task Details container).

- 6. Enter the Task ID and Description.
- 7. Select Run Executable, from the Component ID list.
- 8. Click Parameters. Select the following from the Dynamic Parameters List and then click Save:
  - Datastore Type Select the appropriate datastore from the list
  - Datastore Name Select the appropriate name from the list
  - IP address Select the IP address from the list
  - Executable scd, <map ref num>

#### Example

scd, 61 (Refer the following sections for details)

- Wait When the file is being executed you have the choice to either wait till the execution is complete or
  proceed with the next task. Click the list box of the field provided for Wait in the Value field to select 'Yes'
  or 'No'. Clicking Yes confirms that you wish to wait for the execution to be complete. Clicking No
  indicates that you wish to proceed.
- Batch Parameter Clicking Yes would mean that the batch parameters are also passed to the executable being started; else the batch parameters will not be passed to the executable.
   Important: Always select Y in Batch Parameter.

For the Parameter Executable earlier mentioned, the map ref num values are:

- -1 (if you want to process all the dimensions). The Executable parameter mentioned earlier would be scd,-1
- If you want to process for a single dimension, query the database table SYS\_TBL\_MASTER and give the number in the map\_ref\_num column for the dimension you want to process. These are the ones which come seeded with the install.
- 9. Execute the batch from Batch Execution by choosing the batch created following the steps mentioned in the preceding sections for a date.

**Note:** Seeded batch <Infodom>\_FTP\_PFT\_Reqd\_Dim is provided FTP or PFT application is installed which can be executed for populating FTP/PFT required dimensions.

#### **Checking the Execution Status**

The status of execution can be monitored using the Batch Monitor screen. You can access this from the Left Hand Side (LHS) menu as follows:

1. From the Home menu, select **Operations**, then select **Batch Monitor**.

**Note:** For a more comprehensive coverage, see *Oracle Financial Services Analytical Applications Infrastructure User Guide.* 

The status messages in Batch Monitor are:

- N Not Started
- O On Going

## **Executing the SCD Component Chapter 3—Dimension Loading Process**

- F Failure
- S Success

The ICC execution log can be accessed on the application server in the following directory: \$FIC\_DB\_HOME/log/ficgen.

The file name will have the batch execution ID.

#### Sample:

/dbfiles/home/oracle/OFSAAI/ficdb/log/ficgen

The detailed SCD component log can be accessed on the application server in the directory \$FIC\_HOME, go one folder up from there and then accessing the following path /ftpshare/<infodom name>/logs

The file name will have the batch execution ID.

#### Sample:

/dbfiles/home/oracle/ftpshare/OFSAADEMO/logs

Check the .profile file in the installation home if you are not able to find the paths mentioned earlier.

# CHAPTER 4 Time Dimension Population

Business data commonly represents information as of a point in time (for example, a balance as of a point in time) or as of a particular span of time (for example, income for the month of March). Time dimension makes it possible to report the balances by Year, Quarter or Month using the rollup functionality of cubes. Cubes makes it possible to rollup the monthly balances to a quarter and then to a year level. For example, the monthly data for January, February and March gets rolled up to Quarter 1 and the Quarter 1, 2, 3 and 4 data get rolled up to, say Year 2011. The rollup of a particular balance depending on their nature could be a simple additive rollup wherein the child member balances are added up to arrive at the parent node balance (for example, Ending Balance) or non additive rollups wherein a node formula is used to specify how to rollup the child member balances (for example, 3 month rolling average).

This chapter covers the following topics:

- Overview of Time Dimension Population
- Executing the Time Dimension Population Transformation
- Checking the Execution Status

## **Overview of Time Dimension Population**

Time dimension population transformation is used to populate the DIM\_DATES table with values between two dates specified by the user as a batch parameter.

The database components, used by the transformations are:

- Database function FN\_DIM\_DATES
- Database procedure PROC\_DIM\_DATES\_POPULATION, which is called by the function FN\_DIM\_DATES.

#### **Prerequisites**

- All the post install steps mentioned in the Oracle Financial Services Analytical Applications Infrastructure (OFSAAI) Installation and Configuration guide and the solution installation manual of Oracle Financial Services Retail Customer Analytics have to be completed successfully.
- Application User must be mapped to a role that has seeded batch execution function (BATPRO).
- Before executing a batch check if the following services are running on the application server (For more information on how to check if the services are up and on and how to start the services if you find them not running, see *Oracle Financial Services Analytical Applications Infrastructure User Guide*).
  - Iccserver
  - Router
  - AM Server
  - Messageserver
- Batches will have to be created for executing the function. For more details see, Executing the Time dimension
  population transformation, page XX

### **Tables Used by the Time Dimension Population Transformation**

• DIM\_DATES - This table stores the date details to be used for building the cubes.

For more details on viewing the structure of earlier tables, refer to Oracle Financial Services Analytical Applications Data Model Data Dictionary or the Erwin Data Model.

## **Executing the Time Dimension Population Transformation**

To execute the function from OFSAAI Information Command Center (ICC) frame work, create a batch by performing the following steps:

**Note:** For a more comprehensive coverage of configuration and execution of a batch, see *Oracle Financial Services Analytical Applications Infrastructure User Guide*.

- 1. From the Home menu, select **Operations**, then select **Batch Maintenance**.
- 2. Click New Batch ('+' symbol in Batch Name container) and enter the Batch Name and description.
- 3. Click Save.
- 4. Select the Batch you have created in the earlier step by clicking on the checkbox in the Batch Name container.
- 5. Click **New Task** ('+' symbol in Task Details container).
- 6. Enter the Task ID and Description.
- 7. Select **Transform Data**, from the components list.
- 8. Select the following from the Dynamic Parameters List and then click Save:
  - Datastore Type Select appropriate datastore from the list
  - Datastore Name Select appropriate name from the list
  - IP address Select the IP address from the list
  - Rule Name Select Dim\_Dates\_Population from the list of all available transformations. (This is a seeded Data Transformation which is installed as part of the OFSRCA solution installer. If you don't see this in the list, contact Oracle support)
  - Parameter List Start Date, End Date Explanation for the parameter list is:
    - Start Date This is the date starting from which the Transformation will populate Dim\_Dates table. Date should be specified in the format 'YYYYMMDD'.
    - End Date This is the date up to which the Transformation will populate Dim\_Dates table. Date should be specified in the format 'YYYYMMDD'.

      Sample parameter for this task is '20081131','20091231'.
- 9. You can execute the batch in two ways:
  - Execute the batch from Batch Execution by choosing the batch created following the steps mentioned in the preceding sections for a date.
    - **Note**: A seeded batch <INFODOM>\_aCRM\_CommonTasks Task2 is provided so that the user can just modify the parameters and execute the batch.

- The function can also be executed directly on the database through SQLPLUS. Details are:
- Function Name : FN\_DIM\_DATES
- Parameters: p\_batch\_run\_id, p\_as\_of\_date, P\_ST\_DT, P\_ED\_DT Sample parameter values: 'Batch1','20091231', '20081131','20091231'

## **Checking the Execution Status**

The status of execution can be monitored using the batch monitor screen.

**Note:** For a more comprehensive coverage of configuration & execution of a batch, see *Oracle Financial Services Analytical Applications Infrastructure User Guide*.

The status messages in batch monitor are:

- N Not Started
- O On Going
- F Failure
- S Success

The Event Log window in Batch Monitor provides logs for execution with the top row being the most recent. If there is any error during execution, it will get listed here. Even if you see Successful as the status in Batch Monitor it is advisable to go through the Event Log and re-check if there are any errors. The execution log can be accessed on the application server by going to the following directory \$FIC\_DB\_HOME/log/date. The file name will have the batch execution ID.

The database level operations log can be accessed by querying the FSI\_MESSAGE\_LOG table. The batch run ID column can be filtered for identifying the relevant log.

Check the .profile file in the installation home if you are not able to find the paths mentioned earlier.

Checking the Execution Status
Chapter 4—Time Dimension Population

# CHAPTER 5 Exchange Rate History Population

Exchange Rate History entity stores the exchange rates between the currencies for an effective date from one or multiple sources.

Exchange Rate History population should be executed before any fact table is populated to ensure exchange rates between currencies are available prior. Exchange Rate History entity is loaded by means of Table to Table Transformation process. Following is the seeded Table-to-Table definition that loads data into Exchange Rate History:

Table 5. Table to Table defintion

| T2T Definition Name     | Source Table(s)         | Destination Table       |
|-------------------------|-------------------------|-------------------------|
| T2T_EXCHANGE_RATE_HI ST | STG_EXCHANGE_RATE_HIS T | FSI_EXCHANGE_RATE_HI ST |

This chapter discusses the following topics:

- Exchange Rate History Population
- Execution of Currency Exchange Rates Population T2T
- Checking the Execution Status

## **Exchange Rate History Population**

To execute the T2T component from OFSAA Infrastructure ICC framework (accessed through the application Batch Operations screen), a seeded batch, <INFODOM>\_aCRM\_CommonTasks - Task4 has to be executed for the required date.

Alternatively, following steps will help to create a new batch task for Loading Historical Exchange Rates:

- 1. From the Home menu, select **Operations**, then select **Batch Maintenance**.
- 2. Click New Batch ('+' symbol in Batch Name container). Enter the Batch Name and Description.
- 3. Click Save.
- 4. Click the check box in the Batch Name container to select the Batch, you created in the earlier step.
- 5. Enter the Task ID and Description.
- 6. Select Load Data from the components list.
- 7. Select the following from the Dynamic Parameters List and then click **Save**.
  - Datastore Type Select appropriate datastore from the list.
  - Datastore Name Select appropriate name from the list.
  - IP address Select the IP address from the list.
  - Load Mode Select Table to Table from the list.
  - Source Name Select <T2T Source Name > from the list.

## Execution of Currency Exchange Rates Population T2T Chapter 5—Exchange Rate History Population

- File Name Select the table to table transformation T2T\_EXCHANGE\_RATE\_HIST.
   Data file name will be blank for any Table to Table Load mode.
- 8. Repeat steps 4 to 8 for adding the remaining T2Ts within the same batch definition.
- 9. Execute the batch created in the preceding steps. For more information, see *Oracle Financial Services Analytical Applications Infrastructure User Guide*.
- 10. Check T2T component logs and batch messages to check the status of load. T2T component can fail because of following cases:
  - Unique constraint error Target table may already contain the primary keys that are part of the staging tables.
  - NOT NULL constraint error do not have values for NOT NULL columns in the target table.

## **Execution of Currency Exchange Rates Population T2T**

The batch <INFODOM>\_POP\_EXCHANGE\_RATES needs to be executed to populate fsi\_exchange\_rates as the entries in setup\_master are seeded during installation.

**Note:** FSI\_EXCHANGE\_RATES table has to be loaded prior loading any of the other Account Summary tables.

- Metadata Browser
- Common Account Summary

### **Currency Execution Rates - Batch Execution**

A seeded batch, <Infodom>\_POP\_EXCHANGE\_RATES has to be executed for the required MIS Date.

Alternatively, following steps will help you create a new batch:

- 1. From the Home menu, click **Operations** and select **Batch Maintenance**.
- 2. Click New Batch ('+' symbol in Batch Name container). Enter the Batch Name and Description.
- 3. Click Save.
- 4. Click the check box in the Batch Name container to select the Batch, you created in the earlier step.
- 5. Enter the Task ID and Description.
- 6. Select **Load Data** from the Components list.
- 7. Select the following from the Dynamic Parameters List:
  - Datastore Type Select the appropriate datastore from the list.
  - Datastore Name Select the appropriate name from the list.
  - IP address Select the IP address from the list.
  - Load Mode Select Table to Table from the list.
  - Source Name Select the <T2T Source Name> from the list.
  - File Name Select the T2T name for the source stage channel table you want to process.

#### 8. Click Save.

Data file name will be blank for any Table to Table Load mode. Default value refersto currency calculation. If there is any need for currency conversion in T2T transactions, Default value has to be provided.

9. Execute the batch created in the preceding steps.

## **Checking the Execution Status**

The status of execution can be monitored using the batch monitor screen. The status messages in batch monitor are:

- N Not Started
- O On Going
- F Failure
- S Success

The execution log can be accessed on the application server in the \$FIC\_DB\_HOME/log/t2t directory: The file name will have the batch execution ID.

<INFODOM>\_FN\_RATEVALIDATION is invoked for exchange rate history. Once data is loaded into fsi\_exchange\_rate\_hist table, run the batch <INFODOM>\_FN\_RATEVALIDATION.

Checking the Execution Status
Chapter 5—Exchange Rate History Population

# CHAPTER 6 Account Summary Population

Account Summary tables are loaded from the staging product processor tables using the Table to Table (T2T) component of Oracle Financial Services Analytical Applications Infrastructure (OFSAAI) framework.

This chapter covers the following topics:

- Overview of Account Summary Tables
- Overview of Account Summary Population
- Executing the Account Summary Population T2T
- Checking the Execution Status
- Account Summary T2Ts

## **Overview of Account Summary Tables**

Customer account level data from the Oracle Financial Services Analytical Applications (OFSAA) staging product processor tables must be consolidated into a standardized relational Business Intelligence (BI) data model. This consolidation is done to have all the staging product processor table data in a single Fact table.

The Account Summary table data can be used for building cubes which allow rollup of data for a dimension or a combination of dimensions.

This relational BI model consists of the following vertically partitioned Account Summary tables that are organized by application subject area.

- FCT\_COMMON\_ACCOUNT\_SUMMARY This table is shared by all OFSAA BI applications which contain dimensional values, attributes, and financial measures which are generally applicable to the individual account records. This data is sourced directly from the staging area.
- FCT\_CRM\_ACCOUNT\_SUMMARY This table has the measures used by all the Customer Insight applications. Yet, there are few other Account Summary tables which have been designed to store Enterprise Risk Management (ERM) data:
  - FCT\_PFT\_ACCOUNT\_SUMMARY This table has Profitability Management (PFT) specific measures.
  - FCT\_FTP\_ACCOUNT\_SUMMARY This table has Funds Transfer Pricing (FTP) specific measures.
  - FCT\_REG\_CAP\_ACCOUNT\_SUMMARY This table has Regulatory Capital specific measures.
  - FCT\_ECO\_CAPITAL\_ACCOUNT\_SUMMARY This table has Economic Capital specific measures.

The above mentioned Account Summary tables are part of data model, but there are no seeded T2T definitions available to populate these tables. T2T processes must be custom configured to populate these tables to use measures defined on these tables for reporting.

#### **Data Flow**

The Below diagram depicts the flow of data into account summary tables:

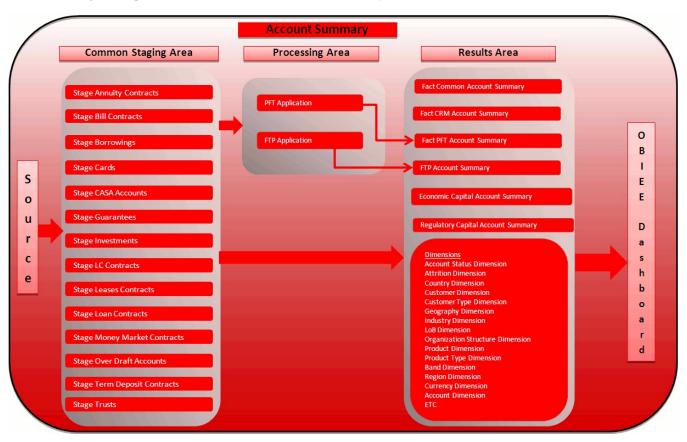

Figure 19. Account Summary Data Flow

## **Overview of Account Summary Population**

Table to Table seeded definitions are provided for loading data into Common Account Summary and CRM Account summary tables.

Following are the lists for the same:

• Common Account Summary

**Table 6. Common Account Summary Definitions** 

| SL | Source Table          | T2T Definition Name               | Destination Table No           |
|----|-----------------------|-----------------------------------|--------------------------------|
| 1  | STG_ANNUITY_CONTRACTS | T2T_STG_ANNUITY_CONT<br>RACTS_CAS | FCT_COMMON_ACCOUNT_SU<br>MMARY |
| 2  | STG_BILLS_CONTRACTS   | T2T_STG_BILLS_CAS                 | FCT_COMMON_ACCOUNT_SU<br>MMARY |
| 3  | STG_BORROWINGS        | T2T_STG_BORROWINGS_CAS            | FCT_COMMON_ACCOUNT_SU<br>MMARY |

**Table 6. Common Account Summary Definitions** 

| SL | Source Table             | T2T Definition Name                  | Destination Table No           |
|----|--------------------------|--------------------------------------|--------------------------------|
| 4  | STG_CARDS                | T2T_STG_CARDS_CAS                    | FCT_COMMON_ACCOUNT_SU<br>MMARY |
| 5  | STG_CASA                 | T2T_STG_CASA_CAS                     | FCT_COMMON_ACCOUNT_SU<br>MMARY |
| 6  | STG_GUARANTEES           | T2T_STG_GUARANTEES_CAS               | FCT_COMMON_ACCOUNT_SU<br>MMARY |
| 7  | STG_INVESTMENTS          | T2T_STG_INVESTMENTS_CAS              | FCT_COMMON_ACCOUNT_SU<br>MMARY |
| 8  | STG_LC_CONTRACTS         | T2T_STG_LC_CAS                       | FCT_COMMON_ACCOUNT_SU<br>MMARY |
| 9  | STG_LEASES_CONTRACTS     | T2T_STG_LEASES_CONTRACT<br>S_CAS     | FCT_COMMON_ACCOUNT_SU<br>MMARY |
| 10 | STG_LOAN_CONTRACTS       | T2T_STG_LOANS_CAS                    | FCT_COMMON_ACCOUNT_SU<br>MMARY |
| 11 | STG_MM_CONTRACTS         | T2T_STG_MM_CAS                       | FCT_COMMON_ACCOUNT_SU<br>MMARY |
| 12 | STG_OD_ACCOUNTS          | T2T_STG_OD_CAS                       | FCT_COMMON_ACCOUNT_SU<br>MMARY |
| 13 | STG_TD_CONTRACTS         | T2T_STG_TD_CONTRACTS_<br>CAS         | FCT_COMMON_ACCOUNT_SU<br>MMARY |
| 14 | STG_TRUSTS               | T2T_STG_TRUSTS_CAS                   | FCT_COMMON_ACCOUNT_SU<br>MMARY |
| 15 | STG_COMMITMENT_CONTRACTS | T2T_STG_COMMITMENT_CONT<br>RACTS_CAS | FCT_COMMON_ACCOUNT_SU<br>MMARY |
| 16 | STG_MUTUAL_FUNDS         | T2T_STG_MUTUAL_FUNDS_CA<br>S         | FCT_COMMON_ACCOUNT_SU<br>MMARY |

### • CRM Account Summary

#### **Table 7. CRM Account Summary Definitions**

| SI<br>No. | Source Table          | T2T Definition Name                 | Destination Table           |
|-----------|-----------------------|-------------------------------------|-----------------------------|
| 1         | STG_ANNUITY_CONTRACTS | T2T_STG_CRMAS_ANNUITY_C<br>ONTRACTS | FCT_CRM_ACCOUNT_SUM MARY    |
| 2         | STG_BILLS_CONTR ACTS  | T2T_STG_CRMAS_BILLS_CONT<br>RACTS   | FCT_CRM_ACCOUNT_SUM MARY    |
| 3         | STG_BORROWINGS        | T2T_STG_CRMAS_BORROWIN GS           | FCT_CRM_ACCOUNT_SUM<br>MARY |
| 4         | STG_CARDS             | T2T_STG_CRMAS_CARDS                 | FCT_CRM_ACCOUNT_SUM MARY    |
| 5         | STG_CASA              | T2T_STG_CRMAS_CASA                  | FCT_CRM_ACCOUNT_SUM MARY    |
| 6         | STG_GUARANTEES        | T2T_STG_CRMAS_GUARANTE<br>ES        | FCT_CRM_ACCOUNT_SUM<br>MARY |

**Table 7. CRM Account Summary Definitions** 

| SI<br>No. | Source Table             | T2T Definition Name                | Destination Table           |
|-----------|--------------------------|------------------------------------|-----------------------------|
| 7         | STG_INVESTMENTS          | T2T_STG_CRMAS_INVESTMEN TS         | FCT_CRM_ACCOUNT_SUM<br>MARY |
| 8         | STG_LC_CONTRACTS         | T2T_STG_CRMAS_LC_CONTRA CTS        | FCT_CRM_ACCOUNT_SUM<br>MARY |
| 9         | STG_LEASES_CONTRACTS     | T2T_STG_CRMAS_LEASES_CO<br>NTRACTS | FCT_CRM_ACCOUNT_SUM<br>MARY |
| 10        | STG_LOAN_CONTRACTS       | T2T_STG_CRMAS_LOAN_CONT<br>RACTS   | CT_CRM_ACCOUNT_SUM<br>MARY  |
| 11        | STG_MM_CONTRACTS         | T2T_STG_CRMAS_MM_CONTR<br>ACTS     | FCT_CRM_ACCOUNT_SUM<br>MARY |
| 12        | STG_OD_ACCOUNTS          | T2T_STG_CRMAS_OD_ACCOU<br>NTS      | FCT_CRM_ACCOUNT_SUM<br>MARY |
| 13        | STG_TD_CONTRACTS         | T2T_STG_CRMAS_TD_CONTRA<br>CTS     | FCT_CRM_ACCOUNT_SUM MARY    |
| 14        | STG_TRUSTS               | T2T_STG_CRMAS_TRUSTS               | FCT_CRM_ACCOUNT_SUM MARY    |
| 15        | STG_COMMITMENT_CONTRACTS | T2T_STG_CRMAS_COMMITME<br>NTS      | FCT_CRM_ACCOUNT_SUM<br>MARY |
| 16        | STG_MUTUAL_FUNDS         | T2T_STG_CRMAS_MUTUAL_<br>FUNDS     | FCT_CRM_ACCOUNT_SUM<br>MARY |

Tables FTP Account Summary and PFT Account Summary must be loaded directly if PFT and FTP applications do not already co-exist with Retail Customer Analytics.

Note: Currency Exchange Rate History table has to be populated prior loading the Account Summary tables.

#### **Prerequisites**

- All the post install steps mentioned in the Oracle Financial Services Analytical Applications Infrastructure (OFSAAI) Installation and Configuration Guide and the solution installation manual have to be completed successfully.
- Application User must be mapped to a role that has seeded batch execution function (BATPRO).
- Before executing a batch, check if the following services are running on the application server (For more information on how to check if the services are up and on, and how to start the services if you find them not running, see *Oracle Financial Services Analytical Applications Infrastructure User Guide.*)
  - Iccserver
  - Router
  - AM Server
  - Messageserver
- Batches will have to be created for executing. This is explained in Executing the Account Summary Population T2T section.

• Dimension Population should have been done before you execute the T2T batch. (See *Dimension Loading Process and Time Dimension Population* chapters)

### **Fact Common Account Summary**

Following are the lists of tables used in the population of Fact Common Account Summary & Fact CRM Account Summary tables.

Below mentioned Dimension tables are required to be loaded prior to executing the T2T:

- DIM\_DATES
- DIM\_ACCOUNT
- DIM\_CUSTOMER
- DIM\_PRODUCT
- DIM\_CHANNEL
- DIM\_BANDS
- DIM\_ORG\_STRUCTURE and so on.

## **Fact CRM Account Summary**

Fact Common Account Summary entity needs to be populated before executing the Fact CRM Account Summary T2Ts.

Following are the list of tables used in the population of Fact CRM Account Summary and these tables are required to be loaded prior to running the T2T:

- DIM\_DATES
- DIM\_ACCOUNT
- FCT\_COMMON\_ACCOUNT\_SUMMARY
- DIM\_ACCT\_STATUS
- DIM\_BANDS
- DIM\_CAMPAIGN
- DIM\_CHANNEL
- DIM\_CUSTOMER
- DIM\_ORG\_STRUCTURE
- DIM\_LOB
- DIM\_OFFER
- DIM\_OPPORTUNITY
- DIM\_PRODUCT

## Executing the Account Summary Population T2T Chapter 6—Account Summary Population

- DIM\_PROSPECT
- DIM\_RETENTION\_OFFER\_TYPE
- DIM\_SALES\_REPRESENTATIVE
- DIM\_TREATMENT
- DIM\_VINTAGE

For more information, see *Dimension Tables Population* section under *Dimension Loading Process* chapter for details on populating dimension tables like DIM\_CUSTOMER, DIM\_BANDS, and so on.

For more information on populating account dimension, see Account Dimension Population chapter.

For more information, see *Time Dimension Population* chapter for details on populating DIM\_DATES dimension table. See Download Specification for identifying fields required in Stage Customer Master and Stage Customer Details for the purpose of Customer Insight Application(s).

For more information on the dimensions, refer to ERwin Datamodel.

## **Executing the Account Summary Population T2T**

Fact Common Account Summary table has to be loaded prior loading any of the other Account Summary tables.

#### **Fact Common Account Summary**

To execute the T2T component from OFSAA Infrastructure ICC framework (accessed through the application Batch Operations screen)a seeded batch, <Infodom>\_aCRM\_Comm\_Acc\_Summ has to be executed for the required MIS Date.

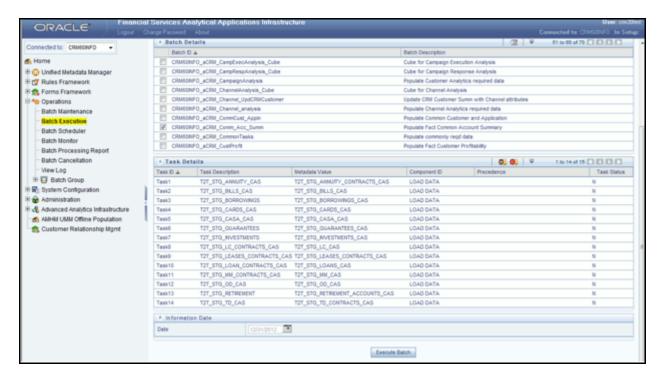

Figure 20. Batch Operations

Alternatively, following steps will help you create a new batch:

- 1. From the Home menu, click **Operations** and select **Batch Maintenance**.
- 2. Click New Batch ('+' symbol in Batch Name container). Enter the Batch Name and Description.
- 3. Click **Save**.
- 4. Click the check box in the Batch Name container to select the Batch, you created in the earlier step.
- 5. Enter the Task ID and Description.
- 6. Select **Load Data** from the Components list.
- 7. Select the following from the Dynamic Parameters List and click **Save**.
  - Datastore Type Select the appropriate datastore from the list.
  - Datastore Name Select the appropriate name from the list.
  - IP address Select the IP address from the list.
  - Load Mode Select Table to Table from the list.
  - Source Name Select <T2T Source Name > from the list.
  - File Name Select the T2T name for the source stage channel table you want to process.
- 8. Data file name will be blank for any Table to Table Load mode. Default value refers to currency calculation. If there is any need for currency conversion in T2T transactions, Default value has to be provided. For example, default value is [DRCY]='USD' Here 'USD' acts as reporting currency parameter to T2T.

- 9. Repeat steps 4 to 8 for adding the remaining T2Ts within the same batch definition.
- 10. Execute the batch created in the preceding steps.

For more information, see Oracle Financial Services Analytical Applications Infrastructure User Guide.

### **Fact CRM Account Summary**

To execute the T2T component from OFSAA Infrastructure ICC framework (accessed through the application Batch Operations screen) a seeded batch, <Infodom>\_aCRM\_CRM\_Acc\_Summ has to be executed for the required MIS Date.

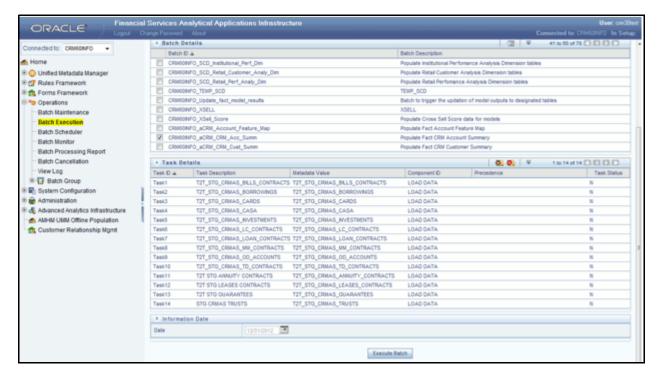

Figure 21. Fact CRM Account Summary

Alternatively, following steps will help you create a new batch:

- 1. From the Home menu, click **Operations** and select **Batch Maintenance**.
- 2. Click New Batch ('+' symbol in Batch Name container). Enter the Batch Name and Description.
- 3. Click Save.
- 4. Click the check box in the Batch Name container to select the Batch, you created in the earlier step.
- 5. Enter the Task ID and Description.
- 6. Select Load Data from the Components list.
- 7. Select the following from the Dynamic Parameters List and click Save.
  - Datastore Type Select the appropriate datastore from the list.

- Datastore Name Select the appropriate name from the list.
- IP address Select the IP address from the list.
- Load Mode Select Table to Table from the list.
- Source Name Select <T2T Source Name > from the list.
- File Name Select the T2T name for the source stage product processor table you want to process.
- 8. Data file name will be blank for any Table to Table Load mode. Default value refers to currency calculation. If there is any need for currency conversion in T2T transactions, Default value has to be provided. For example, default value is [DRCY]='USD' Here 'USD' acts as reporting currency parameter to T2T.
- 9. Repeat steps 4 to 8 for adding the remaining T2Ts within the same batch definition.
- 10. Execute the batch created in the preceding steps.

For more information, see Oracle Financial Services Analytical Applications Infrastructure User Guide.

## **Checking the Execution Status**

The status of execution can be monitored using the Batch Monitor screen.

**Note:** For a more comprehensive coverage of configuration and execution of a batch, see *Oracle Financial Services Analytical Applications Infrastructure User Guide*.

The status messages in Batch Monitor are:

- N Not Started
- O On Going
- F Failure
- S Success

The execution log can be accessed on the application server in the following directory: \$FIC\_DB\_HOME/log/t2t.

The file name will have the batch execution ID. The following tables can be queried for errors:

- FCT\_COMMON\_ACCOUNT\_SUMMARY\$
- FCT\_CRM\_ACCOUNT\_SUMMARY\$

## **Account Summary T2Ts**

T2T definitions can be retrieved as an excel document for reference from the metadata browser of the Unified Metadata Manager (UMM) component of OFSAAI.

Account Summary T2Ts
Chapter 6—Account Summary Population

# CHAPTER 7 Customer Summary Population

This chapter explains the process flow for populating Fact Common Customer Summary table.

This chapter covers the following topics:

- Overview of Common Customer Summary Tables
- Executing the Customer Summary Population T2T

## **Overview of Common Customer Summary Tables**

Fact Common Customer Summary table stores attributes pertaining to customer related data on an 'as-is' basis received from the source system. Data is populated into this table using T2T.

Customer balances are derived from account summary. Customer relationship table drives the relationship between accounts and customers. Common customer summary data is populated for all the active customers in customer dimension.

Following data flow diagram explains the process flow for populating Fact Common Customer Summary table:

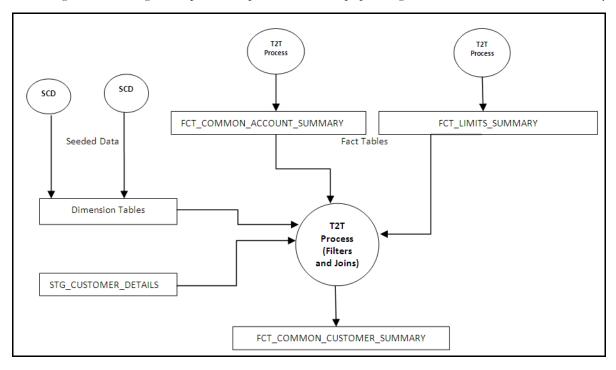

Figure 22. Fact Common Customer Summary data flow

#### **Prerequisites**

Following are the lists of tables used in the population of Fact Common Customer Summary and these tables are required to be loaded prior to running the T2T:

## Executing the Customer Summary Population T2T Chapter 7—Customer Summary Population

- DIM\_CUSTOMER
- DIM\_BANDS
- DIM\_EDUCATION
- DIM\_CUSTOMER\_TYPE
- DIM\_GENDER
- DIM\_INDUSTRY
- DIM\_CHANNEL
- DIM\_GEOGRAPHY
- DIM\_MARITAL\_STATUS
- DIM MANAGEMENT
- DIM\_PROFESSION
- DIM\_CREDIT\_RATING
- DIM\_VINTAGE
- DIM\_MIGRATION\_REASONS
- FCT\_COMMON\_ACCOUNT\_SUMMARY
- FCT\_LIMITS\_SUMMARY
- STG\_CUSTOMER\_DETAILS
- STG\_PARTY\_RATING\_DETAILS
- STG\_PARTY\_FINANCIALS

Dimensions tables are loaded through the SCD process. The fact tables such as FCT\_COMMON\_ACCOUNT\_SUMMAY and FCT\_LIMITS\_SUMMARY are loaded from their respective T2T processes.

For more information on SCDs, refer to Dimension Loading Process chapter.

## **Executing the Customer Summary Population T2T**

Fact Common Customer Summary T2T can be executed by executing task present in the seeded batch <INFODOM>\_aCRM\_CommCust\_Appln. Following steps will help you to execute the batch:

- 1. Go to the Batch Execution screen.
- 2. Select the seeded batch <INFODOM>\_aCRM\_CommCust\_Appln where INFODOM is the information domain where application is installed.
- 3. Select the AS\_OF\_DATE for which source customer information is required to be loaded into the table.
- 4. Click Execute Batch.
- 5. Monitor the status of the batch using Batch Monitor.

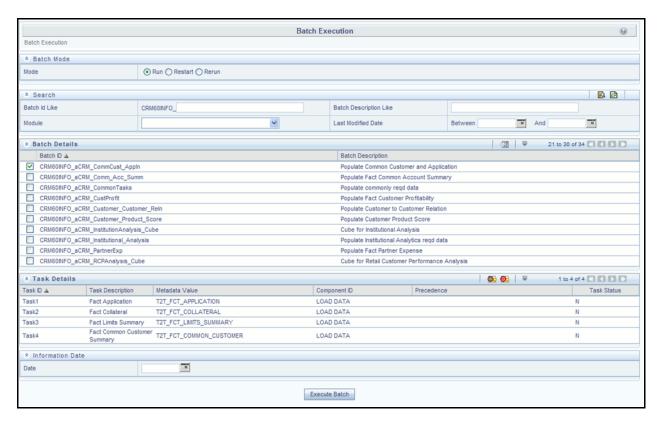

Figure 23. Batch Monitor

## **Error Messages**

Following is the most common error message which will be logged in the T2T log file present in the \$FIC\_DB\_HOME/logs/t2t folder:

• Unique Constraint Violation: This occurs when attempting re-load or loading existing records for the already executed AS\_OF\_DATE.

Executing the Customer Summary Population T2T Chapter 7—Customer Summary Population

# CHAPTER 8 Fact Data Population

This chapter explains all the fact tables which within describe about the seeded T2T Definitions with related Source Table and Destination tables. Prerequisites needed in population of the Fact table and tables required to be loaded prior to running the T2T.

Each fact table contains a section on how to execute the T2T component from OFSAA Infrastructure ICC framework and access the execution log to check the execution status.

This chapter covers the following topics:

- Fact CRM Customer Summary
- Fact Account Feature Map
- Fact Customer to Customer Relationship
- Fact Transaction Channel
- Fact Application
- Fact Campaign Details
- Fact Campaign Execution Summary
- Fact Response
- Fact Overlapping Campaign
- Fact Cross Sell Score
- Fact Account Profitability
- Update Bands in Fact Tables

## **Fact CRM Customer Summary**

Fact CRM Customer Summary entity captures different derived/computed customer attributes pertaining to Customer Insight. Fact Common Customer Summary stores the generic application-agnostic source/raw customer attributes. Fact CRM Customer Summary is a vertical partitioned entity and has relationship to Fact Common Customer Summary.

## Load Data into Fact CRM Customer Summary

Customer balances in the Fact CRM Customer Summary entity are derived from account summary. Customer relationship entity drives the relationship between accounts and customers.

Following is the seeded Table-to-Table definitions that loads data related to Fact CRM Customer Summary:

**Table 8. Fact CRM Customer Summary Definitions** 

| T2T Definition Name              | Source Table(s)                                                                             | Destination Table            |
|----------------------------------|---------------------------------------------------------------------------------------------|------------------------------|
| T2T_FCT_CRM_CUSTOMER_SUM<br>MARY | STG_CUSTOMER_MASTER STG_CUSTOMER_DETAILS FCT_COMMON_ACCOUNT_SUMMARY FCT_CRM_ACCOUNT_SUMMARY | FCT_CRM_CUSTOMER_SUMM<br>ARY |

Refer to Oracle Financial Services Analytical Applications Data Model Data Dictionary or the Erwin Data Model to view the detailed structure of the tables.

### **Prerequisites**

Fact Common Customer Summary entity needs to be populated before executing the Fact CRM Customer Summary T2T. Refer to Fact Common Account Summary chapter for details related to Fact Common Customer Summary T2T.

Following tables that are used in the population of Fact CRM Customer Summary need to have relevant data prior to executing the T2T:

- STG\_CUSTOMER\_MASTER Mandatory
- STG\_CUSTOMER\_DETAILS Mandatory
- DIM\_DATES Mandatory
- DIM\_CUSTOMER Mandatory
- FCT\_COMMON\_ACCOUNT\_SUMMARY Mandatory
- FCT\_CRM\_ACCOUNT\_SUMMARY Mandatory
- DIM\_BANDS Optional

For more information, see *Dimension Tables Population* section under *Dimension Loading Process* chapter for details on populating dimension tables like DIM\_CUSTOMER, DIM\_BANDS, and so on.

For more information, see *Time Dimension Population* chapter for details on populating DIM\_DATES dimension table. See *Download Specification* for identifying fields required in Stage Customer Master and Stage Customer Details for the purpose of Customer Insight Application(s).

Also, see *Population of Fact CRM Customer Summary* and *Fact CRM Account Summary* sections for details on populating these fact tables.

## **Executing the Fact CRM Customer Summary Population T2Ts**

To execute the T2T component from OFSAA Infrastructure ICC framework (accessed through the Operations module of OFSAAI), a seeded batch, <Infodom>\_aCRM\_CRM\_Cust\_Summ has to be executed for the required MIS Date.

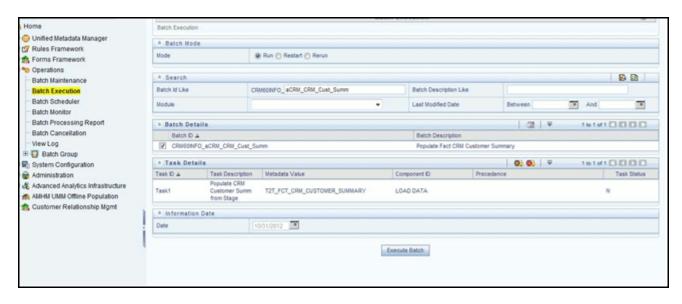

Figure 24. Fact CRM Customer Summary Population

Alternatively, following steps will help you create a new batch:

- 1. From the Home menu, click **Operations** and select **Batch Maintenance**.
- 2. Click New Batch ('+' symbol in Batch Name container). Enter the Batch Name and Description.
- 3. Click Save.
- 4. Click the check box in the Batch Name container to select the Batch, you created in the earlier step.
- 5. Enter the Task ID and Description.
- 6. Select Load Data from the Components list.
- 7. Select the following from the Dynamic Parameters List and click Save.
  - Datastore Type Select the appropriate datastore from the list.
  - Datastore Name Select the appropriate name from the list.
  - IP address Select the IP address from the list.
  - Load Mode Select Table to Table from the list.
  - Source Name Select <T2T Source Name > from the list.
  - File Name Select the T2T name "T2T\_FCT\_CRM\_CUSTOMER\_SUMMARY" you want to process.
- 8. Data file name will be blank for any Table to Table Load mode.
- 9. Default value refers to any parameter that has to be passed to T2T. It has to be blank.
- 10. Execute the batch created in the preceding steps.

For more information, see Oracle Financial Services Analytical Applications Infrastructure User Guide.

## **Checking the Execution Status**

The status of execution can be monitored using the Batch Monitor screen. The status messages in Batch Monitor are .

- N Not Started
- O On Going
- F Failure
- S Success

The execution log can be accessed on the application server in the following directory:

\$FIC\_DB\_HOME/log/t2t.

The file name will have the batch execution ID. The following tables can be queried for errors:

FCT\_CRM\_CUSTOMER\_SUMMARY

**Note:** For more information on configuration and execution of a batch, see *Oracle Financial Services Analytical Applications Infrastructure User Guide*.

## **Update Fact CRM Customer Summary with Transaction Attributes**

A seeded Data Transformation is provided with the installer which updates the entity Fact CRM Customer Summary with transaction attributes of customer such as ATM usage, Branch usage, net usage, Point of Sale (POS) usage, Number of ATM transactions, transacted amount, and so on.

The following table lists the seeded Post Load Transformation Definition with related Source Table and Destination tables:

**Table 9. Post Load Transformation Definition** 

| DT Definition Name   | Source Tables   | Destination Table            |
|----------------------|-----------------|------------------------------|
| FN_UPD_CRM_CUST_CHNL | FCT_TXN_CHANNEL | FCT_CRM_CUSTOMER_SUMM<br>ARY |

A seeded batch, <Infodom>\_aCRM\_Channel\_UpdCRMCustomer has to be executed for the required MIS Date.

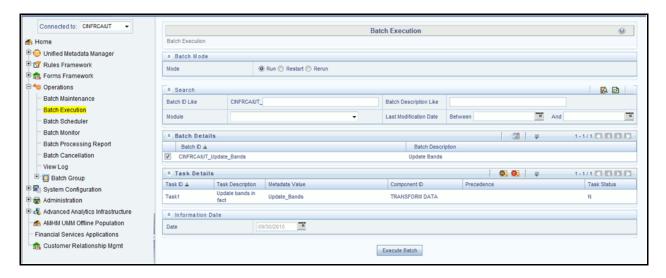

Figure 25. Execute <Infodom>\_aCRM\_Channel\_UpdCRMCustomer

Alternatively, a new batch can be created if required by following the below mentioned steps:

- 1. Select the check box adjacent to the newly created Batch Name in the Batch Maintenance screen.
- 2. Click Add (+) button from the Task Details grid. The Task Definition screen is displayed.
- 3. Enter the Task ID and Description.
- 4. Select the **TRANSFORM DATA** component from the Components drop down list.
- 5. In the Dynamic Parameters List, select the appropriate Datastore Type from the drop down list.
- 6. Select the appropriate Datastore Name from the drop down list. Usually it is the Information Domain name.
- 7. Select the IP Address from the drop down list.
- 8. Select the Rule Name FN\_UPD\_CRM\_CUST\_CHNL from the drop down list.
- 9. Enter the Parameter List details as mentioned below:
  - Reload Account Profitability table for the given MIS Date flag can be Y or N within single quotes.
  - Reporting Currency code This has to be enclosed within single quotes.
     For Example, if reporting currency is in US Dollar, then 'USD' has to be specified.

Note: Batch run ID and As Of Date are passed internally by the batch to the Data Transformation task.

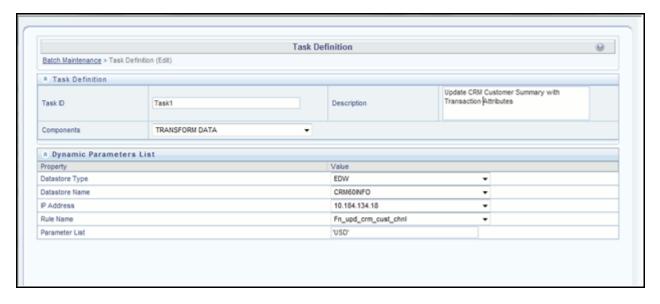

Figure 26. Task Defintion

10. Execute the batch for which the Task has been created.

For more information, refer to Oracle Financial Services Analytical Applications Infrastructure User Guide.

## **Checking the Execution Status**

The status of execution can be monitored using the Batch Monitor screen of OFSAAI. The status messages in Batch Monitor are:

- N Not Started
- O On Going
- F Failure
- S Success

The execution log can be accessed on the application server in the following directory: \$FIC\_DB\_HOME/log/date. The file name will have the batch execution ID.

**Note:** For more information on configuration and execution of a batch, refer to *Oracle Financial Services Analytical Applications Infrastructure User Guide.* 

## **Fact Account Feature Map**

A product might be facilitated with its own features. Fact Account Feature Map entity stores the mapping between the Account and Product Feature that is the features of the product availed by the customer account. Product processor tables in staging have information related to customer accounts.

Following table lists the seeded T2T Definitions with related Source Table and Destination tables:

**Table 10. Fact Account Feature Map T2T Definitions** 

| T2T Definition Name             | Source Staging Table  | Destination Table           |
|---------------------------------|-----------------------|-----------------------------|
| T2T_FCT_ACCOUNT_FEATURE_<br>MAP | STG_ACCT_FEATURE_ MAP | FCT_ACCOUNT_FEATURE_<br>MAP |

For more information, see Customer Insight Erwin Data Model to view the detailed structure of the tables.

## **Prerequisites**

Following are the lists of tables used in the population of Fact Account Feature Map and these tables are required to be loaded prior to executing the T2T:

- DIM DATES
- DIM\_PRODUCT\_FEATURE
- DIM\_ACCOUNT
- DIM\_CUSTOMER
- DIM\_PRODUCT
- DIM\_VENDOR
- DIM\_CAMPAIGN
- DIM\_CHANNEL
- STG\_ACCT\_FEATURE\_MAP

For more information, see *Dimension Tables Population* section under *Dimension Loading Process* chapter for details on populating dimension tables like DIM\_CUSTOMER, DIM\_BANDS, and so on.

For more information on populating account dimension, see Account Dimension Population chapter.

For more information, see *Time Dimension Population* chapter for details on populating DIM\_DATES dimension table. See *Download Specification* for identifying fields required in Stage Customer Master and Stage Customer Details for the purpose of Customer Insight Application(s).

## **Executing the Fact Account Feature Map Population T2T**

To execute the T2T component from OFSAA Infrastructure ICC framework (accessed through the application Batch Operations screen), a seeded batch, <Infodom>\_aCRM\_Account\_Feature\_Map, has to be executed for the required MIS Date.

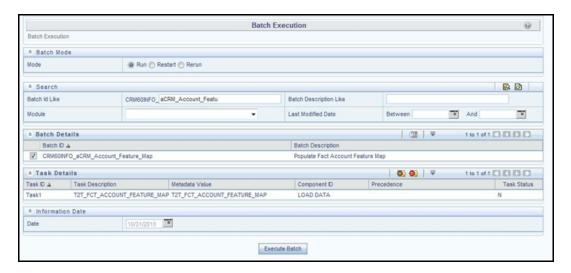

Figure 27. aCRM\_Account\_Feature\_Map

Alternatively, following steps will help you create a new batch:

- 1. From the Home menu, click **Operations** and select **Batch Maintenance**.
- 2. Click New Batch ('+' symbol in Batch Name container). Enter the Batch Name and Description.
- 3. Click Save.
- 4. Click the check box in the Batch Name container to select the Batch, you created in the earlier step.
- 5. Enter the Task ID and Description.
- 6. Select **Load Data** from the Components list.
- 7. Select the following from the Dynamic Parameters List and click **Save**.
  - Datastore Type Select the appropriate datastore from the list.
  - Datastore Name Select the appropriate name from the list.
  - IP address Select the IP address from the list.
  - Load Mode Select Table to Table from the list.
  - Source Name Select <T2T Source Name > from the list.
  - File Name Select the T2T name "T2T\_FCT\_ACCOUNT\_FEATURE\_MAP" you want to process.
- 8. Data file name will be blank for any Table to Table Load mode. Default value refers to any parameter that has to be passed to T2T. This should be blank.
- 9. Execute the batch created in the preceding steps.

For more information, see Oracle Financial Services Analytical Applications Infrastructure User Guide.

## **Checking the Execution Status**

The status of execution can be monitored using the Batch Monitor screen. The status messages in Batch Monitor are:

- N Not Started
- O On Going
- F Failure
- S Success

The execution log can be accessed on the application server in the following directory: \$FIC\_DB\_HOME/log/t2t.

The file name will have the batch execution ID. The following table can be queried for errors:

FCT\_ACCOUNT\_FEATURE\_MAP\$

For more information on configuration and execution of a batch, see *Oracle Financial Services Analytical Applications Infrastructure User Guide.* 

## **Fact Customer to Customer Relationship**

Fact Customer to Customer Relationship entity stores the relationship between the customers. Example of relationship amongst customers could be Employer, Employee, Children, Parent, Spouse, and so on.

Following table lists the seeded T2T Definitions with related Source Table and Destination tables:

Table 11. Fact Customer to Customer Relationship T2T Definitions

| T2T Definition Name    | Source Staging Table       | Destination Table              |
|------------------------|----------------------------|--------------------------------|
| T2T_CUST_CUST_RELATION | STG_CUST_CUST_RELATIONSHIP | FCT_CUST_CUST_RELATIONS<br>HIP |

For more information, see Customer Insight Erwin Data Model to view the detailed structure of the tables.

## **Prerequisites**

Following are the lists of tables used in the population of Fact Customer to Customer Relationship and these tables are required to be loaded prior to running the T2T:

- DIM\_DATES
- DIM\_CUSTOMER
- STG\_CUST\_CUST\_RELATIONSHIP

For more information, see *Dimension Tables Population* section under *Dimension Loading Process* chapter for details on populating dimension tables like DIM\_CUSTOMER, DIM\_BANDS, and so on.

For more information, see *Time Dimension Population* chapter for details on populating DIM\_DATES dimension table. See *Download Specification* for identifying fields required in Stage Customer Master and Stage Customer Details for the purpose of Customer Insight Application(s).

### **Executing the Fact Customer to Customer Relationship Population T2T**

To execute the T2T component from OFSAA Infrastructure ICC framework (accessed through the application Batch Operations screen), a seeded batch, <Infodom>\_aCRM\_Customer\_Customer\_Reln - Task1, has to be executed for the required MIS Date.

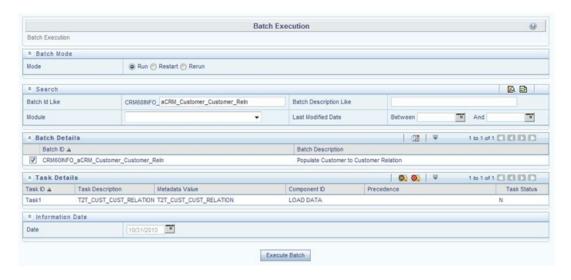

Figure 28. aCRM\_Customer\_Customer\_Reln - Task1

Alternatively, following steps will help you create a new batch:

- 1. From the Home menu, click **Operations** and select **Batch Maintenance**.
- 2. Click New Batch ('+' symbol in Batch Name container). Enter the Batch Name and Description.
- 3. Click Save.
- 4. Click the check box in the Batch Name container to select the Batch, you created in the earlier step.
- 5. Enter the Task ID and Description.
- 6. Select Load Data from the Components list.
- 7. Select the following from the Dynamic Parameters List and click **Save**.
  - Datastore Type Select the appropriate datastore from the list.
  - Datastore Name Select the appropriate name from the list.

- IP address Select the IP address from the list.
- Load Mode Select Table to Table from the list.
- Source Name Select <T2T Source Name > from the list.
- File Name Select the T2T name "T2T\_CUST\_CUST\_RELATION" you want to process.
- 8. Data file name will be blank for any Table to Table Load mode. Default value refers to any parameter that has to be passed to T2T. This should be blank.
- 9. Execute the batch created in the preceding steps.

For more information, see Oracle Financial Services Analytical Applications Infrastructure User Guide.

## **Checking the Execution Status**

The status of execution can be monitored using the Batch Monitor screen. The status messages in Batch Monitor are:

- N Not Started
- O On Going
- F Failure
- S Success

The execution log can be accessed on the application server in the following directory: \$FIC\_DB\_HOME/log/t2t.

The file name will have the batch execution ID. The following tables can be queried for errors:

FCT\_CUST\_CUST\_RELATIONSHIP\$

**Note:** For more information on configuration and execution of a batch, see *Oracle Financial Services Analytical Applications Infrastructure User Guide*.

#### **Fact Transaction Channel**

Fact Transaction Channel entity stores the details of all transactions (successful and failed) done through any of the transaction channels offered by the Financial Institutions. This fact entity is loaded from multiple source staging tables.

The following table lists the seeded T2T Definitions with related Source Table and Destination tables:

#### Table 12.

| T2T Definition Name     | Source Staging Table | Destination Table |
|-------------------------|----------------------|-------------------|
| T2T_TEL_FCT_TXN_CHANNEL | STG_SRC_TB_TXNS      | FCT_TXN_CHANNEL   |
| T2T_POS_FCT_TXN_CHANNEL | STG_SRC_POS_TXNS     |                   |
| T2T_NET_FCT_TXN_CHANNEL | STG_SRC_NET_TXNS     |                   |
| T2T_BRA_FCT_TXN_CHANNEL | STG_SRC_BRANCH_TXNS  |                   |
| T2T_ATM_FCT_TXN_CHANNEL | STG_SRC_ATM_TXNS     |                   |

# Fact Transaction Channel Chapter 8—Fact Data Population

For more information, see Customer Insight Erwin Data Model to view the detailed structure of the earlier tables.

## **Prerequisites**

Following are the lists of tables used in the population of Fact Transaction Channel and these tables are required to be loaded prior to running the T2T:

- DIM\_DATES
- DIM\_TXN\_CHANNEL
- DIM\_ACCOUNT
- DIM\_AUTH\_DECISION\_REASONS
- DIM\_BANDS
- DIM\_BROWSER\_TYPE
- DIM\_CARD\_TYPE
- DIM\_CURRENCY
- DIM\_CUSTOMER
- DIM\_CUSTOMER\_TYPE
- DIM\_GEOGRAPHY
- DIM\_MERCHANT
- DIM\_MERCHANT\_CATEGORY
- DIM\_PRODUCT
- DIM\_TERMINAL
- DIM\_TERMINAL\_TYPE
- DIM\_TRANSACTION
- DIM\_TXN\_FAILURE\_REASON
- DIM\_TXN\_STATUS
- STG\_SRC\_ATM\_TXNS
- STG\_SRC\_BRANCH\_TXNS
- STG\_SRC\_NET\_TXNS
- STG\_SRC\_POS\_TXNS
- STG\_SRC\_TB\_TXNS

For more information, see *Dimension Tables Population* section under *Dimension Loading Process* chapter for details on populating dimension tables like DIM\_CUSTOMER, DIM\_BANDS, and so on.

For more information on populating account dimension, see Account Dimension Population chapter.

For more information, see *Time Dimension Population* chapter for details on populating DIM\_DATES dimension table. See *Download Specification* for identifying fields required in Channel Transaction tables in staging for the purpose of Customer Insight Application(s).

### **Executing the Fact Transaction Channel Population T2Ts**

To execute the T2T component from OFSAA Infrastructure ICC framework (accessed through the application Batch Operations screen), a seeded batch, <Infodom>\_aCRM\_Txn\_Channel Task1 to Task5, has to be executed for the required MIS Date.

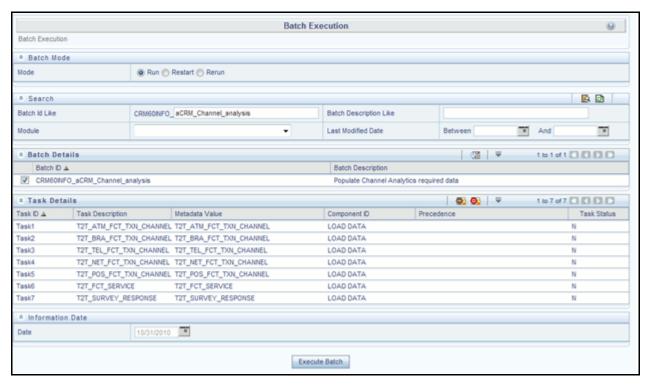

Figure 29. aCRM\_Txn\_Channel Task1 to Task5

Alternatively, following steps will help you create a new batch:

- 1. From the Home menu, click **Operations** and select **Batch Maintenance**.
- 2. Click New Batch ('+' symbol in Batch Name container). Enter the Batch Name and Description.
- 3. Click Save.
- 4. Click the check box in the Batch Name container to select the Batch, you created in the earlier step.
- 5. Enter the Task ID and Description.
- 6. Select **Load Data** from the Components list.
- 7. Select the following from the Dynamic Parameters List and click Save.
  - Datastore Type Select the appropriate datastore from the list.
  - Datastore Name Select the appropriate name from the list.
  - IP address Select the IP address from the list.
  - Load Mode Select Table to Table from the list.
  - Source Name Select <T2T Source Name > from the list.
  - File Name Select the T2T name for the source stage channel table you want to process.

- 8. Data file name will be blank for any Table to Table Load mode. Default value refers to currency calculation. If there is any need for currency conversion in T2T transactions, Default value has to be provided.

  For example, default value is [DRCY] = 'USD', [DLCY] = 'USD' Here, 'USD' acts as currency parameter to T2T.
- 9. Steps 4 to 8 must be repeated for adding the remaining 4 T2Ts within the same batch definition.
- 10. Execute the batch created in the preceding steps.

For more information, see Oracle Financial Services Analytical Applications Infrastructure User Guide.

## **Checking the Execution Status**

The status of execution can be monitored using the Batch Monitor screen. The status messages in Batch Monitor are:

- N Not Started
- O On Going
- F Failure
- S Success

The execution log can be accessed on the application server in the following directory: \$FIC\_DB\_HOME/log/t2t.

The file name will have the batch execution ID. The following tables can be queried for errors:

FCT\_TXN\_CHANNEL\$

**Note:** For more information on configuration and execution of a batch, see *Oracle Financial Services Analytical Applications Infrastructure User Guide*.

## **Fact Application**

Fact Application entity stores the fact data of applications like application details, current stage, status, rejection reason, time-taken in each stage, and so on.

The following table lists the seeded T2T Definitions with related Source Table and Destination tables:

Table 13. Fact Application T2T Definition

| T2T Definition Name | Source Staging Table | Destination Table |
|---------------------|----------------------|-------------------|
| T2T_FCT_APPLICATION | STG_APPLICATION      | FCT_APPLICATION   |

For more information and to view the detailed structure of the earlier tables, see Customer Insight Erwin Data Model.

## **Prerequisites**

Following are the lists of tables used in the population of Fact Application. These tables are required to be loaded prior to running the T2T:

- DIM\_DATES
- DIM\_APPLICATION\_TYPE
- DIM\_PRODUCT
- DIM\_CREDIT\_OFFICER

- DIM\_CUSTOMER
- DIM\_CHANNEL
- DIM\_CREDIT\_CENTER
- DIM\_DECISION\_STATUS
- DIM\_GEOGRAPHY
- DIM\_INDUSTRY
- DIM\_PROFESSION
- DIM\_HOME\_OWNERSHIP
- DIM\_EDUCATION
- DIM\_MARITAL\_STATUS
- DIM\_APPLICATION\_REJECT\_REASONS
- DIM\_DEVIATION\_REASONS
- DIM\_SALES\_REPRESENTATIVE
- DIM\_CAMPAIGN
- DIM\_ACCOUNT
- DIM\_PROSPECT
- DIM\_BANDS
- STG\_APPLICATION

For details on populating dimension tables like DIM\_CUSTOMER, DIM\_BANDS, and so on, refer to *Dimension Tables Population*, section under *Dimension Loading Process* chapter.

For details on populating DIM\_DATES dimension table, refer to *Time Dimension Population* chapter. For identifying fields required in Channel Transaction tables in staging for the purpose of Customer Insight Application(s), refer to *Download Specification*.

## **Executing the Fact Application Population T2T**

To execute the T2T component from OFSAA Infrastructure ICC framework (accessed through Operations module), a seeded batch, <Infodom>\_aCRM\_CommCust\_Appln - Task1 has to be executed for the required MIS Date.

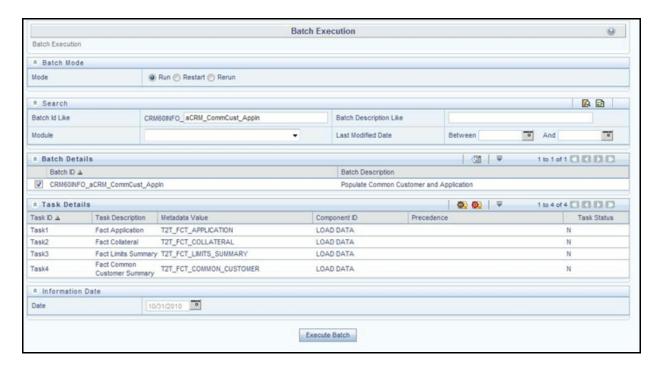

Figure 30. aCRM\_CommCust\_AppIn - Task1

Alternatively, following steps will help you create a new batch:

- 1. From the Home menu, click **Operations** and select **Batch Maintenance**.
- 2. Click New Batch ('+' symbol in Batch Name container). Enter the Batch Name and Description.
- 3. Click Save.
- 4. Click the check box in the Batch Name container to select the Batch you created in the earlier step.
- 5. Enter the Task ID and Description.
- 6. Select **Load Data** from the Components list.
- 7. Select the following from the Dynamic Parameters List and click **Save.** 
  - Datastore Type Select the appropriate datastore from the list.
  - Datastore Name Select the appropriate name from the list.
  - IP address Select the IP address from the list.
  - Load Mode Select Table to Table from the list.
  - Source Name Select <T2T Source Name > from the list.
  - File Name Select the T2T name 'T2T\_FCT\_APPLICATION', you want to process.
- 8. Data file name will be blank for any Table to Table Load mode. Default value refers to any parameter that has to be passed to T2T. If there is any need for currency conversion in T2T transactions, Default value has to be provided.

For example, default value is [DRCY] = 'USD' Here, 'USD' acts as reporting currency parameter to T2T.

9. Execute the batch created in the preceding steps.

For more information, see Oracle Financial Services Analytical Applications Infrastructure User Guide.

## **Checking the Execution Status**

The status of execution can be monitored using the Batch Monitor screen. The status messages in Batch Monitor are:

- N Not Started
- O On Going
- F Failure
- S Success

The execution log can be accessed on the application server in the following directory: \$FIC\_DB\_HOME/log/t2t.

The file name will have the batch execution ID. The following tables can be queried for errors:

FCT\_APPLICATION\$

**Note:** For more information on configuration and execution of a batch, see *Oracle Financial Services Analytical Applications Infrastructure User Guide*.

## **Fact Campaign Details**

Fact Campaign Details entity stores the information about the details of the campaign like expected 5 year NPV, targeted prospect contact status, days to contact, no of times contacted and so on.

The following table lists the seeded T2T Definitions with related Source Table and Destination tables:

**Table 14. Fact Campaign Details T2T Defintions** 

| T2T Definition Name      | Source Staging Table | Destination Table    |
|--------------------------|----------------------|----------------------|
| T2T_FCT_CAMPAIGN_DETAILS | STG_CAMPAIGN_DETAILS | FCT_CAMPAIGN_DETAILS |

For more information, see Customer Insight Erwin Data Model to view the detailed structure of the earlier tables.

## **Prerequisites**

Following are the lists of tables used in the population of Fact Campaign Details and these tables are required to be loaded prior to running the T2T:

- DIM\_CAMPAIGN\_CHANNEL
- DIM\_CAMPAIGN
- DIM\_CUSTOMER
- DIM\_PROSPECT
- DIM\_DATES
- DIM\_PRODUCT
- DIM\_OFFER
- DIM\_TREATMENT
- DIM\_WAVE

- DIM\_VENDOR
- DIM CONTACT
- DIM\_REGION
- DIM\_MKTG\_PROGRAM
- STG\_CAMPAIGN\_DETAILS

For more information, see *Dimension Tables Population* section under *Dimension Loading Process* chapter for details on populating dimension tables like DIM\_CUSTOMER, DIM\_BANDS, and so on.

For more information, see *Time Dimension Population* chapter for details on populating DIM\_DATES dimension table. See *Download Specification* for identifying fields required in Channel Transaction tables in staging for the purpose of Customer Insight Application(s).

## **Executing the Fact Application Population T2T**

To execute the T2T component from OFSAA Infrastructure ICC framework (accessed through the application Batch Operations screen), a seeded batch, <Infodom>\_aCRM\_CampaignAnalysis - Task1, has to be executed for the required MIS Date.

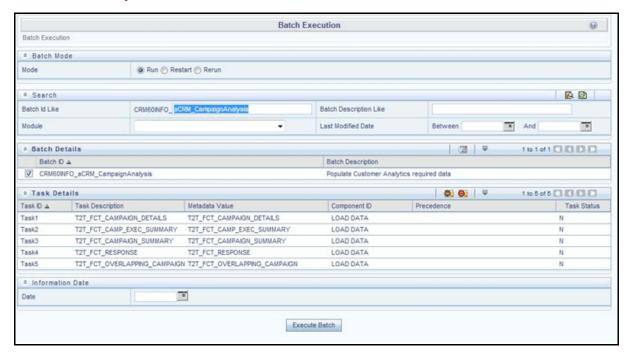

Figure 31. <Infodom>\_aCRM\_CampaignAnalysis - Task1

Alternatively, following steps will help you create a new batch:

- 1. From the Home menu, click **Operations** and select **Batch Maintenance**.
- 2. Click New Batch ('+' symbol in Batch Name container). Enter the Batch Name and Description.
- 3. Click Save.
- 4. Click the check box in the Batch Name container to select the Batch, you created in the earlier step.
- 5. Enter the Task ID and Description.

- 6. Select Load Data from the Components list.
- 7. Select the following from the Dynamic Parameters List and click **Save**.
  - Datastore Type Select the appropriate datastore from the list.
  - Datastore Name Select the appropriate name from the list.
  - IP address Select the IP address from the list.
  - Load Mode Select Table to Table from the list.
  - Source Name Select <T2T Source Name> from the list.
  - File Name Select the T2T name 'T2T\_FCT\_CAMPAIGN\_DETAILS', you want to process.
- 8. Data file name will be blank for any Table to Table Load mode. Default value refers to any parameter that has to be passed to T2T. If there is any need for currency conversion in T2T transactions, Default value has to be provided.

For example, default value is [DRCY]='USD' Here, 'USD' acts as reporting currency parameter to T2T.

9. Execute the batch created in the preceding steps.

For more information, see Oracle Financial Services Analytical Applications Infrastructure User Guide.

## **Checking the Execution Status**

The status of execution can be monitored using the Batch Monitor screen. The status messages in Batch Monitor are:

- N Not Started
- O On Going
- F Failure
- S Success

The execution log can be accessed on the application server in the following directory: \$FIC\_DB\_HOME/log/t2t.

The file name will have the batch execution ID. The following tables can be queried for errors:

#### FCT\_CAMPAIGN\_DETAILS\$

**Note:** For more information on configuration and execution of a batch, see *Oracle Financial Services Analytical*. *Applications Infrastructure User Guide*.

## **Fact Campaign Execution Summary**

Fact Campaign Execution Summary entity is a summary table which stores fact information like mail base, no of campaign prospects contacted, cost incurred, number of opt outs from the campaign, expected 5 year NPV, and so on across dimensions like Campaign Region, Offer, Treatment, Product, Wave, Campaign, Vendor, Offer Channel, and so on.

The following table lists the seeded T2T Definitions with related Source Table and Destination tables:

Table 15. Fact Campaign Execution Summary T2T Definition

| T2T Definition Name           | Source Staging Table | Destination Table             |
|-------------------------------|----------------------|-------------------------------|
| T2T_FCT_CAMP_EXEC_SUM<br>MARY | FCT_CAMPAIGN_DETAILS | FCT_CAMPAIGN_EXEC_SUMM<br>ARY |

For more information, see Erwin Data Model to view the detailed structure of the earlier tables.

### **Prerequisites**

Fact Campaign Details T2T needs to be executed prior to populating Fact Campaign Execution Summary fact table.

Following are the lists of tables used in the population of Fact Campaign Execution Summary and these tables are required to be loaded prior to running the T2T:

- FCT\_CAMPAIGN\_DETAILS
- DIM\_DATES

For more information, see Population of Fact Campaign Details section on populating campaign details.

For more information, see *Time Dimension Population* chapter for details on populating DIM\_DATES dimension table.

## **Executing the Fact Application Population T2T**

To execute the T2T component from OFSAA Infrastructure ICC framework (accessed through the application Batch Operations screen) a seeded batch, <Infodom>\_aCRM\_CampaignAnalysis - Task2 has to be executed for the required MIS Date.

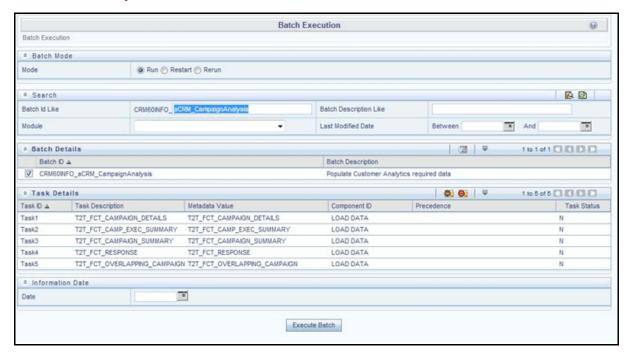

Figure 32. aCRM\_CampaignAnalysis - Task2

Alternatively, following steps will help you create a new batch:

- 1. From the Home menu, click **Operations** and select **Batch Maintenance**.
- 2. Click New Batch ('+' symbol in Batch Name container). Enter the Batch Name and Description.
- 3. Click Save.
- 4. Click the check box in the Batch Name container to select the Batch, you created in the earlier step.
- 5. Enter the Task ID and Description.
- 6. Select Load Data from the Components list.
- 7. Select the following from the Dynamic Parameters List and click **Save.** 
  - Datastore Type Select the appropriate datastore from the list.
  - Datastore Name Select the appropriate name from the list.
  - IP address Select the IP address from the list.
  - Load Mode Select Table to Table from the list.
  - Source Name Select <T2T Source Name > from the list.
  - File Name Select the T2T name 'T2T\_FCT\_CAMP\_EXEC\_SUMMARY', you want to process.
- 8. Data file name will be blank for any Table to Table Load mode. Default value refers to any parameter that has to be passed to T2T. If there is any need for currency conversion in T2T transactions, Default value has to be provided.

For example, default value is [DRCY]='USD'

Here, 'USD' acts as reporting currency parameter to T2T.

9. Execute the batch created in the preceding steps.

For more information, see Oracle Financial Services Analytical Applications Infrastructure User Guide.

## **Checking the Execution Status**

The status of execution can be monitored using the Batch Monitor screen. The status messages in Batch Monitor are:

- N Not Started
- O On Going
- F Failure
- S Success

The execution log can be accessed on the application server in the following directory: \$FIC\_DB\_HOME/log/t2t.

The file name will have the batch execution ID. The following tables can be queried for errors:

FCT\_CAMPAIGN\_EXEC\_SUMMARY\$

**Note:** For more information on configuration and execution of a batch, see *Oracle Financial Services Analytical Applications Infrastructure User Guide*.

## **Fact Response**

Fact Response entity stores the all the responses for the campaign that was executed. The fact entity stores information such as response type, status, channel, product, offer channel, wave, offer, treatment, and so on.

The following table lists the seeded T2T Definitions with related Source Table and Destination tables:

**Table 16. Fact Response T2T Definitions** 

| T2T Definition Name | Source Staging Table | Destination Table |
|---------------------|----------------------|-------------------|
| T2T_FCT_RESPONSE    | STG_RESPONSE         | FCT_RESPONSE      |

For more information, see Erwin Data Model to view the detailed structure of the earlier tables.

### **Prerequisites**

T2Ts related to Fact Campaign Details, Fact Campaign Summary, Fact Common Customer Summary needs to be executed before loading Fact Response table.

Following are the lists of tables used in the population of Fact Response and these tables are required to be loaded prior to running the T2T:

- FCT\_CAMPAIGN\_DETAILS
- DIM\_CAMPAIGN
- DIM\_REGION
- DIM\_PRODUCT
- DIM\_CAMPAIGN\_CHANNEL
- DIM\_OFFER
- DIM\_TREATMENT
- DIM\_WAVE
- DIM\_VENDOR
- DIM\_DATES
- DIM\_MKTG\_PROGRAM
- DIM\_CONTACT
- DIM\_REJECTION\_REASON
- DIM\_RESPONSE\_TYPE
- DIM\_CHANNEL
- DIM\_MARKET\_CELL
- DIM\_CUSTOMER
- FCT\_COMMON\_CUSTOMER\_SUMMARY
- DIM\_PROSPECT
- DIM\_PROFESSION
- DIM\_CALL\_TYPE

#### • DIM\_CAMPAIGN\_SOURCE\_TYPE

For more information, see *Population of Fact Campaign Details* section on populating campaign details and see *Population of Fact Campaign Summary* section for details on populating Campaign Summary fact table. See Population of Fact Common Customer Summary section for details on populating Common Customer Summary fact table.

For more information, see *Dimension Tables Population* section under *Dimension Loading Process* chapter for details on populating dimension tables like DIM\_CUSTOMER, DIM\_BANDS, and so on.

For more information, see *Time Dimension Population* chapter for details on populating DIM\_DATES dimension table.

### **Executing the Fact Application Population T2T**

To execute the T2T component from OFSAA Infrastructure ICC framework (accessed through the application Batch Operations screen) a seeded batch, <Infodom>\_aCRM\_CampaignAnalysis - Task4 has to be executed for the required MIS Date.

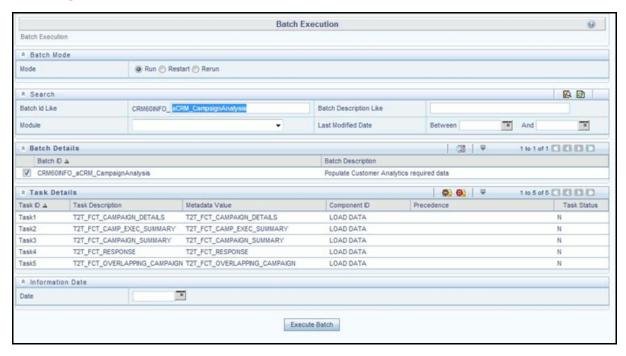

Figure 33. aCRM\_CampaignAnalysis - Task4

Alternatively, following steps will help you create a new batch:

- 1. From the Home menu, click **Operations** and select **Batch Maintenance**.
- 2. Click New Batch ('+' symbol in Batch Name container). Enter the Batch Name and Description.
- 3. Click Save.
- 4. Click the check box in the Batch Name container to select the Batch, you created in the earlier step.
- 5. Enter the Task ID and Description.
- 6. Select **Load Data** from the Components list.

# Fact Overlapping Campaign Chapter 8—Fact Data Population

- 7. Select the following from the Dynamic Parameters List and click Save.
  - Datastore Type Select the appropriate datastore from the list.
  - Datastore Name Select the appropriate name from the list.
  - IP address Select the IP address from the list.
  - Load Mode Select Table to Table from the list.
  - Source Name Select <T2T Source Name > from the list.
  - File Name Select the T2T name 'T2T\_FCT\_RESPONSE', you want to process.
- 8. Data file name will be blank for any Table to Table Load mode. Default value refers to any parameter that has to be passed to T2T. If there is any need for currency conversion in T2T transactions, Default value has to be provided.

For example, default value is [DRCY]='USD'

Here, 'USD' acts as reporting currency parameter to T2T.

9. Execute the batch created in the preceding steps.

For more information, see Oracle Financial Services Analytical Applications Infrastructure User Guide.

## **Checking the Execution Status**

The status of execution can be monitored using the Batch Monitor screen. The status messages in Batch Monitor are:

- N Not Started
- O On Going
- F Failure
- S Success

The execution log can be accessed on the application server in the following directory: \$FIC\_DB\_HOME/log/t2t.

The file name will have the batch execution ID. The following tables can be queried for errors:

#### FCT\_RESPONSE\$

**Note:** For more information on configuration and execution of a batch, see *Oracle Financial Services Analytical Applications Infrastructure User Guide*.

## **Fact Overlapping Campaign**

Fact Overlapping Campaign entity stores the summary information related to prospects who were targeted by multiple campaigns at a point in time.

The following table lists the seeded T2T Definitions with related Source Table and Destination tables:

Table 17. Fact Overlapping Campaign T2T Definitions

| T2T Definition Name       | Source Staging Table     | Destination Table            |
|---------------------------|--------------------------|------------------------------|
| T2T_OVERLAPPING_CAM PAIGN | STG_OVERLAPPING_CAMPAIGN | FCT_OVERLAPPING_CAMPAIG<br>N |

For more information, see Erwin Data Model to view the detailed structure of the earlier tables.

### **Prerequisites**

Following are the lists of tables used in the population of Fact Overlapping Campaign and these tables are required to be loaded prior to running the T2T:

- DIM DATES
- STG\_OVERLAPPING\_CAMPAIGN

For more information, see *Time Dimension Population* chapter for details on populating DIM\_DATES dimension table.

See *Download Specification* for identifying fields required in Stage Customer Master and Stage Customer Details for the purpose of Customer Insight Application(s).

## **Executing the Fact Application Population T2T**

To execute the T2T component from OFSAA Infrastructure ICC framework (accessed through the application Batch Operations screen) a seeded batch, <Infodom>\_aCRM\_CampaignAnalysis - Task5 has to be executed for the required MIS Date.

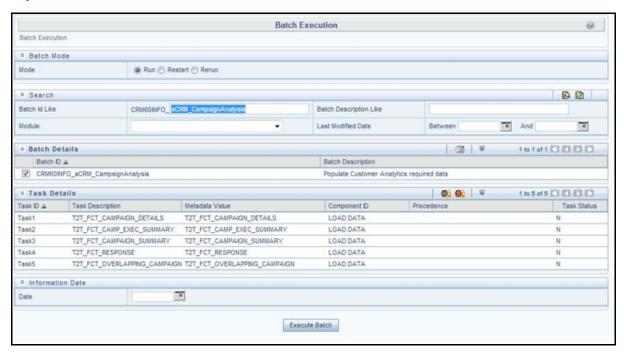

Figure 34. aCRM\_CampaignAnalysis - Task5

Alternatively, following steps will help you create a new batch:

- 1. From the Home menu, click **Operations** and select **Batch Maintenance**.
- 2. Click New Batch ('+' symbol in Batch Name container). Enter the Batch Name and Description.
- 3. Click Save.
- 4. Click the check box in the Batch Name container to select the Batch, you created in the earlier step.

- 5. Enter the Task ID and Description.
- 6. Select **Load Data** from the Components list.
- 7. Select the following from the Dynamic Parameters List and click Save.
  - Datastore Type Select the appropriate datastore from the list.
  - Datastore Name Select the appropriate name from the list.
  - IP address Select the IP address from the list.
  - Load Mode Select Table to Table from the list.
  - Source Name Select <T2T Source Name > from the list.
  - File Name Select the T2T name 'T2T\_OVERLAPPING\_CAMPAIGN', you want to process.
- 8. Data file name will be blank for any Table to Table Load mode. Default value refers to any parameter that has to be passed to T2T. It has to be blank.
- 9. Execute the batch created in the preceding steps.

For more information, see Oracle Financial Services Analytical Applications Infrastructure User Guide.

## **Checking the Execution Status**

The status of execution can be monitored using the Batch Monitor screen. The status messages in Batch Monitor are:

- N Not Started
- O On Going
- F Failure
- S Success

The execution log can be accessed on the application server in the following directory: \$FIC\_DB\_HOME/log/t2t.

The file name will have the batch execution ID. The following tables can be queried for errors:

FCT\_OVERLAPPING\_CAMPAIGN\$

**Note:** For more information on configuration and execution of a batch, see *Oracle Financial Services Analytical Applications Infrastructure User Guide*.

#### **Fact Cross Sell Score**

Fact Cross Sell Score entity stores Cross Sell Scores of the customers between product types. This fact entity is loaded from Fact Common Account Summary table. The T2T loads data required for predictive models. The predictive models make use of this data for deriving the cross sell score between the product types for a customer and the cross sell scores are updated back in this fact.

The following table lists the seeded T2T Definitions with related Source Table and Destination table:

Table 18. Fact Cross Sell Score T2T Definitions

| T2T Definition Name     | Source Table               | Destination Table |
|-------------------------|----------------------------|-------------------|
| T2T_XSELL_CARDS_TO_CASA | FCT_COMMON_ACCOUNT_SUMMARY | FCT_XSELL_SCORE   |
| T2T_XSELL_TD_TO_CARDS   | FCT_COMMON_ACCOUNT_SUMMARY | FCT_XSELL_SCORE   |

Table 18. Fact Cross Sell Score T2T Definitions

| T2T Definition Name      | Source Table               | Destination Table |
|--------------------------|----------------------------|-------------------|
| T2T_XSELL_CARDS_T O_MORT | FCT_COMMON_ACCOUNT_SUMMARY | FCT_XSELL_SCORE   |
| T2T_XSELL_CASA_TO_CARDS  | FCT_COMMON_ACCOUNT_SUMMARY | FCT_XSELL_SCORE   |
| T2T_XSELL_CASA_TO_MORT   | FCT_COMMON_ACCOUNT_SUMMARY | FCT_XSELL_SCORE   |
| T2T_XSELL_MORT_T O_CARDS | FCT_COMMON_ACCOUNT_SUMMARY | FCT_XSELL_SCORE   |

For detailed structure of the earlier tables, see Customer Insight Erwin Data Model.

## **Prerequisites**

Following are the lists of tables used in the population of Fact Cross Sell Score and these tables are required to be loaded prior to running the T2T:

• FCT\_COMMON\_ACCOUNT\_SUMMARY

For details on populating dimension tables like DIM\_CUSTOMER, DIM\_BANDS, and so on, refer to *Dimension Tables Population* section under *Dimension Loading Process* chapter.

For more information on populating account dimension, refer to Account Dimension Population chapter.

For details on populating DIM\_DATES dimension table, refer to Time Dimension Population chapter .

## **Executing the Fact Cross Sell Score Population T2Ts**

To execute the T2T component from OFSAA Infrastructure ICC framework (accessed through the application Batch Operations screen), a seeded batch, <Infodom>\_ XSell\_Score has to be executed for the required MIS Date.

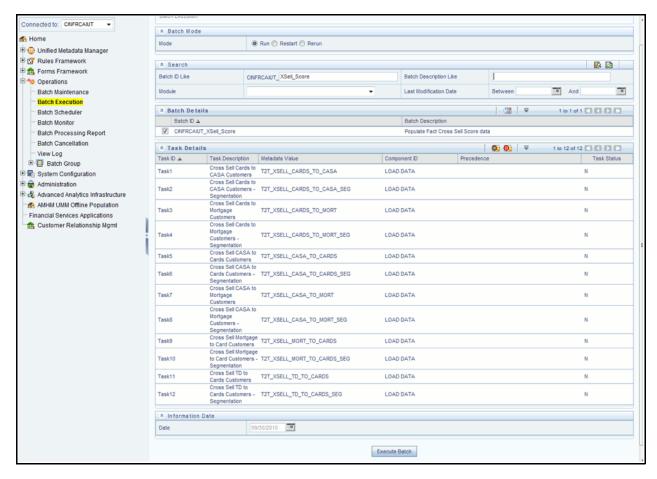

Figure 35. XSell\_Score

Alternatively, following steps will help you create a new batch:

- 1. From the Home menu, click **Operations** and select **Batch Maintenance**.
- 2. Click New Batch ('+' symbol in Batch Name container). Enter the Batch Name and Description.
- 3. Click Save.
- 4. Click the check box in the Batch Name container to select the Batch, you created in the earlier step.
- 5. Enter the Task ID and Description.
- 6. Select **Load Data** from the Components list.
- 7. Select the following from the Dynamic Parameters List and click Save:
  - Datastore Type Select the appropriate datastore from the list.
  - Datastore Name Select the appropriate name from the list.
  - IP address Select the IP address from the list.
  - Load Mode Select Table to Table from the list.
  - Source Name Select <T2T Source Name > from the list.
  - File Name Select the T2T name for the source stage channel table you want to process. Data file name will be blank for any Table to Table Load mode and default value should be null.

- 8. Steps 4 to 8 must be repeated for adding the remaining 11 T2Ts within the same batch definition.
- 9. Execute the batch created in the preceding steps.

For more information, refer to Oracle Financial Services Analytical Applications Infrastructure User Guide.

## **Checking the Execution Status**

The status of execution can be monitored using the Batch Monitor screen. The status messages in Batch Monitor are:

- N Not Started
- O On Going
- F Failure
- S Success

The execution log can be accessed on the application server in the following directory: \$FIC\_DB\_HOME/log/t2t.

The file name will have the batch execution ID. The following tables can be queried for errors:

FCT\_XSELL\_SCORE

**Note:** For more information on configuration and execution of a batch, refer to *Oracle Financial Services Analytical Applications Infrastructure User Guide.* 

## **Fact Account Profitability**

Fact Account Profitability entity stores fact data for reporting line items of revenue, costs, and expense related to each customer account. The data into this table is populated from other fact tables like FCT\_COMMON\_ACCOUNT\_SUMMARY, FCT\_PFT\_ACCOUNT\_SUMMARY, FCT\_FTP\_ACCOUNT\_SUMMARY, FCT\_REG\_CAP\_ACCOUNT\_SUMMARY, and FCT\_ECO\_CAP\_ACCOUNT\_SUMMARY.

The following table lists the seededseeded Post Load Transformation Definition with related Source Table and Destination tables

Table 19. Fact Account ProfitabilityDefinition

| T2T Definition Name | Source Staging Table                                                                                                    | Destination Table         |
|---------------------|----------------------------------------------------------------------------------------------------|---------------------------|
| FN_FCT_ACCOUNT_PFT  | FCT_COMMON_ACCOUNT_SUMMARY FCT_PFT_ACCOUNT_SUMMARY FCT_FTP_ACCOUNT_SUMMARY FCT_REG_CAP_ACCOUNT_SUMMARY FCT_ECO_CAP_ACCOUNT_SUMMARY | FCT_ACCOUNT_PROFITABILITY |

For more information and to view the detailed structure of the tables, see *Oracle Financial Services Analytical Applications Data Model Data Dictionary* and the *Erwin Data Model*.

Information from account summary fact tables are populated to Fact Account Profitability through a mapping process. Reporting line dimension is mapped to measures present in account summary. A PL/SQL procedure then populates the fact table by reading the mapping definition.

Reporting line dimension is created/maintained from Attribute Member Hierarchy Maintenance (AMHM) component of OFSAAI. A Reporting line item represents a revenue, costs, or expenses. Rollup signage is set as an

# Fact Account Profitability Chapter 8—Fact Data Population

attribute for a reporting line item. To know more about AMHM, refer to Oracle Financial Services Analytical Applications Infrastructure User Guide.

The Account summary tables contain the revenue, costs, or expenses measures pertaining to an Account. Map Maintenance component of OFSAAI is used to map the measures of account summary tables (represented in a measure hierarchy) to reporting line hierarchy. A pre-defined mapping "Reporting Line Mapping" is seeded along with the application installer. Reporting Line Hierarchy and Reporting Line Measure

Hierarchy are the two hierarchies which are used for the mapping. Reporting Line Hierarchy is a parent child hierarchy which is based on Reporting Line Dimension entity.

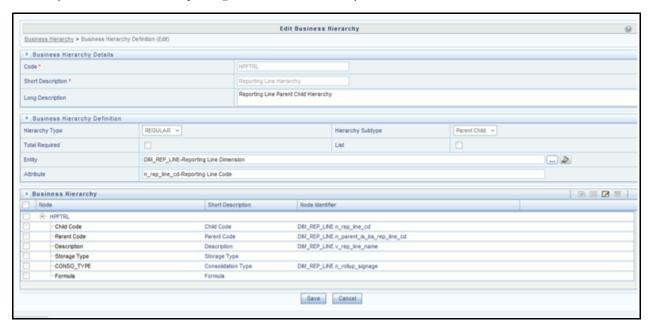

Figure 36. Reporting Line Hierarchy

Reporting Line Measure hierarchy is a Non Business Intelligence Enabled Hierarchy which is based on measures from the Account Summary tables.

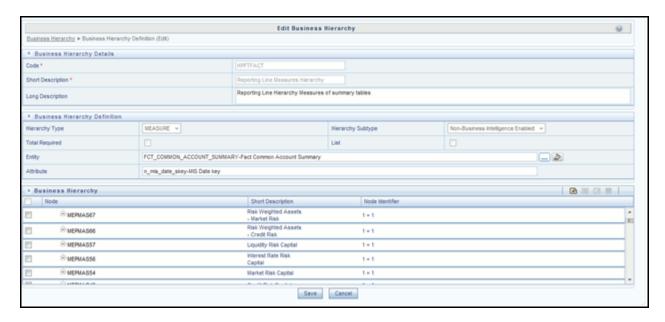

Figure 37. Reporting Line Measure hierarchy

A seeded map is configured between the Reporting Line Hierarchy and Reporting Line Measure Hierarchy from Map Maintenance of OFSAAI.

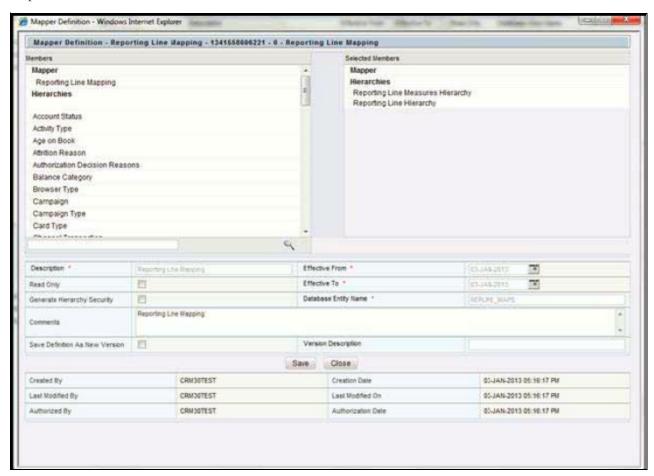

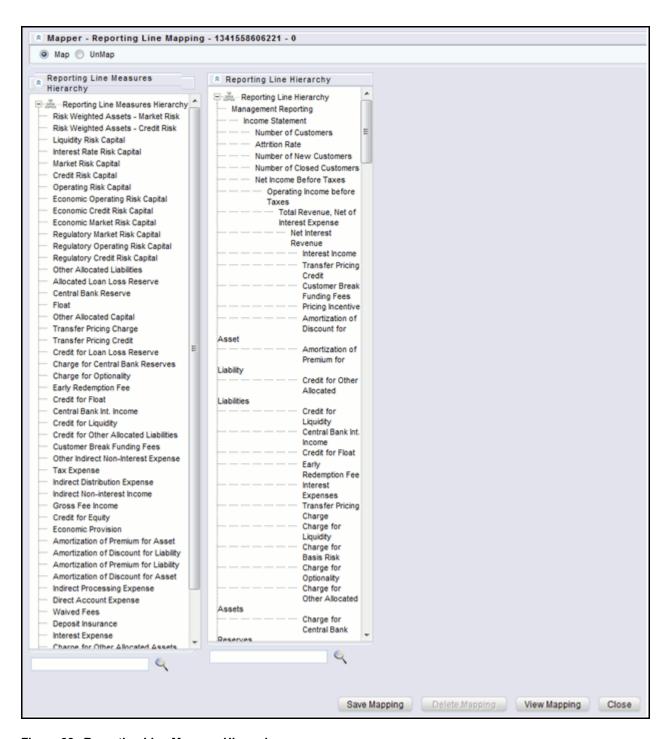

Figure 38. Reporting Line Measure Hierarchy

For more information on defining/maintaining Mapper, refer to Oracle Financial Services Analytical Applications Infrastructure User Guide.

### Steps to Define Mapping for Custom Reporting Line Items

Follow the below steps to define mapping for Custom Reporting Line items:

- 1. Add Custom Reporting Line or Modify existing Reporting Line.
- 2. Add Custom Reporting Line Hierarchy or modify existing seeded reporting line hierarchy.
- 3. Execute the seeded Batch <INFODOM>\_ Repline\_Dimension\_Update specifying the Reporting line hierarchy as parameter to Batch.
- 4. Modify the seeded Business Metadata.
- 5. Map Maintenance.

The following sections describe these steps.

#### Add Custom Reporting Line or Modify existing Reporting Line

Custom Reporting Lines can be added or modified from AMHM. Following are the seeded attributes of Reporting Line Dimension:

- Financial Element Code
- GL Account Code
- Rollup Signage

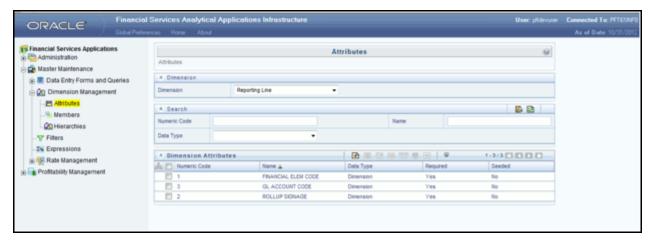

Figure 39. Reporting Line Attributes

A Reporting line can be added or modified from the Members screen as shown below. To modify the existing reporting line, select the member by selecting the adjacent check box and select the **Edit** button on the menu bar.

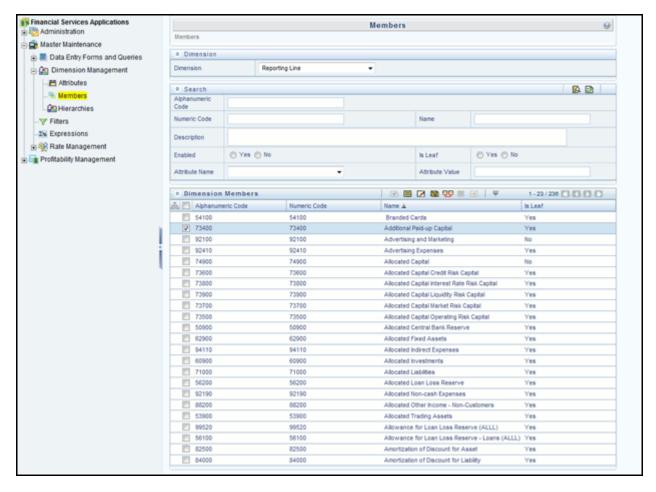

Figure 40. Reporting Line Members

To add a new reporting line:

1. Select **Add** button from the Members screen. The Member Definition (New Mode) screen is displayed.

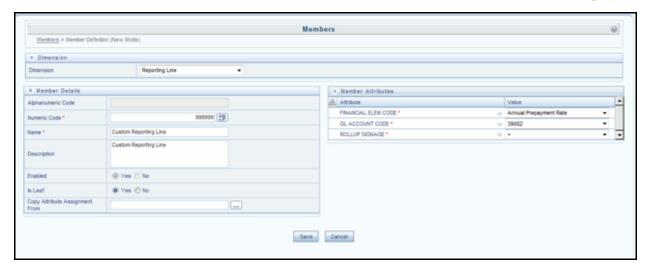

Figure 41. Member Definition (New Mode)

- 2. In the Member Definition (New Mode) screen:
- Enter Numeric Code.
- Enter the Name of the custom reporting line.
- Enter the Description of the custom reporting line.
- Select **Yes**, if the custom reporting line has to be Enabled or not.
- Select **Yes**, if the custom reporting line Is Leaf or not.
- Select the Attributes for the reporting line member.
- Save the Member definition.

To modify a reporting line:

1. Click Edit button from the Members screen. The Member Definition (Edit Mode)screen is displayed.

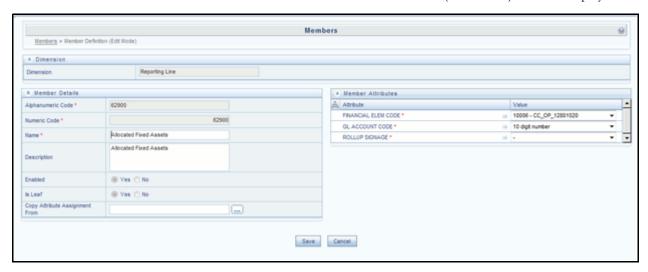

#### Figure 42. Member Definition (Edit Mode)

- 2. In the Member Definition (Edit Mode) screen, perform the following as required:
- Modify the Name of the custom reporting line.
- Modify the Description of the custom reporting line.
- Modify the selection of the radio button in the Enabled field.
- Modify the selection of the radio button in the Is Leaf field.
- Modify the Attributes for the reporting line member.
- Save the Member definition.

For more information, refer to Oracle Financial Services Analytical Applications Infrastructure User Guide.

#### Add Custom Reporting Line Hierarchy or Modify Existing Seeded Reporting Line Hierarchy

To create a new Reporting Line Hierarchy:

1. Click **Add** button from the menu. The Hierarchy Definition (New Mode) screen is displayed.

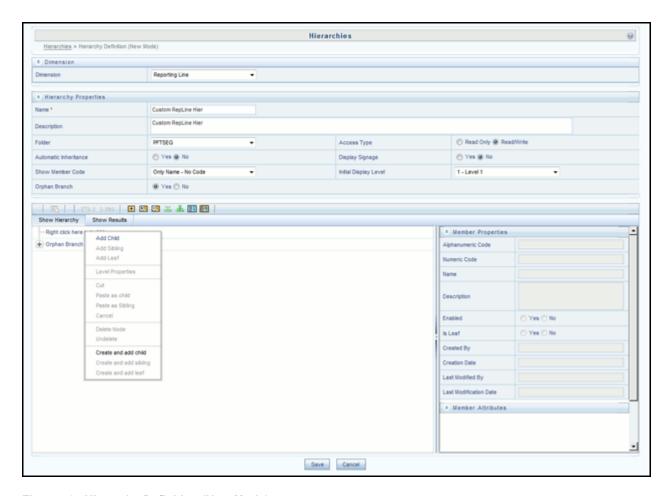

Figure 43. Hierarchy Definition (New Mode)

2. Enter the details in the required fields, and click Save.

**Note:** Alternatively, insert scripts and update scripts can be prepared into tables DIM\_REPORTING\_LINE\_B, DIM\_REPORTING\_LINE\_TL, DIM\_REPORTING\_LINE\_ATTR, and DIM\_REPORTING\_LINE\_HIER for adding any new custom reporting lines or modifying an existing reporting line.

- 3. Execute the seeded batch <Infodom>\_ Repline\_Dimension\_Update specifying the Reporting line hierarchy as parameter to batch.
- 4. Execute the seeded batch <Infodom>\_ Repline\_Dimension\_Update . It populates data into DIM\_REP\_LINE table.

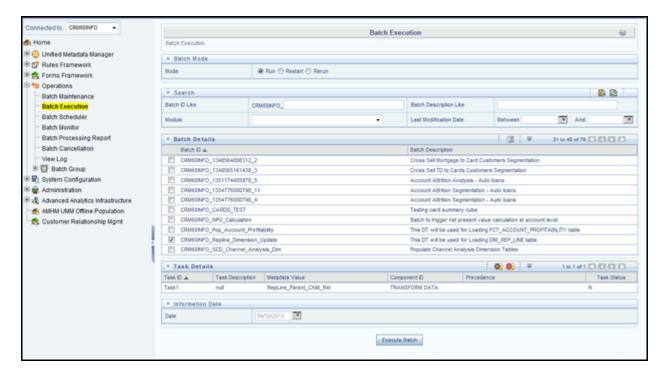

Figure 44. Execute Batch

To modify existing seeded Reporting Line Hierarchy:

- 1. Select the check box adjacent to the Reporting Line Hierarchy to be modified.
- 2. Click **Edit** button from the menu.
- 3. Modify the Hierarchy as required and click Save.

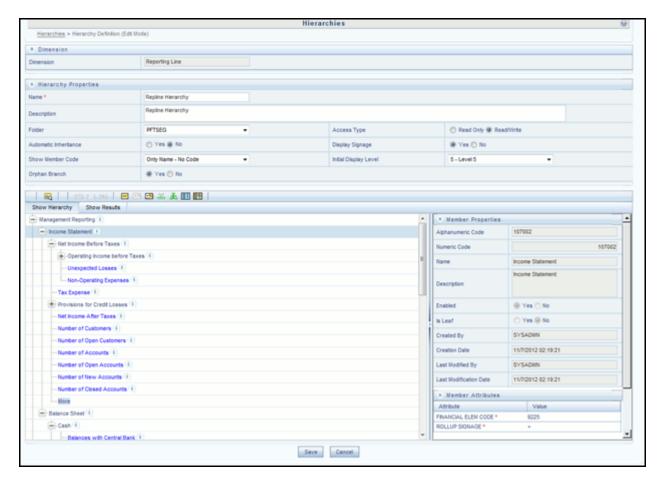

Figure 45. Modified Hierarchy

For more information, refer to Oracle Financial Services Analytical Applications Infrastructure User Guide.

#### Modify the Seeded Business Metadata

1. Resave the Seeded Business Metadata parent child hierarchy, "Reporting Line Hierarchy" (HPFTRL), so that the changes done are consolidated in the hierarchy as well.

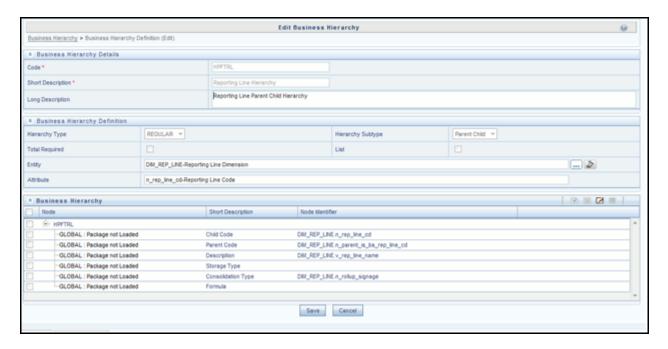

#### Figure 46. HPFTRL

- 2. (Optional) Create the Business Measures for the newly added reporting lines.
- 3. Attach and Save the defined Business Measures to the hierarchy "Reporting Line Measures".
- 4. Save the metadata.

For more information, refer to Oracle Financial Services Analytical Applications Infrastructure User Guide.

#### Map Maintenance

Once all the above steps are done, the seeded map configured between the Reporting Line Hierarchy and Reporting Line Measure Hierarchy has to be modified if required from Map Maintenance of OFSAAI.

For more information, refer to Oracle Financial Services Analytical Applications Infrastructure User Guide.

#### **Rollup Signage and Operational Signage**

In the context of Reporting Lines, the significance of Signage is that it indicates whether the Reporting Line Value in question will be an addition or a subtraction to the corresponding Parent Reporting Line. The reporting line values that are loaded to the Fact tables like FCT\_ACCOUNT\_PROFITABILITY or FCT\_MGMT\_REPORTING are leaf level reporting lines.

For example, consider the following hierarchy:

| Reporting Line Hierarchy  ▽ Income before Taxes |
|-------------------------------------------------|
| ▽ Income before Taxes                           |
|                                                 |
|                                                 |
| Net Credit Losses                               |
| ∇ Operating Expenses                            |
| Deposit Insurance                               |
|                                                 |
| Total Brand Management Expenses                 |
| Business Promotion Expenses                     |
| Other Allocated Costs                           |
| ▶ Processing Expenses                           |
| Sales and Marketing Expenses                    |
| ▶ Product Management Expenses                   |
|                                                 |
| Indirect Processing Expense                     |

The Fact table will not contain values for Advertising and Marketing as that value is expected to be calculated based on the "rollup" of the underlying leaf level values - Total Brand Management Expenses and Business Promotion Expenses. However, all the underlying values will not be added together. Some values will be expected as positive, and some will be expected as negative. For example:

| Reporting Line Hierarchy            | Rollup Signage |
|-------------------------------------|----------------|
| $\triangledown$ Income before Taxes | 1              |
|                                     | 1              |
| Net Credit Losses                   | -1             |
| ∇ Operating Expenses                | -1             |
| Deposit Insurance                   | -1             |
|                                     | 1              |
| Total Brand Management Expenses     | 1              |
| Business Promotion Expenses         | 1              |
| Other Allocated Costs               | 1              |
| ▶ Processing Expenses               | 1              |
| Sales and Marketing Expenses        | 1              |
| ▶ Product Management Expenses       | 1              |

Hence, when Deposit Insurance rolls up into Operating Expenses, it is considered a subtraction. This rollup into the immediate parent is called Rollup Signage.

However, when rolling up further, (in this case, Income before Taxes), the signage of Deposit Insurance will be dependent on the rollup signage of Operating Expenses.

Operating Expenses = (-1) x Deposit Insurance

Income before Taxes = (-1) x Operating Expenses

Hence, when the leaf value Deposit Insurance rolls up into Income before Taxes,

Income before Taxes = (-1)x(-1) x Deposit Insurance = (+1) x Deposit Insurance

Hence, Rollup Signage of Deposit Insurance is -1 (or negative).

However, in relation to Income before Taxes, the Operational Signage of Deposit Insurance is +1 (or positive).

The effective signage of the leaf reporting line with respect to a parent reporting line is called Operational Signage.

Operational Signage of a reporting line is defined in relation to a parent reporting line. However, the Rollup Signage is always in relation to the immediate parent reporting line.

#### **Prerequisites**

Following are the lists of tables used in the population of of Fact Account Profitability. These tables are required to be loaded prior to running the DT.

- DIM\_DATES Mandatory
- DIM\_REP\_LINE Mandatory
- FCT\_COMMON\_ACCOUNT\_SUMMARY
- FCT\_PFT\_ACCOUNT\_SUMMARY
- FCT\_FTP\_ACCOUNT\_SUMMARY
- FCT\_REG\_CAP\_ACCOUNT\_SUMMARY
- FCT\_ECO\_CAP\_ACCOUNT\_SUMMARY

For more information on SCD, refer to the *Dimension Loading Process* chapter.

## **Executing the Fact Account Profitability Population DT**

You can execute the the T2T component from the Operations (formerly Information Command Center (ICC) framework) module of OFSAAI.

Define a new Batch and an underlying Task definition from the Batch Maintenance window of OFSAAI. For more information on defining a new Batch, refer to the section How to Define a Batch.

To execute the T2T component from OFSAA Infrastructure ICC framework (accessed through Operations module), a seeded batch, <Infodom>\_Pop\_Account\_Profitability has to be executed for the required MIS Date.

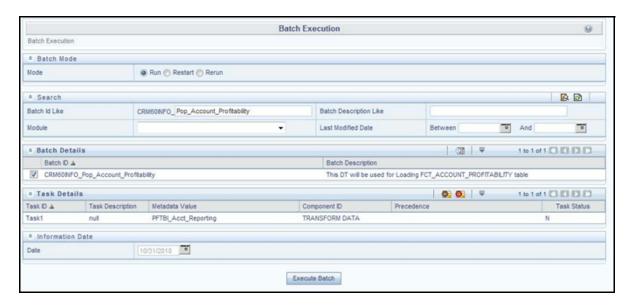

Figure 47. Pop\_Account\_Profitability

To define a new task for a Batch definition:

- 1. Click the check box in the Batch Name container to select the Batch.
- 2. Click **Add** (+) button from the Task Details grid. The Task Definition window is displayed.
- 3. Enter the Task ID and Description.
- 4. Select **TRANSFORM DATA** from the Components list.
- 5. Select the following from the Dynamic Parameters List and click Save.
  - Datastore Type Select the appropriate datastore from the list.
  - Datastore Name Select the appropriate name from the list.
  - IP address Select the IP address from the list.
  - Rule Name Select FN\_FCT\_ACCOUNT\_PFT from the list.
- 6. Enter the Parameter List details as mentioned below:
  - Reload Account Profitability table for the given MIS Date flag can be Y or N within single quotes.
  - Reporting Currency Code This has to be enclosed within single quotes.
     For Example, if reporting currency is in US Dollar, then 'USD' has to be specified.
     Note: Batch run ID and As Of Date are passed internally by the batch to the Data Transformation task.

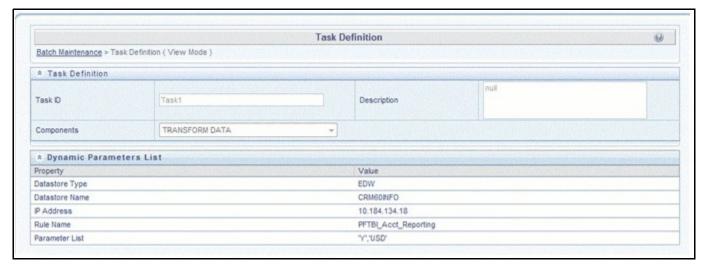

Figure 48. Data Transformation Task

7. Click **Save**. The Task definition is saved for the selected Batch.

You can execute a Batch definition from the Batch Execution section of OFSAAI Operations module.

For more information, see Oracle Financial Services Analytical Applications Infrastructure User Guide.

#### **Checking the Execution Status**

The status of execution can be monitored using the Batch Monitor screen. The status messages in Batch Monitor

- N Not Started
- O On Going
- F Failure
- S Success

The execution log can be accessed on the application server in the following directory: \$FIC\_DB\_HOME/log/t2t.

The file name will have the batch executionID. The following tables can be queried for errors:

## **Update Bands in Fact Tables**

You have to update the band values based on the scores in certain cases. For instance, a predictive models execution derive the score values, which are updated to the fact tables. Based on the new score values, it is necessary to have

the new band values updated in the fact tables. A Data Transformation "Update\_Bands" is seeded to update the bands in fact tables. Update of bands in fact tables make use of a setup table FSI\_BAND\_SETUP\_DETAILS.

Table 20. FSI\_BAND\_SETUP\_DETAILS

| Column Name          | Data Type    | Column Description                                                                                        |
|----------------------|--------------|----------------------------------------------------------------------------------------------------|
| TABLE_NAME (PK)      | VARCHAR2(30) | This stores the name of the table of the source and the target column.                                    |
| SRC_COLUMN_NAME (PK) | VARCHAR2(30) | This stores the name of the source column based on which the bands would be updated in the target column. |
| TGT_COLUMN_NAME (PK) | VARCHAR2(30) | This stores the name of the target column where the bands are updated.                                    |
| BAND_TYPE            | VARCHAR2(30) | This stores the band type which has to be used from DIM_BANDS table.                                      |

Seeded entries into FSI\_BAND\_SETUP\_DETAILS table are provided with the installer to update attrition score band in the table FCT\_CRM\_ACCOUNT\_SUMMARY and product propensity score band & product propensity segment band in FCT\_XSELL\_SCORE table.

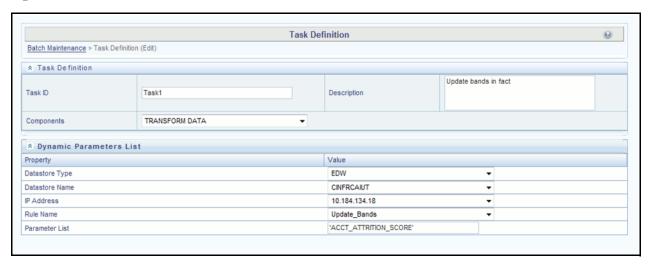

Figure 49. Update\_Bands

Execute the seeded batch <Infodom>\_Update\_Bands. The parameters passed to DT " Update\_Bands" are:

- Batch Run ID This is passed internally to the DT from the Batch in Operations modules of OFSAAI.
- FIC MIS Date/As of Date This is passed internally to the DT from the Batch in Operations modules of OFSAAI.
- Band Type You have to provide the values in Parameter List of Batch Maintenance screen.

The following values can be entered:

**Table 21. Band Type Parameters** 

| Band Type to be updated       | Parameter to be passed in DT |
|-------------------------------|------------------------------|
| Account Attrition Score Band  | ACCT_ATTRITION_SCORE         |
| Product Propensity Score Band | PRODUCT_PROP_SCORE           |

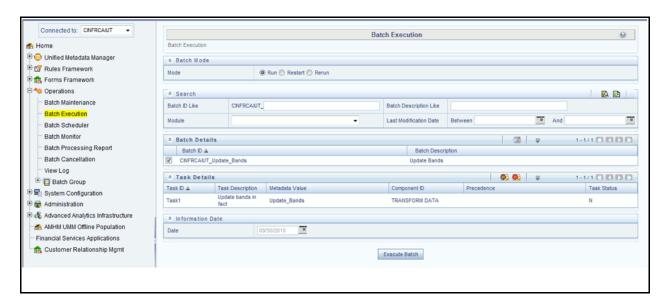

Figure 50. Define batch

You can also define a new Batch and an underlying Task definition from the Batch Maintenance window of OFSAAI.

For more information on defining a new Batch, refer to *How to Define a Batch*, section. To define a new task for a selected Batch definition:

- 1. Select the check box adjacent to the newly created Batch Name in the Batch Maintenance window.
- 2. Click Add (+) button from the Task Details grid. The Task Definition window is displayed.
- 3. Enter the Task ID and Description.
- 4. Select the **TRANSFORM DATA** component from the Components drop down list.
- 5. In the Dynamic Parameters List, select the appropriate **Datastore Type** from the drop down list
- 6. Select the appropriate Datastore Name from the drop down list. Usually it is the Information Domain name.
- 7. Select the IP Address from the drop down list.
- 8. Select the Rule Name Update\_Bands from the drop down list.
- 9. Enter the Parameter List details as mentioned below:
  - Band Type Refer above for the values which can be passed.

Note: Batch run ID and As Of Date are passed internally by the batch to the Data Transformation task.

#### Update Bands in Fact Tables Chapter 8—Fact Data Population

- 10. Click **Save**. The Task definition is saved for the selected Batch.
- 11. Execute the Batch. You can execute a Batch definition from the Batch Execution section of OFSAAI Operations module.

# CHAPTER 9 Predictive Modeling

OFS Retail Customer Analytics currently comprises of the following Predictive Models:

- Cross Sell Model
- Attrition Model
- Pre Payment Analysis
- Channel Propensity Analysis
- Product Association Modeling
- Account Forecast Modeling

#### **Cross Sell Model**

Cross Sell Model predicts the propensity of a Customer of a Source Product Type to purchase a product in the Target Product Type. The propensity is a probability value between 0 and 1.

#### **Technique: Logistic Regression**

Logistic regression is a statistical technique for predicting the outcome of a categorical dependent variable (a dependent variable that can take on a limited number of categories) based on one or more predictor variables (independent variables). The probabilities describing the possible outcome of a single trial are modeled, as a function of explanatory variables, using a logistic function. Logistic regression can be binomial or multinomial. In Cross Sell Model, binomial logistic regression is used.

#### **Dependent Variable**

The Dependent Variable for this model is defined as 1 if a customer who owned a product of the Source Product Type all through the historic period considered and just owned a product of the Target Product Type in the current period considered and 0 otherwise.

For example, a customer who owned a Platinum Credit Card (Product Type CARDS) all through the history (say 3 months) and opened a Savings Bank Account (Product Type CASA) 1 month ago (after the end of the historic period) falls in this category.

#### **Data Considered**

Historic Period to be considered is an input parameter to the model. The data on which prediction happens is the last available month for which data is available. The data on which the model fitting happens is all the data prior to the prediction period.

#### Independent Variables

Independent variables for these models are variables that describe Customer Demographics, Account/Customer Activity related information. The relevant variables for a specific Source - Target Combination are chosen appropriately.

The numerical independent variables are averaged over the entire historic calibration period. Categorical variables such as Gender, Product, Marital Status, and Profession are considered as segments and calibration for the model is done group-wise for each relevant combination of these segments.

## Source Product Type - Target Product Type combinations

Following Source Product Type - Target Product Type combinations are currently modeled in OFS Customer Analytics:

- Cross Sell CASA to Cards
- Cross Sell Cards to CASA
- Cross Sell Cards to Mortgage
- Cross Sell CASA to Mortgage
- Cross Sell Mortgage to Cards
- Cross Sell TD to Cards

For detailed information on the technique and variables used, refer to the Model Metadata Sheet.

## **Attrition Model**

Attrition Model predicts the probability of a Customer of a Product Type to churn i.e. close the account. The probability is a value between 0 and 1.

Note: Both ORE-R and ORA are used for the attrition model.

## **Technique: Logistic Regression**

In Attrition Model, binomial logistic regression is used.

#### Dependent Variable

The Dependent Variable for this model is defined as 1 if an account of a Product Type has been open all through the historic period considered and has just been closed in the current period considered and 0 otherwise.

For example, a Platinum Credit Card account (Product Type CARDS) has been open all through the history (say 3 months) and has been closed 1 month ago (after the end of the historic period) falls in this category.

#### **Data Considered**

Historic Period to be considered is an input parameter to the model. The data on which prediction happens is the last available month for which data is available. The data on which the model fitting happens is all the data prior to the prediction period.

#### **Independent Variables**

Independent variables for these models are variables that describe Customer Demographics, Account/Customer Activity related information. The relevant variables for a specific Product Type are chosen appropriately.

The numerical independent variables are averaged over the entire historic calibration period. Categorical variables such as Gender, Product, Marital Status, Profession are considered as segments and calibration for the model is done group-wise for each relevant combination of these segments.

#### Weblog Variables

Weblog variables for these models are data elements that enhance the prediction of the models. The weblog variables are the recency and frequency of the event and the aggregate of the duration spent by the customer on the event for the entire day.

Following are the applicable list of events:

Table 22. List of Events

| Event                               | Description                                                                                                    |
|-------------------------------------|----------------------------------------------------------------------------------------------------|
| Fees and Charges                    | This category type lists all the fees and charges that are applicable for a product.                                             |
| Terms and Conditions                | This category type lists all the terms and conditions applicable for a product.                                                  |
| Application Start Page              | This category type displays the first page of a multi-page activity, typically the opening of an account.                        |
| Application submission confirmation | This category type displays the last page of a multi-page activity, typically the confirmation of the opening of an account.     |
| Calculator                          | This category type helps the customers to determine values such as EMI, Interest earned (in case of products like RD) and so on. |
| Product Details                     | This category type displays the page where product features are highlighted.                                                     |
| Customer Complaint                  | This category type displays the page where customers log their product or service complaints.                                    |
| Financial Planning                  | This category type helps the customers to set and track financial goals.                                                         |
| Bill Payment                        | This category type displays the page after the customer logs in to pay bills.                                                    |
| Rewards/ Offers                     | This category type lists all the rewards and offers that are available from the bank.                                            |

#### **Weblog Processing**

Weblog processing involves processing the weblogs, which is basically data generated through user activity in the bank website. These weblogs are captured once a day using Apache Hadoop. The AAI platform then moves this data to the hive tables. Weblog variables for these models are data elements that enhance the prediction of the models. For more information, refer to the Weblog Processing for RCA section. **Product Types** 

Following Product Types are currently considered for Attrition in OFS Customer Analytics

- Account Attrition Cards
- Account Attrition TD
- Account Attrition CASA

Following is a sample list of product types and corresponding products:

| Auto Loans AUTOLOAN  Cards CARDS  Cards CARDS  Cards CARDS  Cards CARDS  Cards CARDS  Cards CARDS  Contracts CONTRACTS  Contracts CONTRACTS  Contracts CONTRACTS  Contracts CONTRACTS  Contracts CONTRACTS  Contracts CONTRACTS  Contracts CONTRACTS  Contracts CONTRACTS  Contracts CONTRACTS  Contracts CONTRACTS  Contracts CONTRACTS | Car Loan Cards Gold Card Platinum Card Platinum Plus Signature Card Annuity Plus Coporate Contracts Leases Other Contracts Family Savings Group Account | 9039<br>9007<br>9026<br>9025<br>9028<br>9027<br>9011<br>9003<br>9013<br>9014<br>9032 |
|----------------------------------------------------------------------------------------------------|----------------------------------------------------------------------------------------------------|--------------------------------------------------------------------------------------|
| Cards CARDS Cards CARDS Cards CARDS Cards CARDS Cards CARDS Contracts CONTRACTS Contracts CONTRACTS Contracts CONTRACTS Contracts CONTRACTS Contracts CONTRACTS CONTRACTS                                                                                                    | Gold Card Platinum Card Platinum Plus Signature Card Annuity Plus Coporate Contracts Leases Other Contracts Family Savings Group                        | 9026<br>9025<br>9028<br>9027<br>9011<br>9003<br>9013<br>9014                         |
| Cards CARDS Cards CARDS Cards CARDS Cards CARDS Contracts CONTRACTS Contracts CONTRACTS Contracts CONTRACTS Contracts CONTRACTS Contracts CONTRACTS                                                                                                    | Platinum Card Platinum Plus Signature Card Annuity Plus Coporate Contracts Leases Other Contracts Family Savings Group                                  | 9025<br>9028<br>9027<br>9011<br>9003<br>9013<br>9014                                 |
| Cards CARDS Cards CARDS Contracts CONTRACTS Contracts CONTRACTS Contracts CONTRACTS Contracts CONTRACTS Contracts CONTRACTS                                                                                                    | Platinum Plus Signature Card Annuity Plus Coporate Contracts Leases Other Contracts Family Savings Group                                                | 9028<br>9027<br>9011<br>9003<br>9013<br>9014                                         |
| Cards CARDS Contracts CONTRACTS Contracts CONTRACTS Contracts CONTRACTS Contracts CONTRACTS                                                                                                    | Signature Card Annuity Plus Coporate Contracts Leases Other Contracts Family Savings Group                                                              | 9027<br>9011<br>9003<br>9013<br>9014                                                 |
| Contracts CONTRACTS  Contracts CONTRACTS  Contracts CONTRACTS  Contracts CONTRACTS                                                                                                    | Annuity Plus Coporate Contracts Leases Other Contracts Family Savings Group                                                                             | 9011<br>9003<br>9013<br>9014                                                         |
| Contracts CONTRACTS Contracts CONTRACTS Contracts CONTRACTS                                                                                                    | Coporate Contracts Leases Other Contracts Family Savings Group                                                                                          | 9003<br>9013<br>9014                                                                 |
| Contracts CONTRACTS Contracts CONTRACTS                                                                                                    | Leases Other Contracts Family Savings Group                                                                                                    | 9013<br>9014                                                                         |
| Contracts CONTRACTS                                                                                                    | Other Contracts Family Savings Group                                                                                                    | 9014                                                                                 |
|                                                                                                    | Family Savings Group                                                                                                    |                                                                                      |
| Current Savings CASA                                                                                                    |                                                                                                    | 9032                                                                                 |
|                                                                                                    | 1                                                                                                    | 0002                                                                                 |
| Current Savings CASA                                                                                                    | Plus Current                                                                                                    | 9033                                                                                 |
| Current Savings CASA                                                                                                    | Regular Savings Accour                                                                                                    | nt 9030                                                                              |
| Current Savings CASA                                                                                                    | Savings(Corp)                                                                                                    | 9004                                                                                 |
| Current Savings CASA                                                                                                    | Savings(Ret)                                                                                                    | 9008                                                                                 |
| Current Savings CASA                                                                                                    | SavingsMaxAccount                                                                                                    | 9029                                                                                 |
| Current Savings CASA                                                                                                    | Senior Citizens Account                                                                                                    | 9031                                                                                 |
| Investments INVEST                                                                                                    | Corp Invest                                                                                                    | 9005                                                                                 |
| Investments INVEST                                                                                                    | Equi Plus (Ret)                                                                                                    | 9036                                                                                 |
| Investments INVEST                                                                                                    | Equity Plus                                                                                                    | 9020                                                                                 |
| Investments INVEST                                                                                                    | MF Long Gain                                                                                                    | 9021                                                                                 |
| Investments INVEST                                                                                                    | MF Regular                                                                                                    | 9037                                                                                 |
| Investments INVEST                                                                                                    | Retail Invest                                                                                                    | 9009                                                                                 |
| Loan LOAN                                                                                                    | Corp Loans                                                                                                    | 9006                                                                                 |
| Loan LOAN                                                                                                    | Gold Loan                                                                                                    | 9040                                                                                 |
| Loan LOAN                                                                                                    | Home Loan                                                                                                    | 9038                                                                                 |
| Loan LOAN                                                                                                    | Retail Loan                                                                                                    | 9010                                                                                 |
| Mortgages MORTGAGE                                                                                                    | Business Loans                                                                                                    | 9022                                                                                 |
| Mortgages MORTGAGE                                                                                                    | Government Loans                                                                                                    | 9024                                                                                 |
| Mortgages MORTGAGE                                                                                                    | Loans Against Assets                                                                                                    | 9023                                                                                 |
| Mortgages MORTGAGE                                                                                                    | Mortgage Plus                                                                                                    | 9012                                                                                 |
| Term Deposits TD                                                                                                    | Regular Fixed Deposit                                                                                                    | 9034                                                                                 |
| Term Deposits TD                                                                                                    | Super Saver Deposits                                                                                                    | 9035                                                                                 |
| Term Deposits TD                                                                                                    | Sweep In Deposits                                                                                                    | 9019                                                                                 |

For detailed information on the technique and variables used, refer to the *Model Metadata Sheet*.

## **Pre Payment Analysis**

Pre Payment Model predicts the probability of a Customer to pre-pay on his/her loan. The probability is a value between 0 and 1.

#### **Technique: Logistic Regression**

In Pre Payment Model, binomial logistic regression is used.

#### **Dependent Variable**

The Dependent Variable for this model is defined as 1 if a loan account of a Product Type LOANS has been closed before completion of 95% of the maturity period in the historic period considered and 0 otherwise.

#### **Data Considered**

Historic Period to be considered is an input parameter to the model. The data on which prediction happens is the last available month for which data is available. The data on which the model fit.

#### **Independent Variables**

Independent variables for this models are variables that describe Customer Demographics, Account/Customer Activity related information. The numerical independent variables are averaged over the entire historic calibration period. Categorical variables such as Gender, Product, Marital Status, and Profession are considered as segments and calibration for the model is done group-wise for each relevant combination of these segments.

For detailed information on the technique and variables used, refer to the Model Metadata Sheet.

## **Channel Propensity Analysis**

Channel Propensity Model predicts the relative probability of a Customer to respond through a particular response channel. The probability is obtained for a Customer of a particular Product Type who was part of a campaign of a particular Campaign Type. The probability is a value between 0 and 1. Since the result obtained is the set of relative probabilities, sum of the probabilities of all the channels together will be 1.

For example, a customer belonging to a particular product type who was part of a particular campaign type displayed Channel Propensities of 0.5 for Telemarketing, 0.3 for Email, and 0.2 for Direct Mail.

Note: Both ORE-R and ORA are used for the propensity model.

## Technique : Multinomial Logistic Regression

Multinomial Logistic Regression is a classification method that generalizes logistic regression to multi-class problems, that is, with more than two possible discrete outcomes. That is, it is a model that is used to predict the probabilities of the different possible outcomes of a categorically distributed dependent variable.

#### **Dependent Variable**

The Dependent Variable for this model is defined as the response channel through which a customer has responded.

#### **Data Considered**

Historic Period to be considered is an input parameter to the model. The data on which prediction happens is the last available month for which data is available. The data on which the model fitting happens is all the data prior to the prediction period.

#### **Independent Variables**

Independent variables for this models are variables that describe Customer Demographics, Campaign/Channel related statistics, Account/Customer Activity related information. The numerical independent variables are averaged over the entire historic calibration period. Categorical variables such as Gender, Product, Marital Status, and Profession are considered as segments and calibration for the model is done group-wise for each relevant combination of these segments.

#### Weblog Variables

Weblog variables for these models are data elements that enhance the prediction of the models. The weblog variables are the recency and frequency of the event and the aggregate of the duration spent by the customer on the event for the entire day.

Following are the applicable list of events:

Table 23. List of Events

| Event                               | Description                                                                                                    |
|-------------------------------------|----------------------------------------------------------------------------------------------------|
| Fees and Charges                    | This category type lists all the fees and charges that are applicable for a product.                                             |
| Terms and Conditions                | This category type lists all the terms and conditions applicable for a product.                                                  |
| Application Start Page              | This category type displays the first page of a multi-page activity, typically the opening of an account.                        |
| Application submission confirmation | This category type displays the last page of a multi-page activity, typically the confirmation of the opening of an account.     |
| Calculator                          | This category type helps the customers to determine values such as EMI, Interest earned (in case of products like RD) and so on. |
| Product Details                     | This category type displays the page where product features are highlighted.                                                     |
| Customer Complaint                  | This category type displays the page where customers log their product or service complaints.                                    |
| Financial Planning                  | This category type helps the customers to set and track financial goals.                                                         |
| Bill Payment                        | This category type displays the page after the customer logs in to pay bills.                                                    |
| Rewards/ Offers                     | This category type lists all the rewards and offers that are available from the bank.                                            |

#### **Weblog Processing**

Weblog processing involves processing the weblogs, which is basically data generated through user activity in the bank website. These weblogs are captured once a day using Apache Hadoop. The AAI platform then moves this data to the hive tables. Weblog variables for these models are data elements that enhance the prediction of the models. For more information, refer to the Weblog Processing for RCA section.

For detailed information on the technique and variables used, refer to the Model Metadata Sheet.

## **Product Association Modeling**

Product Association Model provides a list of Product Basket - Target Product combinations that are most likely to occur based on historic data. For example, a Credit Card Product being sold to a customer who owns a Term Deposit account, a Mortgage account and a Autoloan account emerges as one of the most common combination of Product Basket - Target Product.

#### **Technique: Apriori**

Apriori is an algorithm for frequent item set mining and association rule learning over transactional databases. It proceeds by identifying the frequent individual items in the database and extending them to larger and larger item sets as long as those item sets appear sufficiently often in the database.

#### **Data Considered**

Complete historic data available is used. The number of significant itemsets obtained will vary based on the input parameters: Support Probability and Confidence Probability.

For detailed information on the technique and variables used, refer to the Model Metadata Sheet.

## **Account Forecast Modeling**

Account Forecast Model estimates the future values of a time series. The future values are obtained for a desired number of lead periods considering a desired (but sufficient) amount of history.

## **Technique: ARIMA**

Autoregressive Integrated Moving Average (ARIMA) model is fitted to a time series to predict future points in the series. The model is generally referred to as an ARIMA (p,d,q) model where parameters p, d, and q are non-negative integers that refer to the order of the autoregressive, integrated, and moving average parts of the model respectively.

#### **Time Series**

The Time Series for this model is the reporting line value for each reporting line of each account.

#### **Data Considered**

The accounts that are considered for ARIMA fall into one of the three categories:

 The account has sufficient historic data points to be considering its own history for future value estimation. (Typically this period is 2 years)

## Account Forecast Modeling Chapter 9—Predictive Modeling

- The account has insufficient historic data points to consider its own data for forecasting, but has enough to be estimated based on other accounts that fall into its segment. Typically if an account has been open for at least 6
  - belong to the same segment as that account
  - fall into point 1 above
  - have been opened less than 24 months ago
- The account does not have significant historic data points to be considered for future values estimation. Typically, accounts that have been opened less than 6 months ago.

For detailed information on the technique and variables used, refer to the Model Metadata Sheet.

For seeded techniques of Advanced Analytics Infrastructure (AAAI), the models could be of the type NAG or R. Default is set to NAG. This configuration change needs to be done in a database table in the CONFIG schema of OFSAAI to be able to see the R models. The following query needs to be run:

```
UPDATE CONFIGURATION SET PARAMVALUE='R' WHERE PARAMNAME='F_MODEL_TYPE'
/ COMMIT
```

## CHAPTER 10 Model Creation and Execution

This chapter contains the following topics:

- Introduction
- Adding a New Model
- Model Execution
- Update Bands in Fact Tables

#### Introduction

Models are built based on various techniques associated with executable and related parameters based on the business purpose. In the Infrastructure system models are defined in the metadata abstraction layer using the underlying metadata objects such as Measures, Hierarchies, and Datasets along with statistical techniques.

Model Creation in the Sandbox Tab of Infrastructure system facilitates you to construct multiple models based on the required parameters and output specifications.

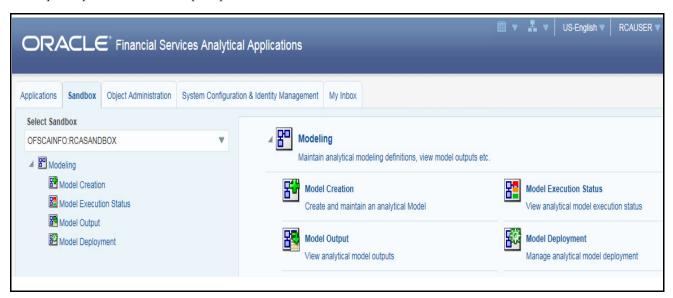

Figure 51. Model Creation page

The Model Creation screen displays model definition details such as Model ID, Model Name, Version, Model Objective, Created By and Created Date. You can also view, modify, and delete model definitions.

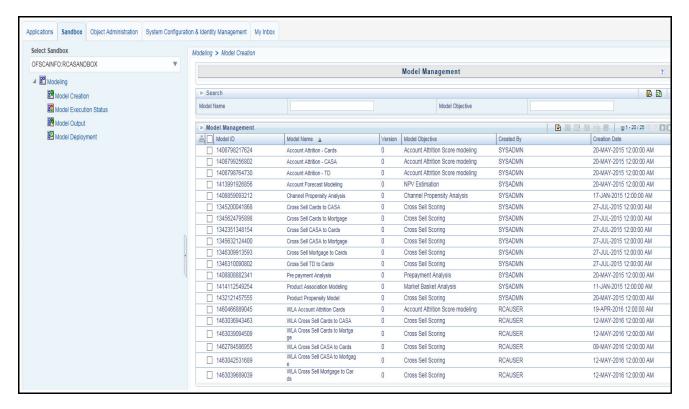

Figure 52. Model Management

You can also make use of Search and Pagination options to search for a specific model or view the list of existing model definitions within the system.

## **Adding a New Model**

Refer to the following sections for adding a new model.

- Create Model Definition
- Modify Model Definition

#### **Create Model Definition**

To create a model definition in the Model Creation screen, follow these steps:

- 1. Select **Add** from the Model Management toolbar. This button is disabled if you have selected any Model ID in the grid. The Model Definition New screen is displayed.
- 2. Enter the details for the model:
  - Name
- Description
- Objective (to add a new objective, right click on the heading and add)

- Dataset
- Technique Can be defined two ways
  - Write the technique in the Model Definition Screen itself in the Model Script section
  - Define a technique in the Technique Registration screen Navigate to Applications >Model Management>Technique Registration>Add>Script Console.
- 3. Write the script for technique in either the Model Script (Model Screen) / Script Console (Technique Registration) section.
- 4. Add the inputs and variables as applicable to the script

**Note:** For information on managing variables, refer to Managing Variables in Oracle Financial Services Enterprise Modeling User Guide.

5. Click **OK** and save the model.

#### **Modify Model Definition**

You can update the model definition details of an existing Model in the Model Definition screen.

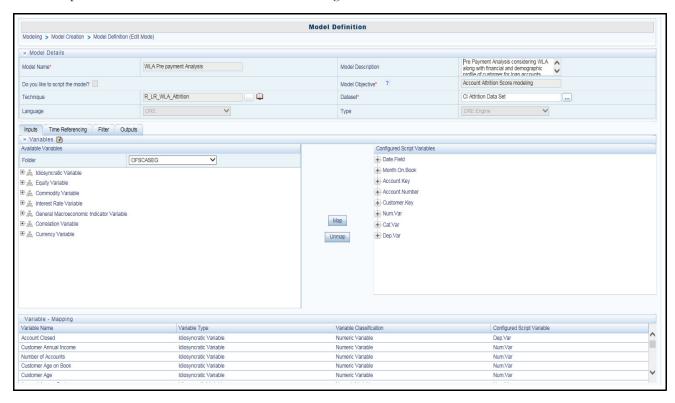

Figure 53. Model Definition - Edit Mode

- 1. Select the check box adjacent to the Model ID whose details are to be updated.
- 2. Click Edit in the Model Management toolbar. This button is disabled if you have selected multiple Model IDs.
- 3. Edit the Model Definition details as required. Model Name, Technique, and Model Objective are not editable. You can update the Model Description, Dataset, and variable parameters based on the technique selected.

- 4. Once you have updated all the necessary details in the Model Definition Edit screen, you can:
- Select **Preview Data** to view the new Model Definition details before upload.
- Click **Save** to update the model definition details.
- Click Save and select Execute to process the model execution. The status of which can be verified in Model
  Execution Status option by accessing Advanced Analytics Infrastructure>Modeling>Model>Model
  Execution Status.

An input called Model Code is added in the Input Parameters section to indicate a code which maps configurations to chose events for data models. Events relevant to a model are identified using a model code. Historic and prediction periods are also indicated in data model configuration.

**Note:** USE.WLA.DURATION /USE.WLA.FREQUENCY/USE.WLA.RECENCY can be used temporarily until the multiple data set functionality is provided.

For more information, see Model Management under Advanced Analytics Infrastructure Chapter in Oracle Financial Services Analytical Applications Infrastructure User Guide.

#### **Model Execution**

Model Execution happens in two stages: Sandbox Execution and Production Execution. Sandbox Execution of a model happens on the Sandbox Schema where the data is used to calibrate the model. Ideally the model fit in the Sandbox during Calibration is used to predict the results for the data found in Production Schema.

## **Model Execution (Sandbox)**

1. Click the **Execute** Button (as shown below) and select Baseline.

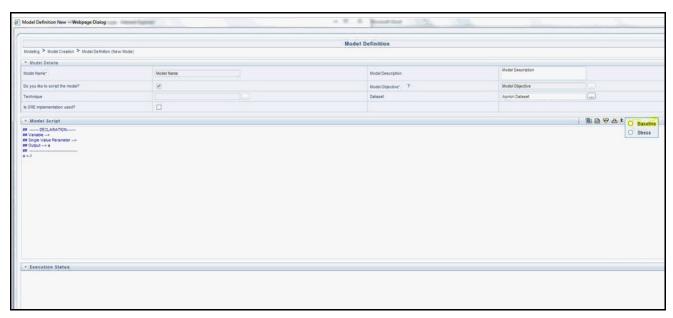

Figure 54. Baseline (when technique is directly written in the Modeling Screen)

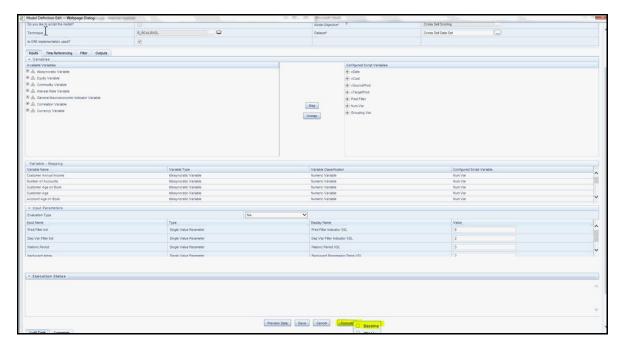

Figure 55. Baseline (when technique is written in Technique Registration and selected in the Technique screen)

- 2. After the model execution is successfully triggered, the following message appears: Successfully triggered the model execution.
- 3. Check the model execution status in the Model Execution Status window (sort descending by date for the status of the latest execution)

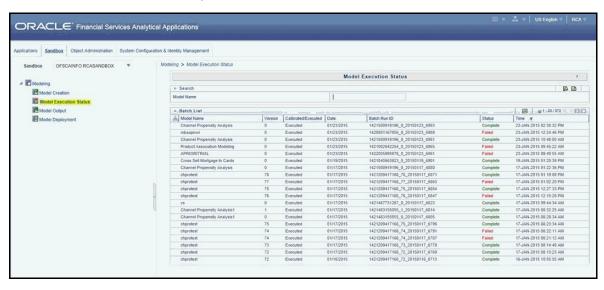

Figure 56. Model Execution Status

4. Once the model execution is successful, Model Output can be viewed in the Model Output screen.

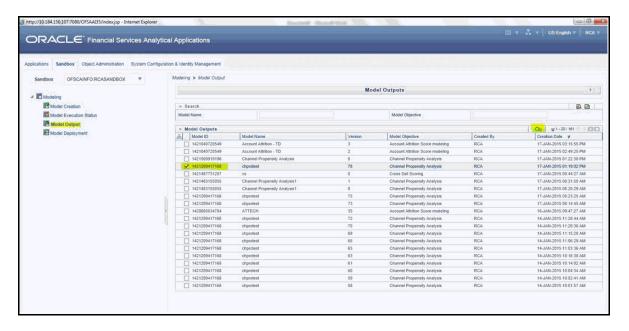

Figure 57. Model Output

5. Select the execution ID for which the Output is to be viewed.

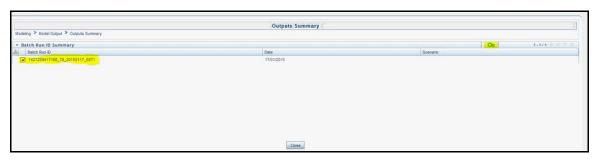

Figure 58. Outputs Summary

6. Click the Model Output desired to be viewed.

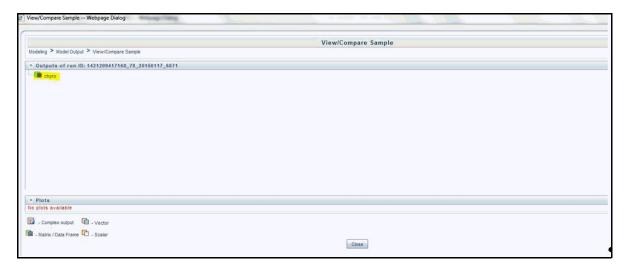

Figure 59. View Sample

7. Once the model execution is successful and it is confirmed that the model scripted is ready to be executed in the Production Schema, navigate to Model Deployment.

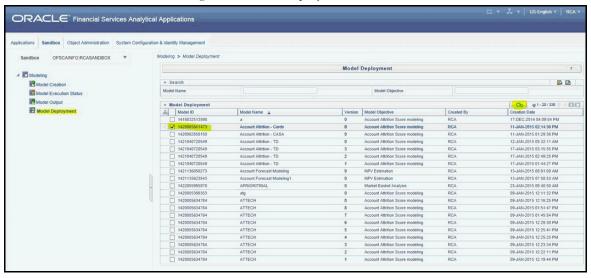

Figure 60. Model Deployment

8. Authorize and Deploy the model to Production Schema.

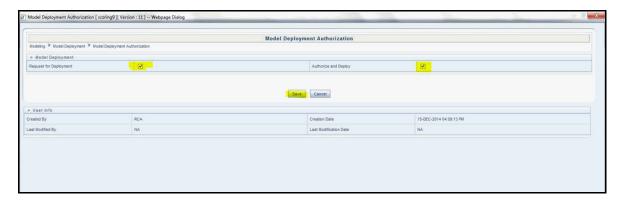

Figure 61. Model Deployment Authorization

#### **Model Execution (Production)**

A Model becomes available for execution in the Production Infodom after it has been authorized and deployed in the sandbox. Once a request is processed for the execution in the Production Infodom, a Batch is registered for the Model. This relevant Batch can be executed to obtain the results.

1. Navigate to Applications>Model Execution>Request for Model Execution screen.

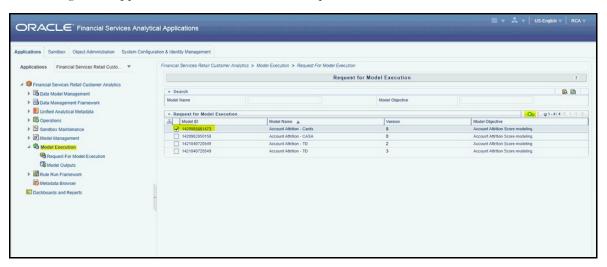

Figure 62. Request for Model Execution

2. Select the check box in the Register Batch field and click Save. A Batch ID is created for the Model Execution.

#### **Batch Execution**

- 1. Navigate to Operations>Batch Execution and select the module Enterprise Modeling.
- 2. Find the Batch ID beginning with the same name as the Model ID in the following format: <INFODOM>\_<MODEL\_ID>\_<MODEL\_VERSION>
- 3. Select the desired execution date and execute the batch.

#### **Error Logging**

To verify the status of the Model Execution, navigate to the following path:

ORACLE\_HOME/dbs/

where ORACLE\_HOME is the home of the database server hosting Oracle R Enterprise. A file is created with the batch execution ID of the batch.

#### **Loading Data to the Target Table**

Once the Infodom Execution is complete, the results are recorded in the following tables with sequence numbers leading back to the execution process:

- MF\_MODEL\_ORE\_OUTPUT (Execution Summary)
- MF\_MODEL\_ORE\_DETAILS (Actual Output Values/Queries to produce Output Values)

Based on the sequence and reference numbers in these tables, the target table is updated. For this purpose, a Batch is triggered. The Batch is built on a process that can backtrack the relevant combination of primary keys and update the relevant records in the target table's target column(s).

It is important to have the required records in FSI\_MODEL\_PARAMETERS. Refer to *Model Metadata Sheet>Techniques* sheets for information on what information to add to this table in case a new model is created.

There are two ways the results are expected in the Reporting Tables:

- All the required rows are already present and the column corresponding to the score/probability needs to be updated.
- The relevant rows are all supposed to be inserted into the table afresh.

#### **Result Update**

For updating result into the Fact table which already has the required rows, the name of the Batch registered for this purpose is ##INFODOM##\_Model\_Fact\_Update - Task2. This batch accepts the input parameter list and based on this list it identifies the specific Model to update.

The list of parameters required are the following: (This is listed in the exact order)

**Table 24. Input Parameters** 

| Parameter        | Sample Value/Column name from MF_MODEL_ORE_OUTPUT |
|------------------|---------------------------------------------------|
| Batch ID         | 'Sample_Batch'                                    |
| Execution Date   | FIC_MIS_DATE                                      |
| Run ID           | II II                                             |
| Process ID       | II II                                             |
| Run Execution ID | V_BATCH_RUN_ID                                    |

**Table 24. Input Parameters** 

| Parameter     | Sample Value/Column name from MF_MODEL_ORE_OUTPUT |
|---------------|---------------------------------------------------|
| Run Key       | "                                                 |
| Model ID      | V_MODEL_ID                                        |
| Model Version | N_MODEL_VERSION                                   |
| Sample ID     | "                                                 |
| Object Name   | V_OBJECT_NAME                                     |
| Run Key       | -1                                                |

Execute the Batch created to update data in the target table from the temporary table.

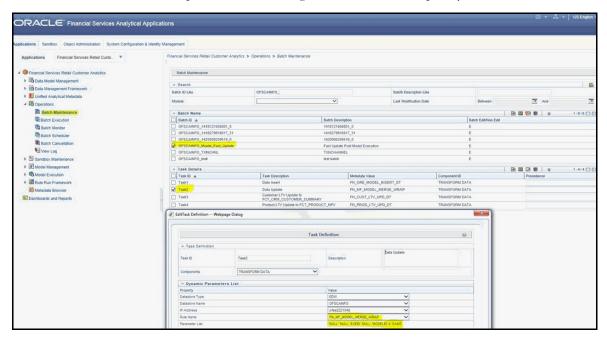

Figure 63. Batch Maintenance page

The parameters list must be updated with details relevant to the specific Model. These details are obtained from the temporary table - MF\_MODEL\_ORE\_OUTPUT as mentioned in the table above.

#### Example

The following is an example of a successful model execution from MF\_MODEL\_ORE\_OUTPUT

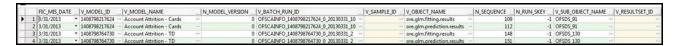

Figure 64. MF\_MODEL\_ORE\_OUTPUT Example

#### **Result Insert**

For inserting result data into the Fact table afresh, the name of the Batch registered for this purpose is ##INFODOM##\_Model\_Fact\_Update - Task1. This batch accepts the input parameter list and based on this list it identifies the specific Model to update.

The list of parameters required are the following (This is listed in the exact order)

Table 25. Model\_Fact\_Update - Task1 Parameters

| Parameter        | Sample Value/Column name from MF_MODEL_ORE_OUTPUT |
|------------------|---------------------------------------------------|
| Batch ID         | 'Sample_Batch'                                    |
| Execution Date   | FIC_MIS_DATE                                      |
| Run ID           | "                                                 |
| Process ID       | "                                                 |
| Run Execution ID | V_BATCH_RUN_ID                                    |
| Run Key          | "                                                 |
| Model ID         | V_MODEL_ID                                        |
| Model Version    | N_MODEL_VERSION Run Key                           |

## **Update Bands in Fact Tables**

You have to update the band values based on the scores in certain cases. For instance, a predictive models execution derive the score values, which are updated to the fact tables. Based on the new score values, it is necessary to have the new band values updated in the fact tables. A Data Transformation "Update\_Bands" is seeded to update the bands in fact tables. Update of bands in fact tables make use of a setup table FSI\_BAND\_SETUP\_DETAILS.

Table 26. Update Bands

| Column Name          | Data Type    | Column Description                                                                                        |
|----------------------|--------------|----------------------------------------------------------------------------------------------------|
| TABLE_NAME (PK)      | VARCHAR2(30) | This stores the name of the table of the source and the target column.                                    |
| SRC_COLUMN_NAME (PK) | VARCHAR2(30) | This stores the name of the source column based on which the bands would be updated in the target column. |
| TGT_COLUMN_NAME (PK) | VARCHAR2(30) | This stores the name of the target column where the bands are updated                                     |
| BAND_TYPE            | VARCHAR2(30) | This stores the band type which has to be used from DIM_BANDS table.                                      |

Seeded entries into FSI\_BAND\_SETUP\_DETAILS table are provided with the installer to update attrition score band in the table FCT\_CRM\_ACCOUNT\_SUMMARY and product propensity score band & product propensity segment band in FCT\_XSELL\_SCORE table.

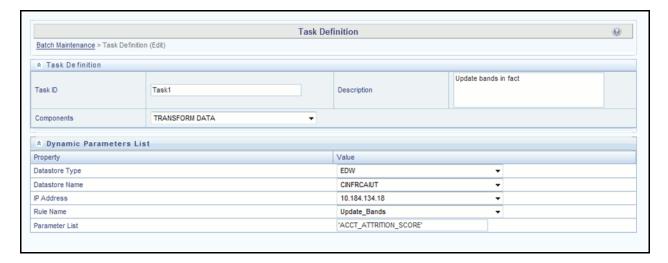

Figure 65. Task Definition

Execute the seeded batch <Infodom>\_Update\_Bands. The parameters passed to DT " Update\_Bands" are:

- Batch Run ID This is passed internally to the DT from the Batch in Operations modules of OFSAAI.
- FIC MIS Date/As of Date This is passed internally to the DT from the Batch in Operations modules of OFSAAI.
- Band Type You have to provide the values in Parameter List of Batch Maintenance screen.

The following values can be entered:

**Table 27. Band Type Parameters** 

| Band Type to be updated         | Parameter to be passed in DT |
|---------------------------------|------------------------------|
| Account Attrition Score Band    | ACCT_ATTRITION_SCORE         |
| Product Propensity Score Band   | PRODUCT_PROP_SCORE           |
| Product Propensity Segment Band | PRODUCT_PROP_SEG             |

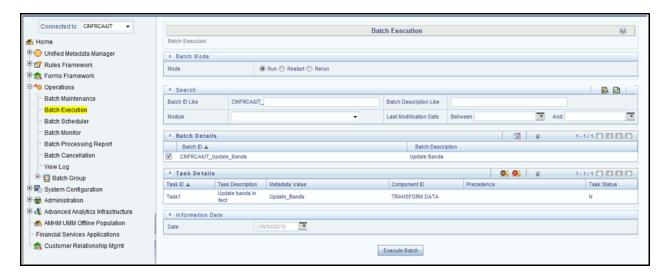

Figure 66. Batch Execution

You can also define a new Batch and an underlying Task definition from the Batch Maintenance window of OFSAAI.

For more information on defining a new Batch, refer to How to Define a Batch, section.

Update Bands in Fact Tables
Chapter 10—Model Creation and Execution

# CHAPTER 11 Overview of OFSRCA Reports

Oracle Financial Services Retail Customer Analytics (OFSRCA) offers the following dashboards that organize different kinds of reports by subject area.

These reports present:

- Predictive analysis to determine cross sell/up sell scores, product, and channel propensities leveraging transactional/behavioral data.
- ROI of campaigns over time (transaction performance needs to be measured for at least over 12 months for accurate LTV predictions)
- Prospect/list scoring leveraging any internal/bureau information, cluster analysis and projected NPV.
- Customer Segmentation.
- Wallet Share (spend diversity, activation, and so on) and Attrition analysis.
- Performance tracking of current campaigns across key measures like Sales, Asset and Liability balances,
   Fee-based product subscriptions and sustained performance over time, Credit score distribution of new accounts sourced, and early alerts on any negative skews.

## **Dashboards**

OFSRCA has been segregated into four key dashboards and each of these dashboards contains several tabs.

- Campaign Analytics
- Channel Analytics
- Customer View
- Predictive Models
- Sales Funnel

## Campaign Analytics

The following tabs are present in the Campaign Analytics dashboard:

- Campaign Summary
- Response Tracking
- Campaign Performance

The following sections describe the essential nature of the available reports as per each tab:

#### **Campaign Summary**

This tab contains the following reports:

• **Current Month Active Campaigns:** This report gives details of the effectiveness of active campaigns in terms response received from the target audience and the expected value to be generated.

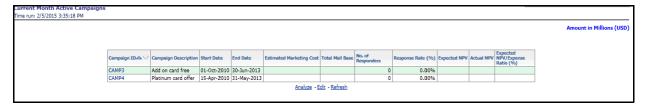

Figure 67. Current Month Active Campaigns Report

• **Future Campaigns:** This report gives details of the expected effectiveness and associated costs of future campaigns.

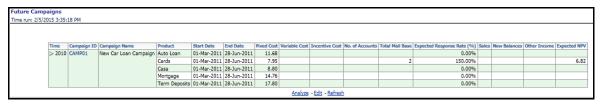

Figure 68. Future Campaigns Report

• Campaign Performance for Campaigns Ending in Last Two Quarters: This report gives details of the effectiveness of campaigns conducted in last two quarters in terms response received from the target audience and the expected value to be generated.

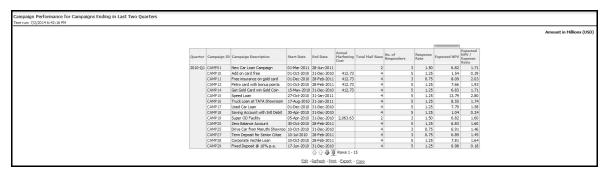

Figure 69. Campaign Performance for Campaigns Ending in Last Two Quarters Report

• Campaign Performance by Response Rate: This report gives details of the effectiveness of a campaign in terms response received from the target audience.

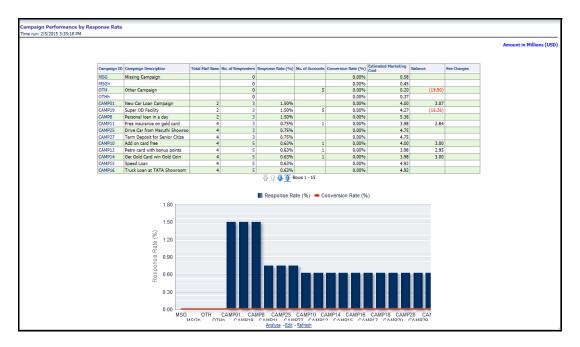

Figure 70. Campaign Performance by Response Rate Report

#### **Response Tracking**

This tab contains the following reports:

• Conversion Rates across Campaigns: This report shows the conversion that has been achieved with respect to the leads for a campaign.

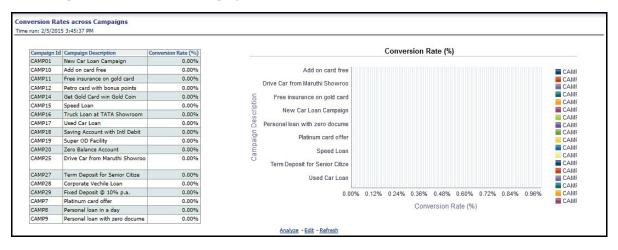

Figure 71. Conversion Rates across Campaigns Report

• Response Rates across Campaigns: This report allows a comparison of conversion rate across campaigns.

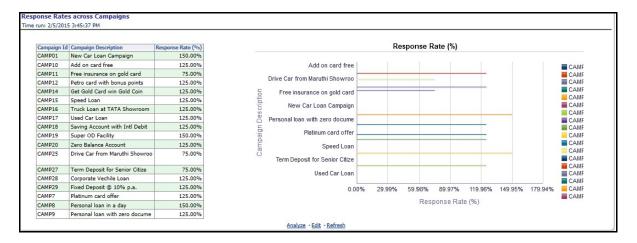

Figure 72. Response Rates across Campaigns Report

• **Response Metrics:** This report provides a detailed account of the effectiveness of campaign in terms of responsiveness and conversions.

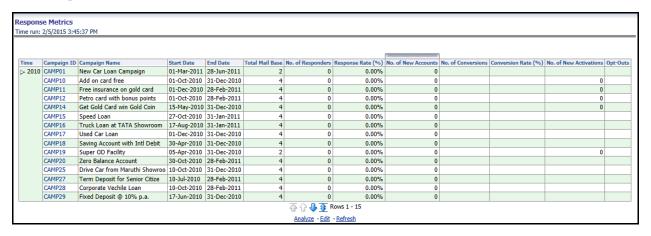

Figure 73. Response Metrics Report

• **Detailed Campaign Response:** This report provides a detailed account of the effectiveness of campaign offers in terms of responsiveness and conversions.

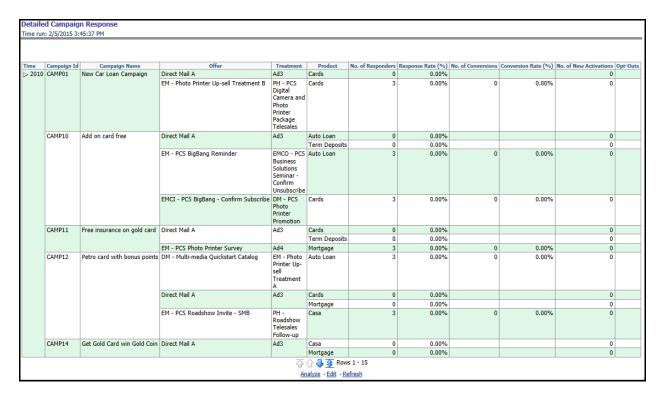

Figure 74. Detailed Campaign Response Report

# **Campaign Performance**

This tab contains the following reports:

 Performance Metrics: This report tracks the performance of a campaign in terms of its responsiveness of leads and value (income) generation.

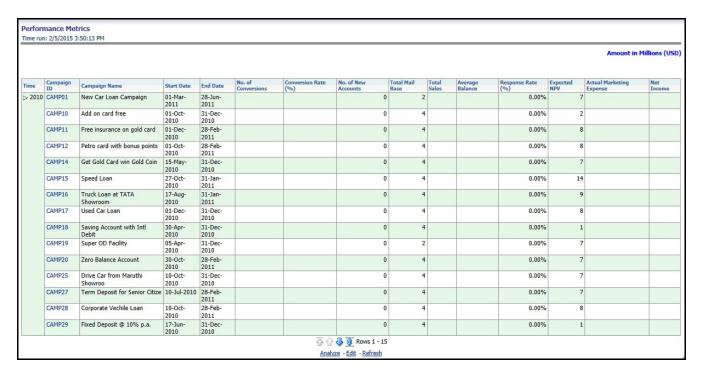

Figure 75. Performance Metrics Report

• Marketing Expense Across Campaigns: This report provides details of the marketing expenses that have incurred for different campaigns thus facilitating the comparison.

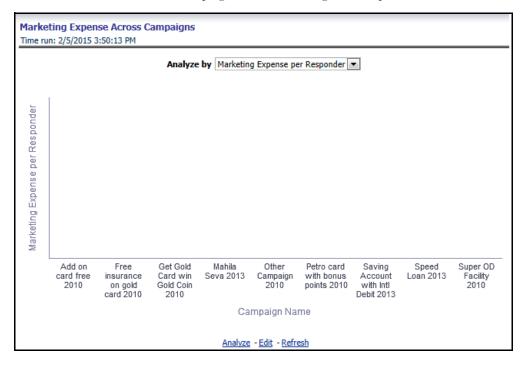

Figure 76. Marketing Expense Across Campaigns Report

• Marketing Expenses Over last 5 Years: This report shows the per year distribution of marketing expenses that have been incurred across the components of marketing expenses.

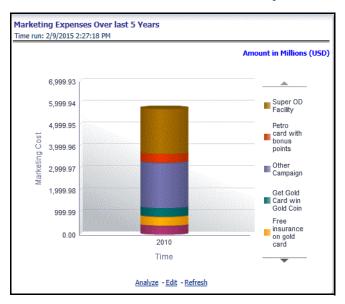

Figure 77. Marketing Expenses Over last 5 Years Report

• Acquisitions Over last 5 Years: This report gives the distribution of newly acquired customers attributing the customer to the campaign through which they were acquired.

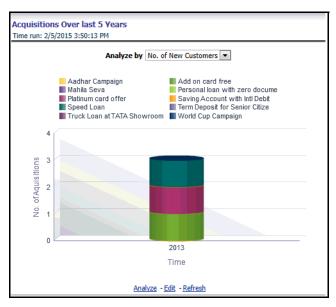

Figure 78. Acquisitions Over last 5 Years Report

**Cost Per Acquisition (CPA):** This report describes the cost incurred in acquisition per account over a period of time.

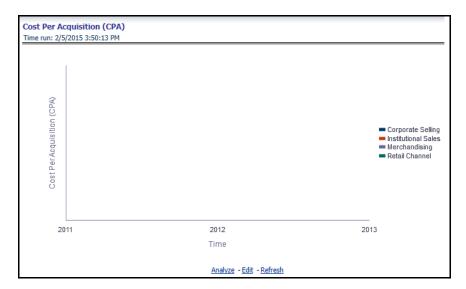

Figure 79. Cost Per Acquisition (CPA) Report

• **Pre-post Performance (Existing Customers) - Net income:** This report indicates the effectiveness of the campaign in terms of making a change in the net income of the target customers.

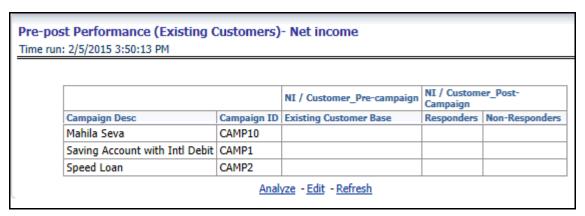

Figure 80. Pre-post Performance (Existing Customers) - Net income Report

• Pre-post Performance (Existing Customers) - Balance: This report indicates the effectiveness of the campaign in terms of making a change in the average balance of the target customer.

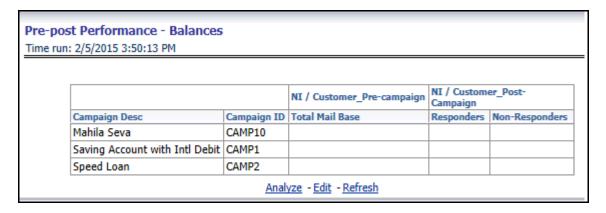

Figure 81. Pre-post Performance (Existing Customers) - Balance Report

• Net Income brought in across Campaigns: This report displays the income that has been generated through any campaign.

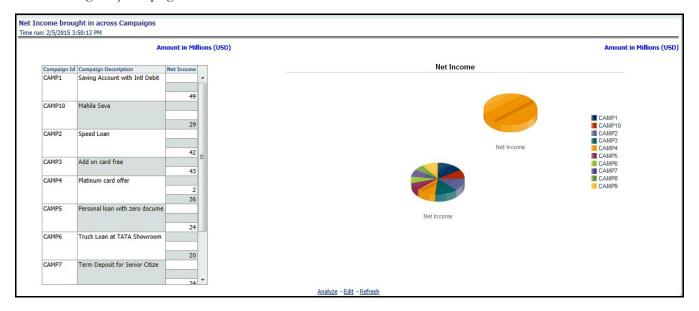

Figure 82. Net Income brought in across Campaigns Report

• **Net Income per Lead:** This report provides details of the income that has been generated per lead for each campaign.

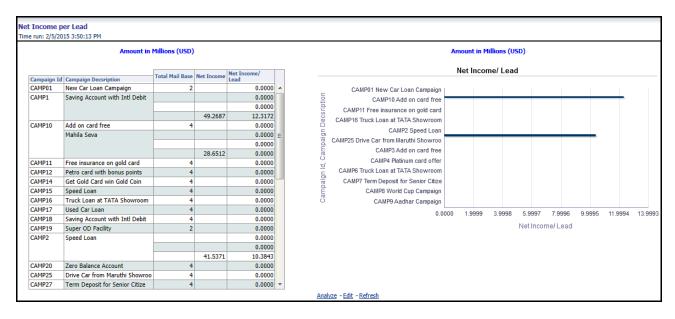

Figure 83. Net Income per Lead Report

• Net Income/Marketing Expense Ratio: This report displays the income that has been generated through a campaign in correspondence to the marketing expense that has been incurred.

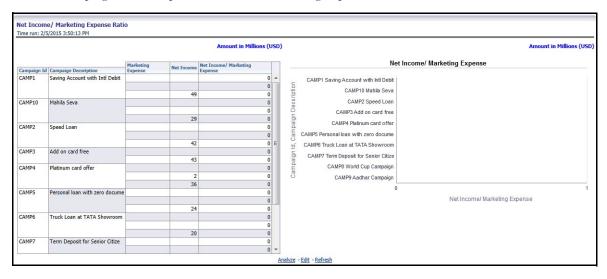

Figure 84. Net Income/Marketing Expense Ratio Report

• Contact Frequency

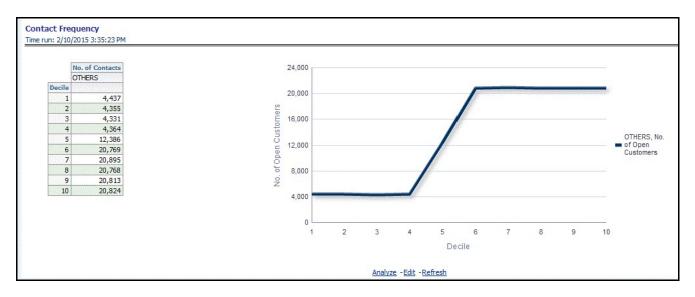

Figure 85. Contact Frequency Report

# **Channel Analytics**

The following tabs are present in the Channel Analytics Dashboard:

- Originating Channels
- Transaction Channels
- Service
- Channel Effectiveness

The following sections describe the essential nature of the available reports as per each tab:

# **Originating Channels**

This tab contains the following reports:

• Response Rate by Origination Channel: This report enables comparison of channels in terms of effectiveness for responses when used for initiation.

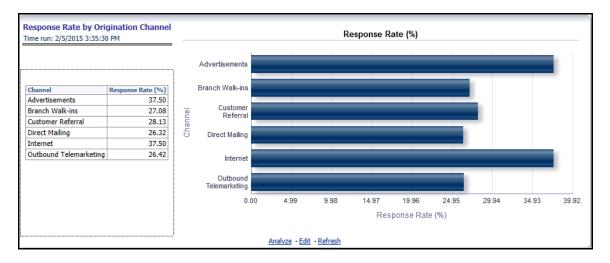

Figure 86. Response Rate by Origination Channel Reports

• Approval Rate by Origination Channel: This report enables comparison of channels in terms of effectiveness for approvals when used for initiation.

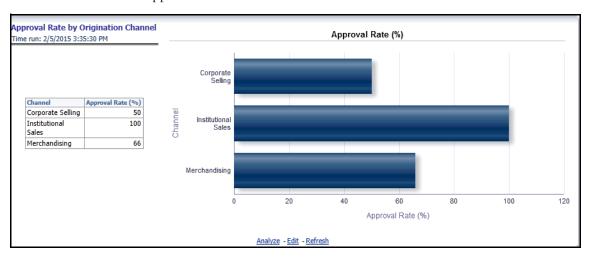

Figure 87. Approval Rate by Origination Channel Report

• Channel Propensity: This channel denotes the propensity of a channel for a particular product.

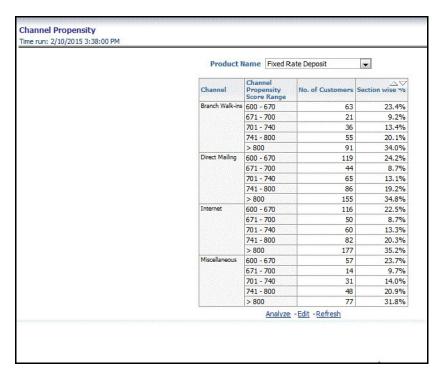

Figure 88. Channel Propensity Report

## **Transaction Channels**

This tab contains the following reports:

• Customer Contacts by Channel and Customer Segments: This report displays the customers across dimensions that have been contacted for a type of transaction through different channels.

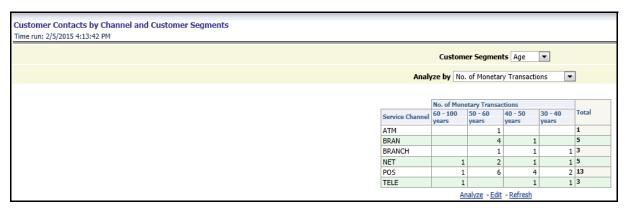

Figure 89. Customer Contacts by Channel and Customer Segments Report

• Analysis of Time Spent: This report provides details of the time spent for any interaction with the customer across customer dimensions and through the channel of contact.

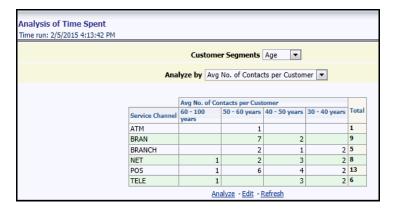

Figure 90. Analysis of Time Spent Report

• Multi-Channel Interaction: This report shows the details for customers interacting through multiple channels across different customer attributes.

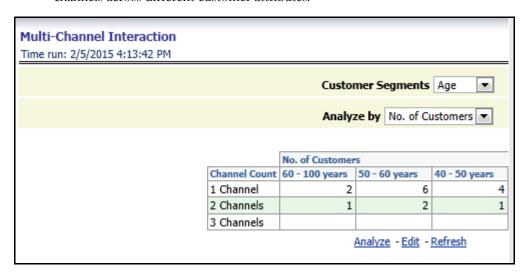

Figure 91. Multi-Channel Interaction Report

• **No of transactions**: This report gives details of the number of monetary as well as non-monetary transactions that are carried out through a channel across customer dimensions.

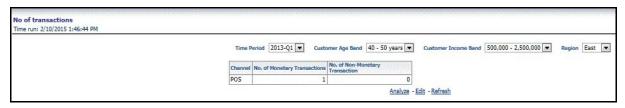

Figure 92. No of transactions Report

• Channels used for transaction types: This report displays the distribution across channels of a particular transaction type.

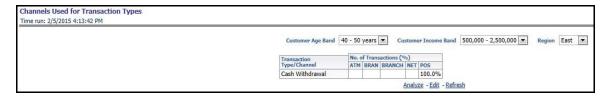

Figure 93. Channels used for transaction types Report

• **Debit Transaction Amount Distribution (Branches)**: This report displays the distribution of debit transactions across different bands of transaction amounts.

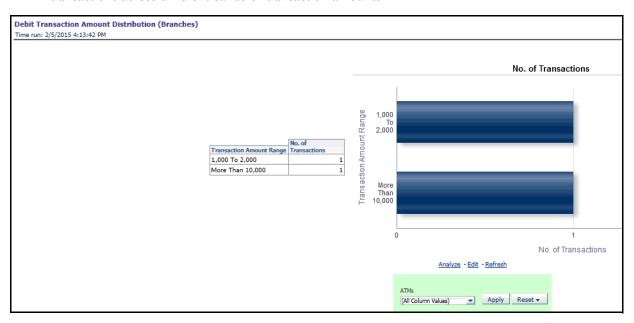

Figure 94. Debit Transaction Amount Distribution (Branches) Report

• Credit Transaction Amount Distribution (Branches): This report displays the distribution of credit transactions across different bands of transaction amounts.

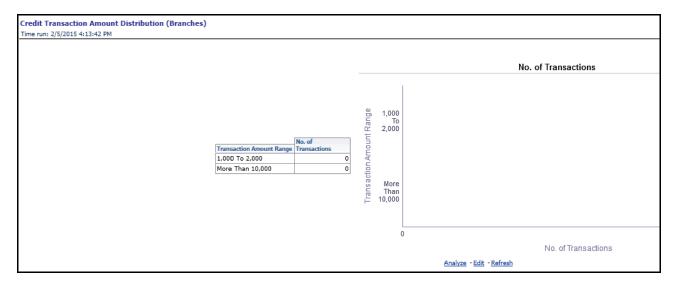

Figure 95. Credit Transaction Amount Distribution (Branches) Report

• **Debit Transaction Amount Distribution (ATMs)**: This report shows the distribution of debit transactions across different transaction amount ranges thus signifying the concentration of transaction amount.

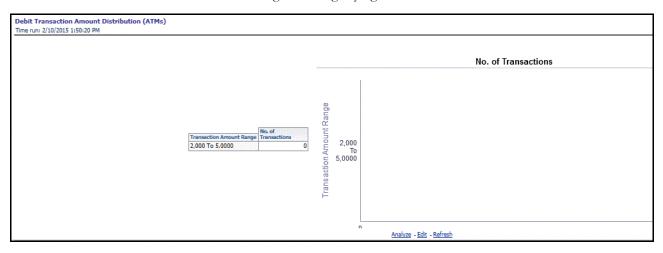

Figure 96. Debit Transaction Amount Distribution (ATMs) Report

• Credit Transaction Amount Distribution (ATMs): This report displays the distribution of credit transactions across different bands of transaction amounts.

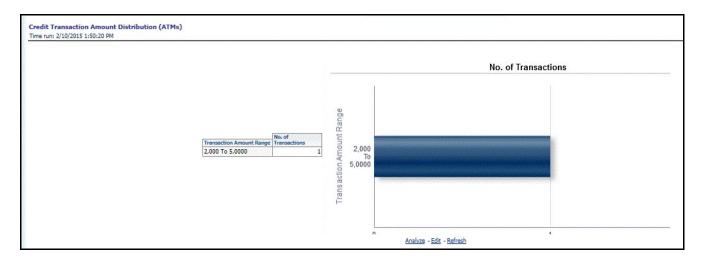

Figure 97. Credit Transaction Amount Distribution (ATMs) Report

• Region wise Transactions by Channel Over a Period of Time: This report gives details of the number of monetary and non-monetary transactions and the number of customers transacting through a particular channel in a certain period of time.

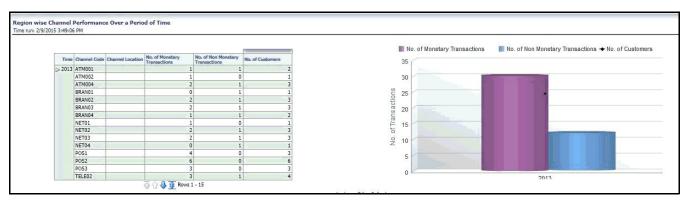

Figure 98. Region wise Transactions by Channel Over a Period of Time Report

• Unsuccessful Transactions - Current Report Period: The number of unsuccessful transactions are shown across time and their distribution by reasons for failure are shown in this report.

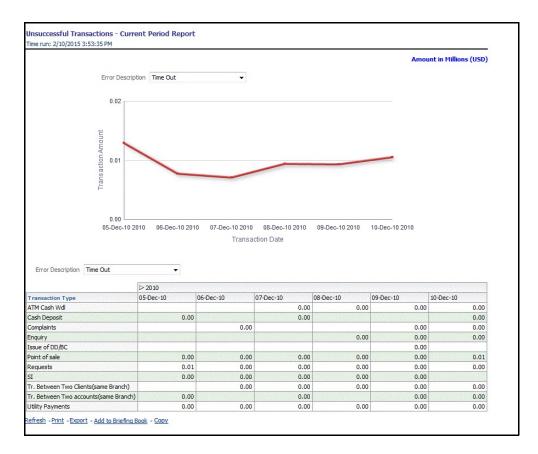

Figure 99. Unsuccessful Transactions - Current Report Period Report

• **Branch Utilization by Region**: This report provides details of the transactions that have occurred at any branch.

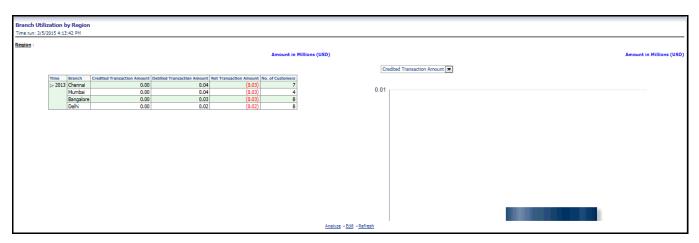

Figure 100. Branch Utilization by Region Report

• **Top 10 Branches by Utilization:** This report displays the details of branch transactions for the top most used 10 branches.

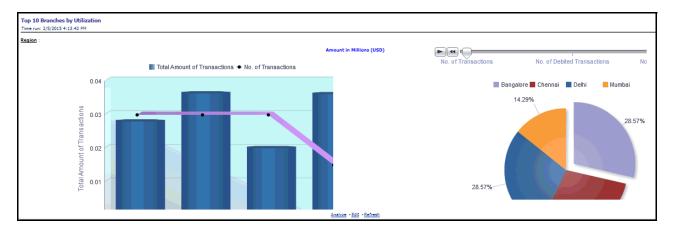

Figure 101. Top 10 Branches by Utilization Report

ATM Utilization: This report provides details of the transactions that have occurred for any ATM.

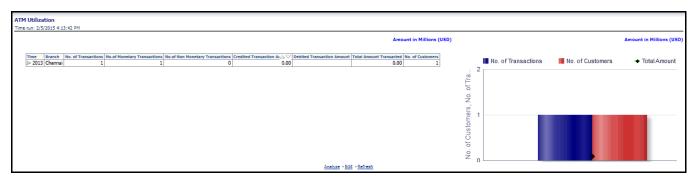

Figure 102. ATM Utilization Report

• Top 10 ATMs by Utilization: This report displays the details of ATM transactions for the top most used 10 ATMs.

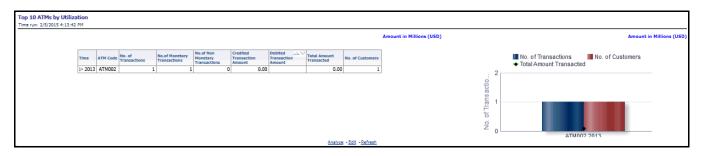

Figure 103. Top 10 ATMs by Utilization Report

• **Top ATMs by Total Amount Transacted:** This report gives details of the ATMs which have the maximum transaction amounts.

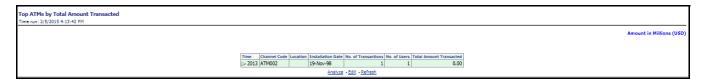

Figure 104. Top ATMs by Total Amount Transacted Report

• No of channels used: This report displays the number of customers using different number of channels and the average net income generated through each such customer group.

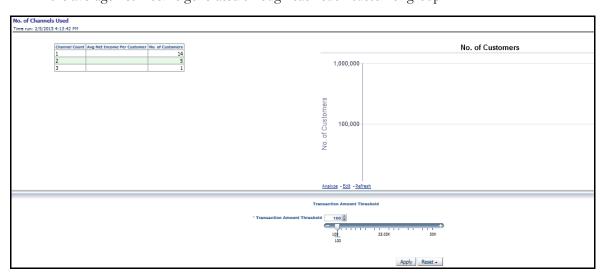

Figure 105. No of channels used Report

• **Spends by Transaction Channel:** Details of transactions carried out through a channel and the size of those transactions is exhibited in this report.

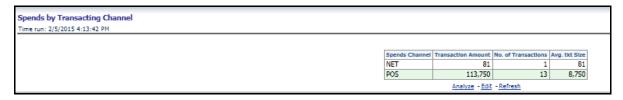

Figure 106. Spends by Transaction Channel Report

• Transactions by Location: This report provides the distribution of transactions and the transacted amount across different locations.

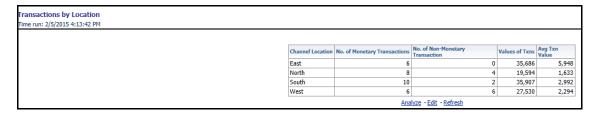

Figure 107. Transactions by Location Report

• Transactions by Channel type: This report provides the distribution of transactions and the transacted amount across different channels.

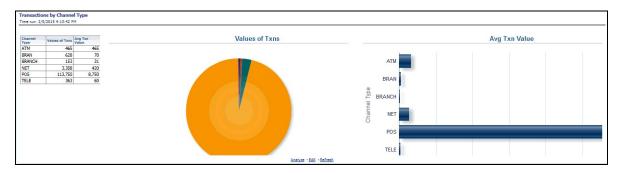

Figure 108. Transactions by Channel type Report

• Channels used for transaction types: This report displays the distribution across channels of a particular transaction type.

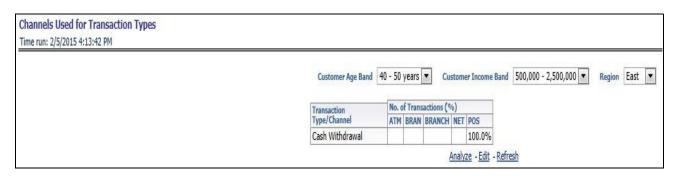

Figure 109. Channels used for transaction types

• **High Value Transactions by Channel:** This report shows the proportion of high value transactions to the total monetary transactions across different channels.

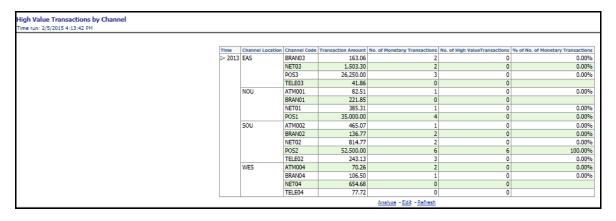

Figure 110. High Value Transactions by Channel Report

#### Service

This tab contains the following reports:

• **Service Request Trends:** This report displays the service requests with their severity and channel across a period of time thus emphasizing on the trend that has been observed.

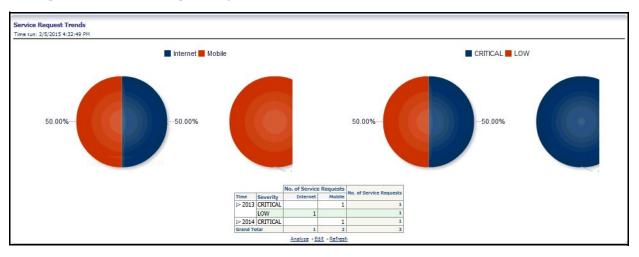

Figure 111. Service Request Trends Report

• Service Request trends by severity (6 months back): This report shows the distribution of service requests received in past 6 months in terms of severity.

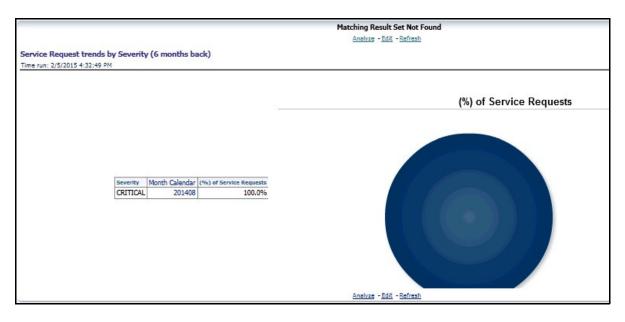

Figure 112. Service Request trends by severity (6 months back)

• Service Request trends by severity (12 months back): This report shows the distribution of service requests received in past 12 months in terms of severity.

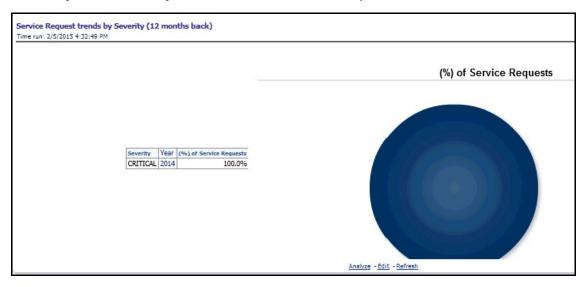

Figure 113. Service Request trends by severity (12 months back)

• Service Request trends by channel (6 months back): This report shows the distribution of service requests received in past 6 months across different channels.

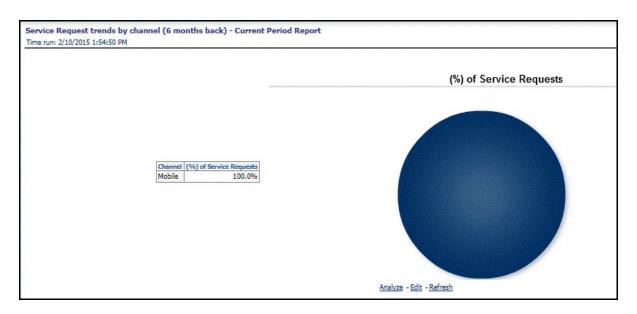

Figure 114. Service Request trends by channel (6 months back)

• Service Request trends by channel (12 months back): This report shows the distribution of service requests received in past 12 months across different channels.

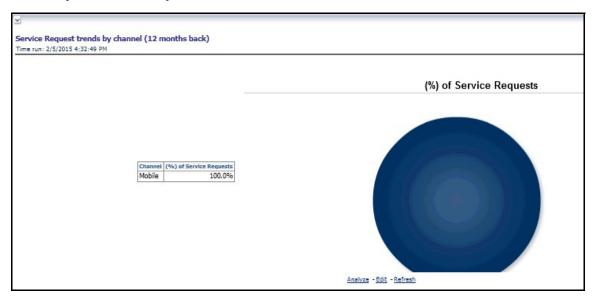

Figure 115. Service Request trends by channel (12 months back)

• Average Days Open by Service Representative: This report provides a clear relationship between the number of service requests for an employee and the average number of days taken to address the requests.

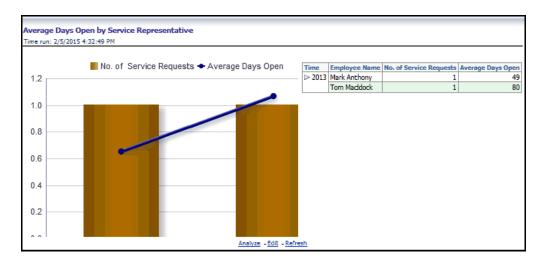

Figure 116. Average Days Open by Service Representative Report

• **Detailed Summary of Service Requests:** This report provides a detailed summary of the service requests along with the ability to sort by service request attributes.

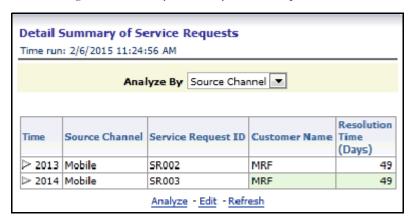

Figure 117. Detailed Summary of Service Requests Report

• Spends: Active Customers - Current Active Report

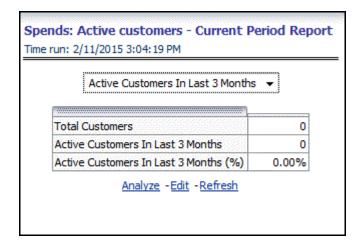

Figure 118. Spends: Active Customers - Current Active Report

Top 10 Product Lines with Open and Critical Service Requests: This report displays the product lines with the maximum number of open and critical service requests.

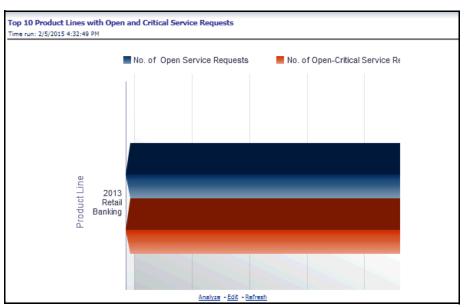

Figure 119. Top 10 Product Lines with Open and Critical Service Requests Report

• Top 10 Products by Customer Satisfaction: This report ranks the products in order of customer satisfaction.

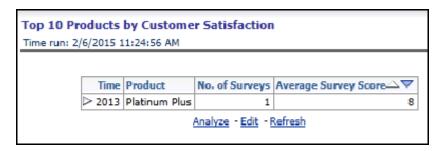

Figure 120. Top 10 Products by Customer Satisfaction

• Customer Complaint and Follow up Action Report: This report provides details about any complaint that has been reported and the action that has been taken upon it along with the time taken to resolve it.

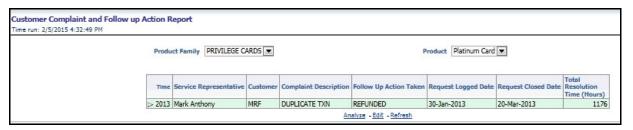

Figure 121. Customer Complaint and Follow up Action Report:

## **Channel Effectiveness**

This tab contains the following reports:

• Channel Effectiveness By Age: This report displays the effectiveness of a channel in correspondence to customer age.

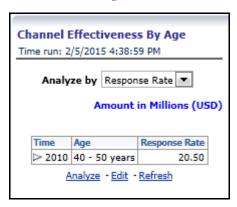

Figure 122. Channel Effectiveness By Age Report

• Channel Effectiveness By Income: This report displays the effectiveness of a channel in correspondence to customer income.

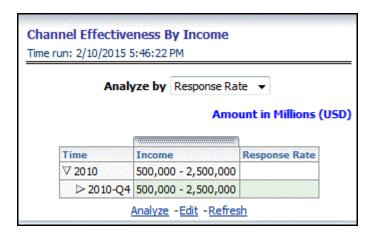

Figure 123. Channel Effectiveness By Income Report

• Channel Effectiveness By Gender: This report displays the effectiveness of a channel in correspondence to customer gender.

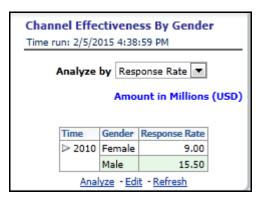

Figure 124. Channel Effectiveness By Gender Report

• Channel Effectiveness: This report displays the effectiveness of a channel over a period of time.

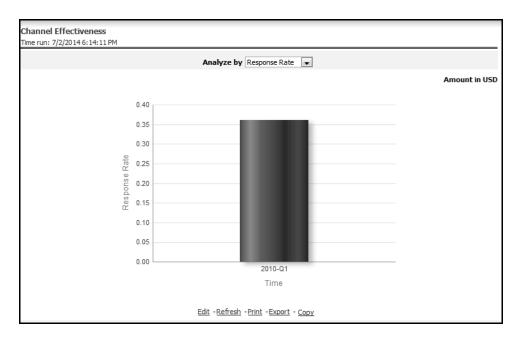

Figure 125. Channel Effectiveness Report

• **Channel Effectiveness By LOB:** This report displays the effectiveness of a channel for a particular line of business.

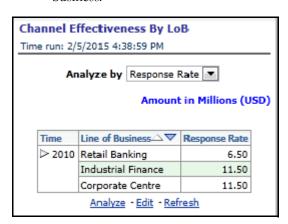

Figure 126. Channel Effectiveness By LOB Report

• Channel Effectiveness By Product: This report displays the effectiveness of a channel for a particular product.

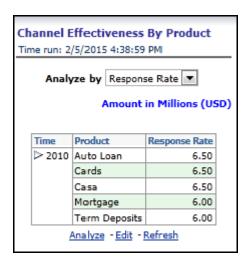

Figure 127. Channel Effectiveness By Product Report

• Channel Effectiveness By Campaign Type: This report displays the effectiveness of a channel for a particular campaign.

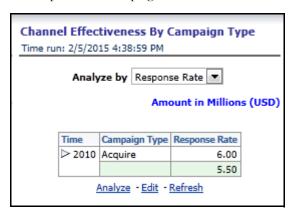

Figure 128. Channel Effectiveness By Campaign Type Report

• Channel Effectiveness across time periods: This report displays the effectiveness of a channel across time periods.

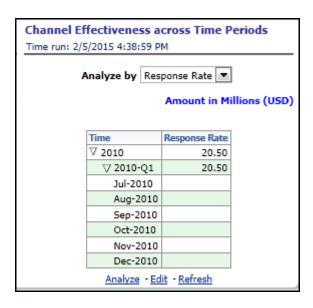

Figure 129. Channel Effectiveness across time periods Report

### **Customer View**

The following tabs are present in the Customer View Dashboard:

- Customer Distribution
- Customer Profitability and Engagement
- Customer Trends
- Cross-sell
- Spend Analysis
- Customer Transactions
- Attrition Analysis
- Risk Summary

The following sections describe the essential nature of the available reports as per each tab.

#### **Customer Distribution**

This tab contains the following reports:

• **Customer Distribution by Age:** This report provides the details of distribution of number of open customers with respect to age.

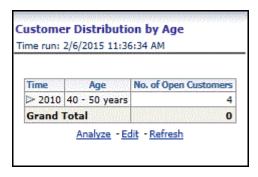

Figure 130. Customer Distribution by Age Report

• **Customer Distribution by Income:** This report provides the details of distribution of number of open customers with respect to their income.

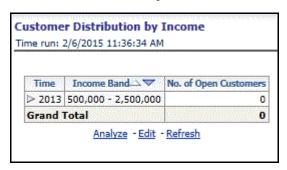

Figure 131. Customer Distribution by Income Report

• **Customer Distribution by Region:** This report gives details of distribution of open customers for a product across different regions.

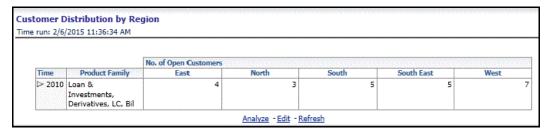

Figure 132. Customer Distribution by Region Report

• Customer Distribution by Product Type: This report provides details of distribution of customers for product types across regions, LoB and products.

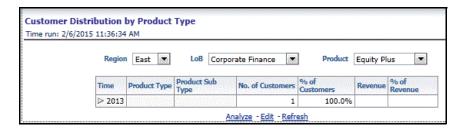

Figure 133. Customer Distribution by Product Type Report

• Customer Distribution by Line of Business: This report provides details of distribution of customers for LoB across regions and products.

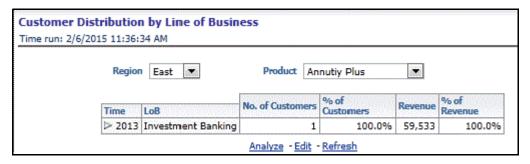

Figure 134. Customer Distribution by Line of Business Report

• **Customer Distribution by Spend Range:** This report shows the distribution of customer/accounts across spend range with respect to customer dimensions.

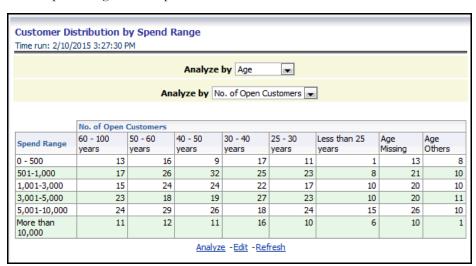

Figure 135. Customer Distribution by Spend Range Report

• Customer distribution by Profitability Decile: This report shows the distribution of customer/accounts across profitability decile with respect to customer dimensions.

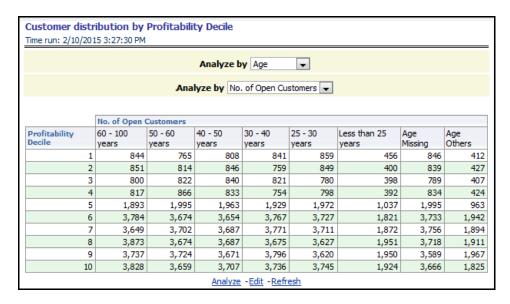

Figure 136. Customer distribution by Profitability Decile Report

Account Distribution: The distribution of accounts across dimensions is highlighted in this report.

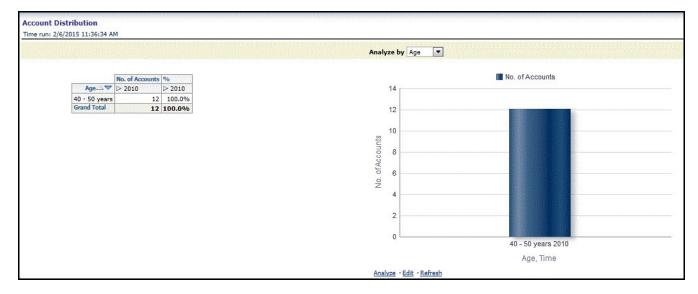

Figure 137. Account Distribution Report

### **Customer Profitability and Engagement**

This tab contains the following reports:

• Net Income Customer Decile Distribution: This report provides the average net income of customers wherein the customers are categorized based on their income.

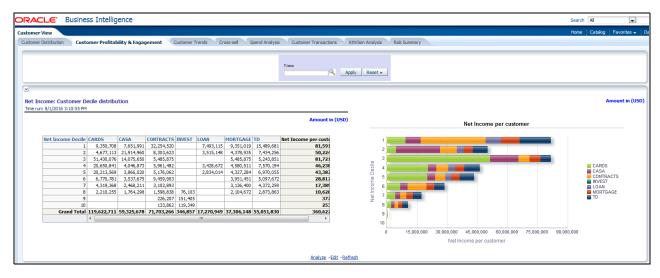

Figure 138. Net Income: Customer Decile Distribution Report

• Net Income per Customer by Segment: This report shows the average income of a customer in a segment for different age groups.

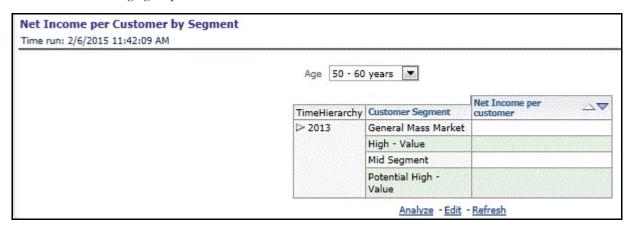

Figure 139. Net Income per Customer by Segment Report

Top Serviced Customers: This report provides details of the most serviced customers.

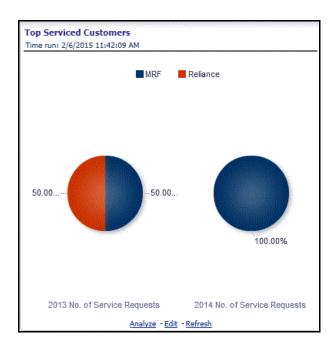

Figure 140. Top Serviced Customers Report

• Top 10 Serviced Products: This report provides details of the top 10 most serviced products.

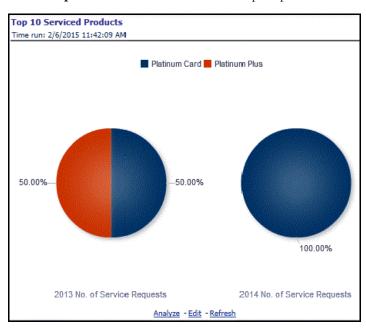

Figure 141. Top 10 Serviced Products Report

Products per Customer: This report displays the number of open customers who avail of certain product
features with respect to the average balance held in an account, thus highlighting the most popular features of
a product at different levels of engagement.

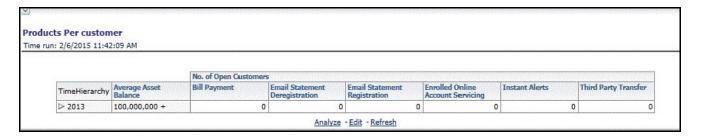

Figure 142. Products per Customer Report

• **MOB** charts: The average value of transactions for customers throughout a given period of time are detailed.

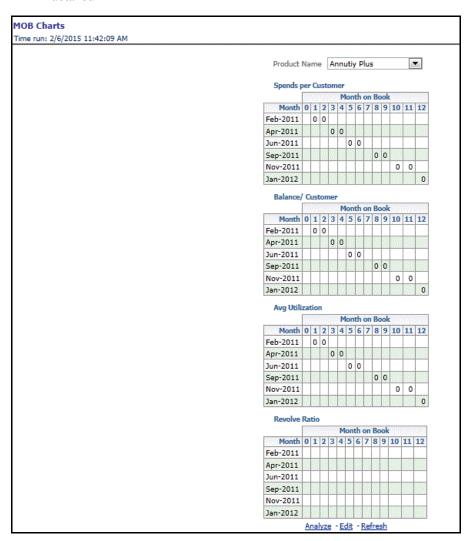

Figure 143. MOB charts

#### **Customer Trends**

This tab contains the following reports:

• Actual product life cycle

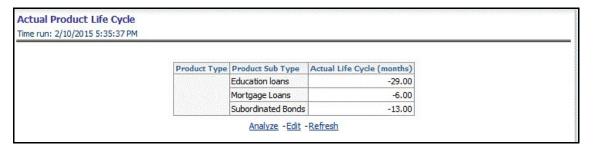

Figure 144. Actual product life cycle

• **Pre-payment Propensity:** This report provides details of the distribution of accounts across score ranges for a particular product and customer dimensions.

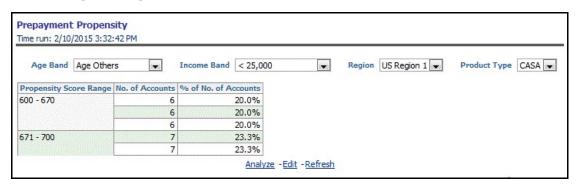

Figure 145. Pre-payment Propensity Report

• **Pre-payment indicator over life cycle**: This report shows the principal amount that is prepaid in a given period of time for a particular product across certain customer dimensions.

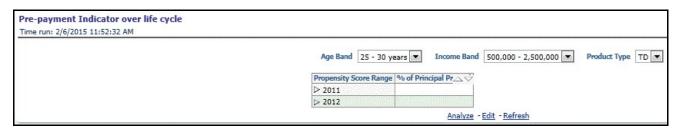

Figure 146. Pre-payment indicator over life cycle Report

• Win-back Customers: This report based on a certain criteria of change in net income selects certain accounts and shows the income from those accounts in the first 12 months of the account and the final 12 months.

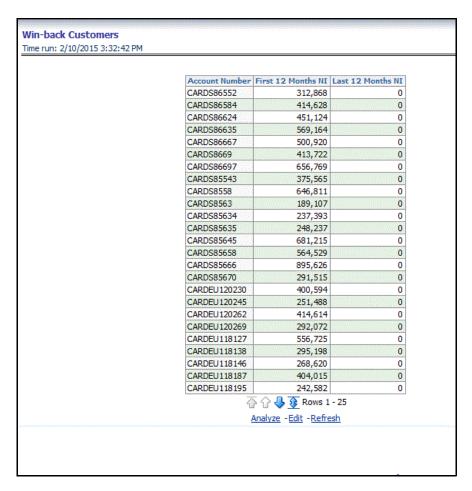

Figure 147. Win-back Customers Report

• **Application Scores:** This report provides the distribution of prospects for the bank across application scores.

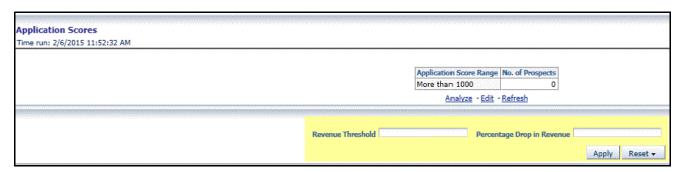

Figure 148. Application Scores Report

### Cross-sell

This tab contains the following reports:

• **Cross-sell base:** This report shows the number of leads that are available for every source product and target product combination.

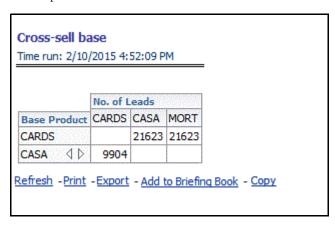

Figure 149. Cross-sell base Report

• **Cross-sell response:** This report shows the number of leads that are successfully cross-sold for every source product and target product combination.

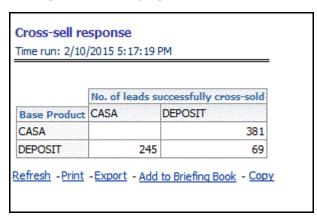

Figure 150. Cross-sell response Report

• **Product propensity analysis:** This report shows the likelihood of a customer having one particular product purchasing another product. The likelihood is expressed in terms of propensity score between the base product and target product.

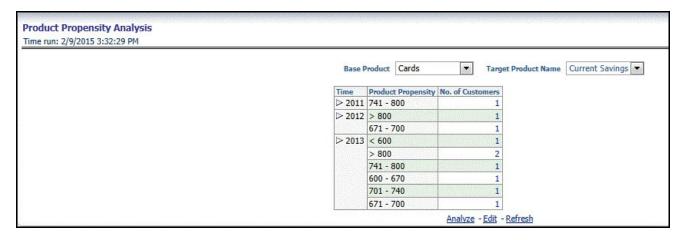

Figure 151. Product propensity analysis Report

### **Spend Analysis**

This tab contains the following reports:

• Retail POS Usage by Category (6 months back): This report shows the total spend for a POS usage category in last 6 months.

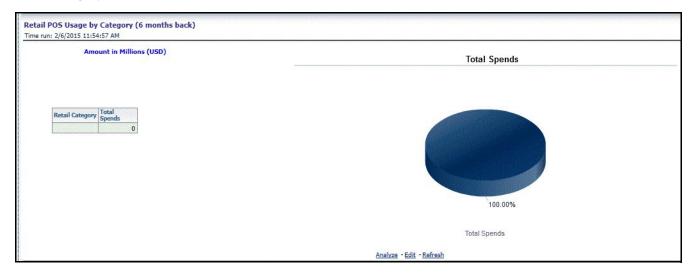

Figure 152. Retail POS Usage by Category (6 months back)

**Retail POS Usage by Category (12 months back):** This report shows the total spend for a POS usage category in last 12 months.

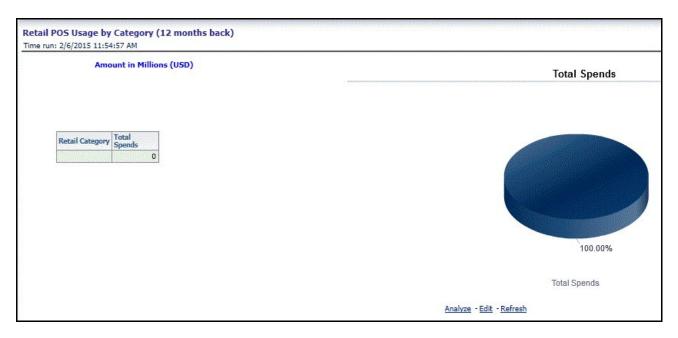

Figure 153. Retail POS Usage by Category (12 months back)

 Portfolio Spend Category Report: This report shows the total spends for a purchase category and the number of customers responsible for that spend.

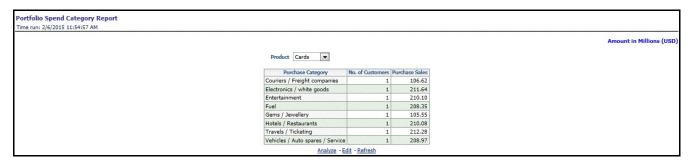

Figure 154. Portfolio Spend Category Report

• **Spend per Transaction by Retailer Category:** This report gives details of the average spend by a customer per transaction for a retailer category.

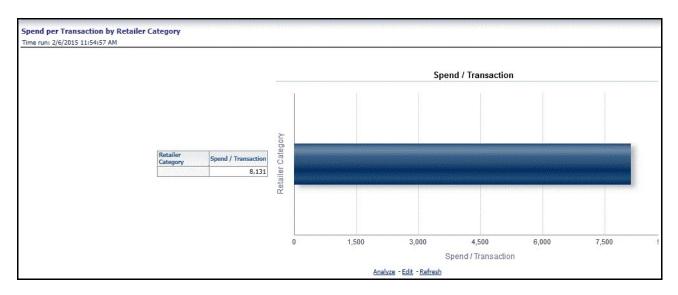

Figure 155. Spend per Transaction by Retailer Category Report

• **Spend per Customer by Retailer Category:** This report gives details of the average spend by a customer for a retailer category.

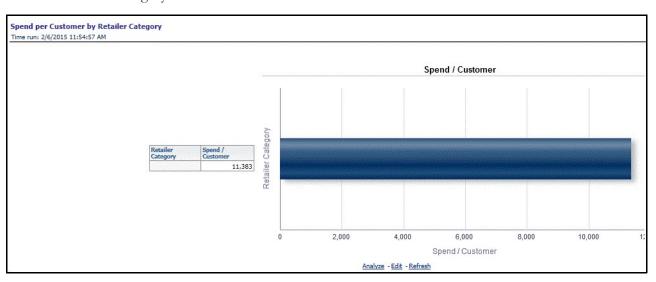

Figure 156. Spend per Customer by Retailer Category Report

• **Top 10 Retailer Categories**: This report ranks the retailer categories based on the total spends made within that category.

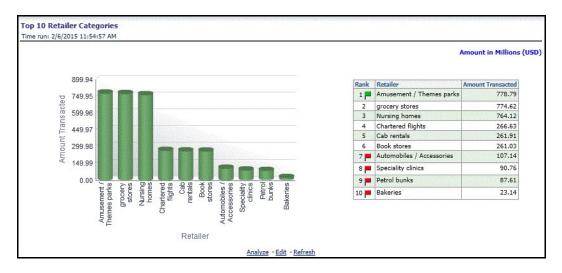

Figure 157. Top 10 Retailer Categories Report

• **Spends Consistency:** This report categorizes the customers based on the consistency they have maintained in spend amount.

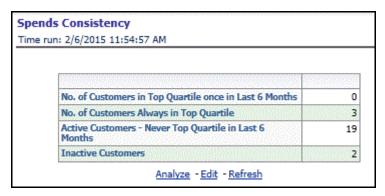

Figure 158. Spends Consistency Report

• **Spend per Transaction by Customer Segment:** This report gives details of the average spend by a customer per transaction within a customer segment.

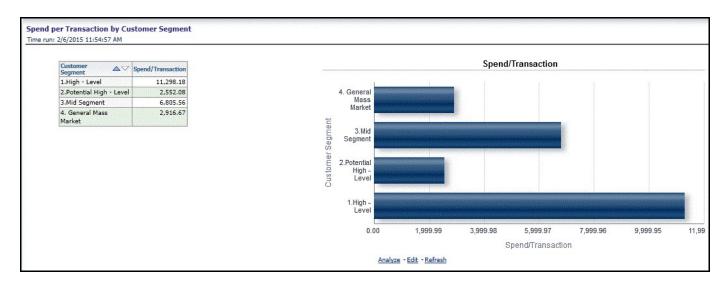

Figure 159. Spend per Transaction by Customer Segment Report

• **Spend per Customer by Customer Segment:** This report gives details of the average spend by a customer within a customer segment.

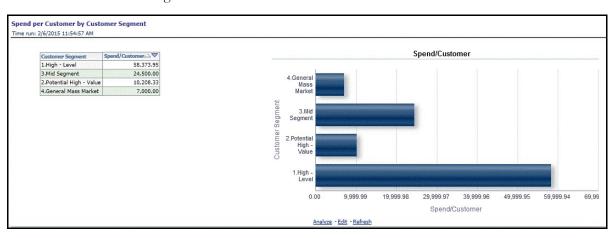

Figure 160. Spend per Customer by Customer Segment Report

• **Spends: Customer Decile distribution:** This report shows the average spends of a customer for each decile created based on spend amount.

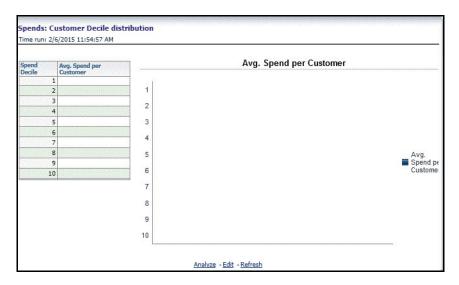

Figure 161. Spends: Customer Decile distribution Report

• Category-wise Spends Outliers - Current Period Report: For a particular product this report shows the average spends and the number of outliers within the category based on pre-defined criteria.

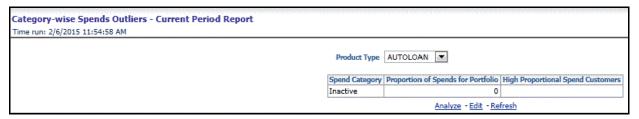

Figure 162. Category-wise Spends Outliers - Current Period Report

### **Customer Transactions**

This tab contains the following reports:

• Customer transaction type distribution (graph): This report provides the number of accounts for which specific services are provided.

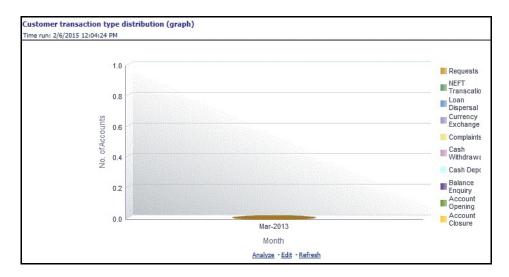

Figure 163. Customer transaction type distribution (graph)

• Customer transaction type distribution (table): This report highlights details of the number of accounts that have availed of a service type.

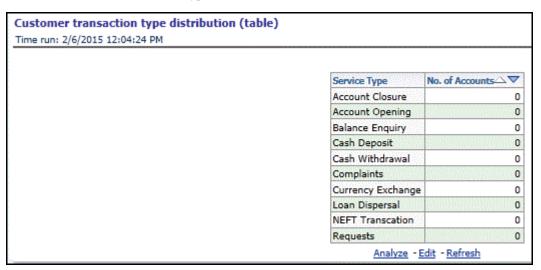

Figure 164. Customer transaction type distribution (table)

• Customer Distribution by Average Transaction Value: This report provides the details of distribution of customers with respect to transaction amount.

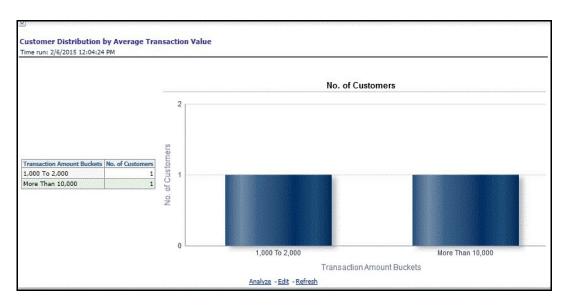

Figure 165. Customer Distribution by Average Transaction Value Report

• Movement of average transaction value over time: This report highlights the fluctuations in the average transaction value over a period of time.

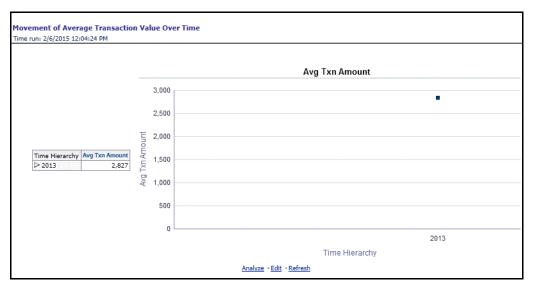

Figure 166. Movement of average transaction value over time Report

• Movement of total transaction value over time: This report highlights the fluctuations in the total transaction value over a period of time.

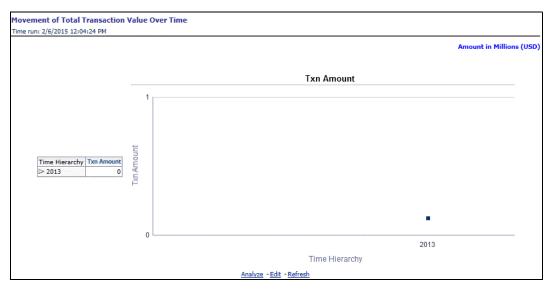

Figure 167. Movement of total transaction value over time Report

## **Attrition Analysis**

This tab contains the following reports:

• At-risk Customer Accounts by Attrition Band: This report displays the distribution of accounts within each attrition band for each product type.

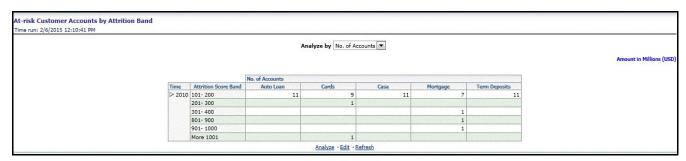

Figure 168. At-risk Customer Accounts by Attrition Band Report

• **Percentage distribution across attrition bands:** This report provides the details of distribution of accounts for different products across the attrition bands.

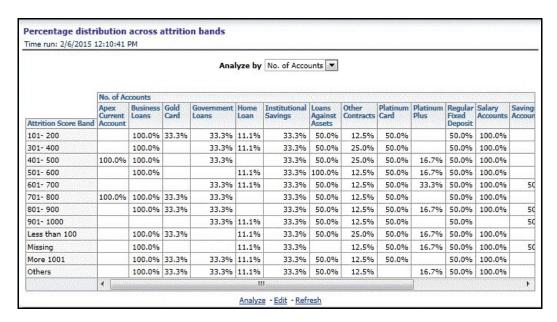

Figure 169. Percentage distribution across attrition bands Report

• Customer Survival Analysis: This report provides the details of the transaction for a segment of existing customers with active accounts.

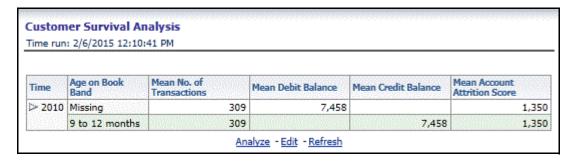

Figure 170. Customer Survival Analysis Report

• Attrition Segment Profile: This report provides details of the profile of segment of customers in a particular attrition band.

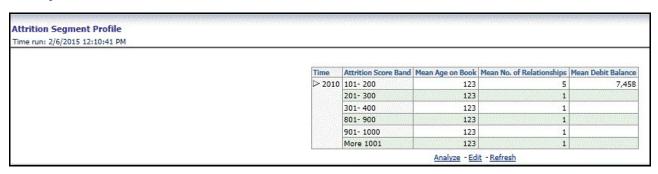

Figure 171. Attrition Segment Profile Report

 Attrition Report Aggregate: This report provides the percentage of accounts and customers attriting across products.

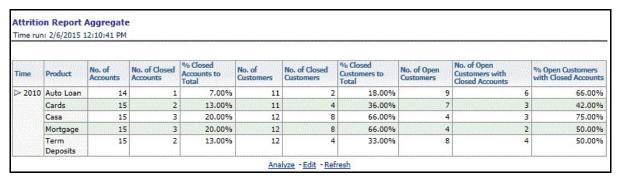

Figure 172. Attrition Report Aggregate

Attrition Report by Geography: This report provides the details of attrition for a particular region.

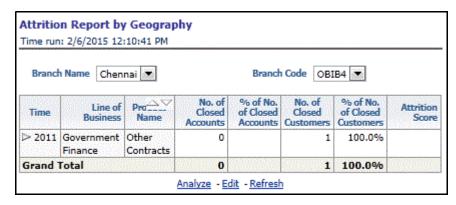

Figure 173. Attrition Report by Geography

• Attrition by Attrition Reason: This report provides details of the reason of attrition across products and LoBs.

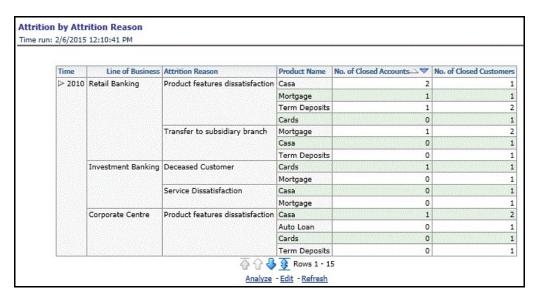

Figure 174. Attrition Report by Attrition Reason

• Attrition Over last 5 Years - Current Report Period: This report details the weightage of attrition of each product in the last 5 years.

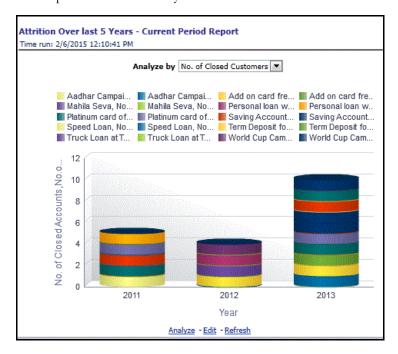

Figure 175. Attrition Over last 5 Years - Current Report Period

### **Risk Summary**

This tab contains the following reports:

• **Risk Profile Analysis by LoB:** This report shows the number of delinquent accounts in each line of business.

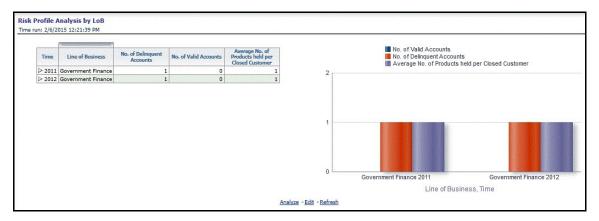

Figure 176. Risk Profile Analysis by LoB

• Risk Profile by Delinquency: This report shows the number of delinquent accounts for a product type.

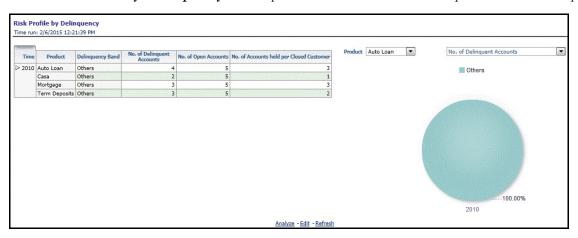

Figure 177. Risk Profile by Delinquency

• **Percentage distribution across delinquency bands:** This report shows details of the number of accounts that are delinquent and the period for which they have been delinquent for a product type.

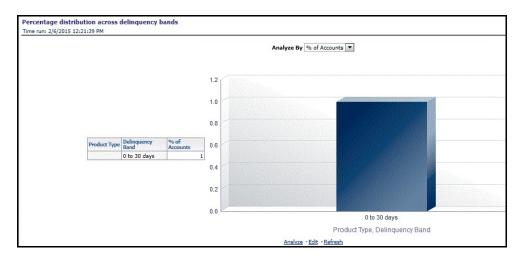

Figure 178. Percentage distribution across delinquency bands

## **Predictive Models**

The following reports are present in the Predictive Models dashboard:

Average Customer LTV by Age

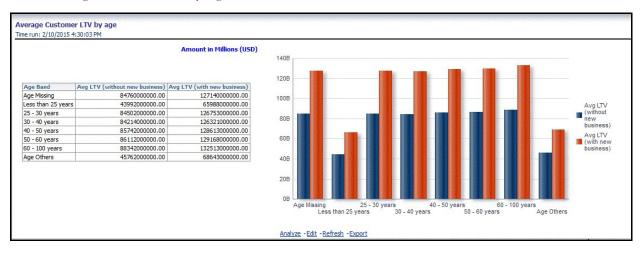

Figure 179. Average Customer LTV by Age

Average Customer LTV by Region

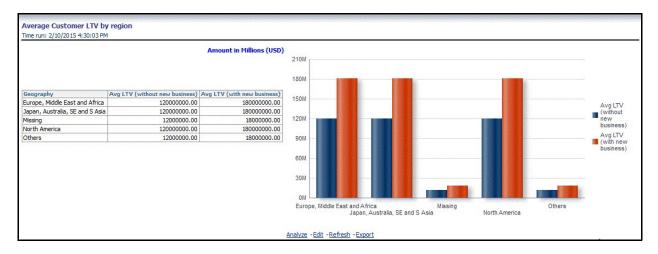

Figure 180. Average Customer LTV by Region

• Average Customer LTV by Income Band

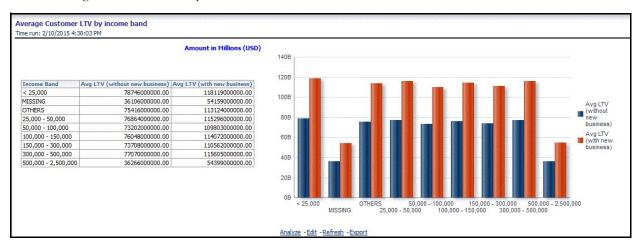

Figure 181. Average Customer LTV by Income Band

Average Customer LTV by gender

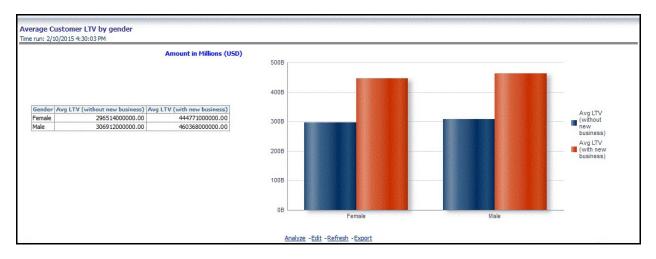

Figure 182. Average Customer LTV by gender

Account Level LTV

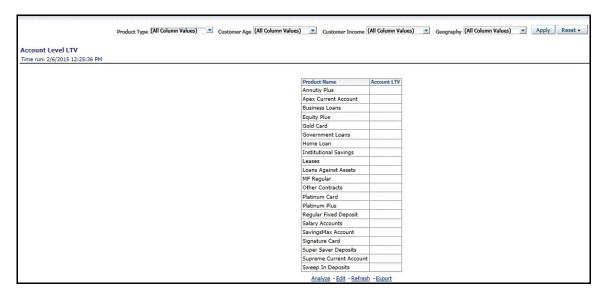

Figure 183. Account Level LTV

Market Basket Analysis

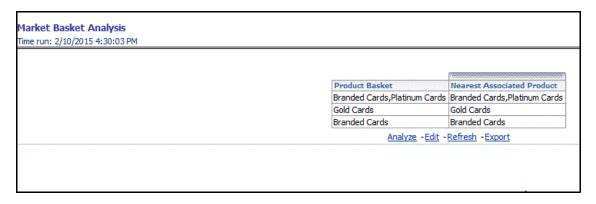

Figure 184. Market Basket Analysis

## Sales Funnel

The following reports are present in the Sales Funnel dashboard:

| Stage | #Customers by Stage | Proportion | Conversion |
|-------|---------------------|------------|------------|
| 1.00  | 5650                | 100.00%    | 313.89%    |
| 2.00  | 3000                | 53.10%     | 300.00%    |
| 3.00  | 2700                | 47.79%     | 47.79%     |
| 4.00  | 1800                | 31.86%     | 60.00%     |
| 5.00  | 1000                | 17.70%     | 333.33%    |
| 6.00  | 300                 | 5.31%      | 100.00%    |

• Stage Proportion: This report shows the percentage of the target list for each stage.

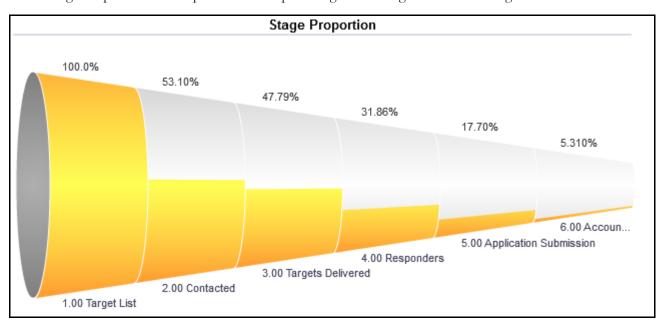

Figure 185. Stage Proportion

• Stage Specific Conversion: This report shows the percentage of the target list that has been converted for each stage.

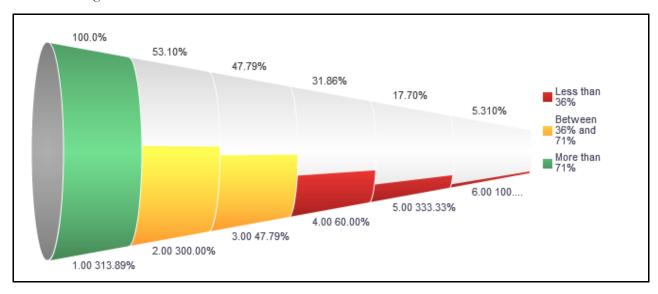

Figure 186. Stage Specific Conversion

# CHAPTER 12 VISIBILITY

This chapter discusses the following topics:

- Introduction
- OBIEE Security
- Data Security

## Introduction

Visibility is implemented in order to restrict the user's access to the data and the metadata. The user can view based on the role and the privileges assigned to the user.

Visibility has been implemented using two security models:

- OBIEE Security
- Data Security

## **OBIEE Security**

This has been implemented using the Roles and Privileges settings, the dashboard level, Report level, and the object level.

## **Data Security**

This has been implemented with a sequence of tables used for controlling the data access to the user.

The set of tables are:

- FSI\_M\_USER This table stores all the users who are not relationship managers and are business users who have access to data at different levels. The user id in this table should match the user's login id of OBIEE.
- FSI\_M\_USER\_MANAER\_MAP This table stores all the users who are relation ship managers. V\_User\_name should hold the Obiee login Id of the user who is a relationship manager. The Manager Code column should match with the entry in dim\_management.
- FCT\_ACCT\_MANAGER\_REL This table restricts the user who is a relationship manager to certain account of customer/Customers. This defines the user at the lowest granularity.
- DIM\_CUSTOMER This table is to define if the user has access to all the accounts the customer holds. This is again to define the relationship manager visbility. This data will be moved from dim\_party . Dim\_party will be sourced from stg\_party\_master.

- FSI\_USER\_DATA\_ACCESS This is a mapper table enabled on AAI Mapper that provides UI for the user to set the visibility. The visibility of the user can be set at the following levels using the mapper Product, Branch, Legal Entity, and Line of Business.
- FSI\_USR\_CTRL\_ACCESS This table contains all the records for each user and the access available to the user for every date. The data is sourced from FSI\_M\_USER\_MANAGER\_MAP, FSI\_USER\_DATA\_ACCESS, DIM\_MANAGEMENT, FCT\_COMMON\_ACCOUNT\_SUMMARY, FCT\_ACCT\_MANAGER\_REL, and DIM\_CUSTOMER. The Parent Child hierarchies (derived entities) need to be refreshed before this table load. The names of the hierarchies are MGRPC and CUSTPC. The User has access to all the child nodes in the manager Hierarchy and all the customer hierarchies the user is managing, and the customer hierarchies managed by the child node managers as well.
- CTRLACC This is a materialized view on the table FSI\_USR\_CTRL\_ACCESS giving the distinct user access to accounts, customers, products, line of business, and legal entity. This view is used for applying visibility on the rpd. This is created as a derived entity and there is a job to refresh this derived entity.

**Note:** Users insertion in FSI\_M\_USER and FSI\_M\_USER\_MANAGER\_MAP has to be done directly into the table. For example, in presence of Single Signon System, these tables need to be loaded with data from single signon system directly.

# APPENDIX A Sandbox Population

## Requesting and Authorizing to Populate Sandbox

Note: This option is not available for logical sandbox.

To request and authorize to populate sandbox in the Sandbox Maintenance window, follow these steps:

- Select the sandbox which you want to populate and click the **Edit** button in the Sandbox Maintenance toolbar.
  The Edit button is disabled if you have selected multiple checkboxes. The Sandbox Maintenance Edit window is displayed.
- 2. In the Request Action tab, select **Complete for Populate Sandbox** to copy the required table data from the Production infodom to the Sandbox infodom based on the sandbox definition.
- 3. Click the **Authorize** tab, and select the **Populate Sandbox Complete/ Incremental** checkbox to authorize sandbox population. This tab will be enabled only if your user role is mapped to the function SANDBXAUTH.
- 4. Click **Save** to confirm changes.

On authorization, a Sandbox-Populate batch is registered in the OFSAA Infrastructure Operations. The batch will be available in the Batch Scheduling window with the Sandbox ID. This batch must be triggered from the Batch Scheduling window to complete the data population.

Requesting and Authorizing to Populate Sandbox Appendix A—Sandbox Population

## APPENDIX B How to Define a Batch

Batch refers to a set of executable processes based on a specified rule. Batch Maintenance framework within OFSAAI facilitates you to create and maintain the Batch Definitions. You can process the Batch scheduled for execution from Batch Maintenance and also from other modules.

You need to have Data Centre Manager function role mapped to access the Operations framework within OFSAAI. You can access Batch Maintenance by expanding Operations section within the tree structure of LHS menu. The Batch Maintenance window displays a list of Batches scheduled for maintenance with the other details such as Batch ID, Batch Description, and the editable state of the Batch.

## **Batch Creation**

You can create a batch from the Batch Maintenance screen as mentioned below:

- 1. From the OFSAAI Home menu, navigate to **Operations>Batch Maintenance**.
- 2. In the Batch Maintenance window, Select '+' button from the Batch Name toolbar. The New Batch Definition window is displayed.
- 3. Enter the Batch details shown in the following table.

#### Table 28. Batch Details

| Field                                     | Description                                                                                                    |  |
|-------------------------------------------|----------------------------------------------------------------------------------------------------|--|
| Batch Name                                | The Batch Name is auto generated by the system. You can edit to specify a Batch name based on the following conditions:  The Batch Name should be unique across the Information Domain.                                                   |  |
|                                           | The Batch Name must be alpha-numeric and should not start with a number.                                                                                                    |  |
|                                           | The Batch Name should not exceed 41 characters in length.                                                                                                    |  |
|                                           | The Batch Name should not contain special characters "." and "-".                                                                                                    |  |
| Batch Description                         | Enter a description for the Batch based on the Batch Name.                                                                                                    |  |
| Duplicate Batch                           | (Optional) Select the checkbox to create a new Batch by duplicating the existing Batch details. On selection, the Batch ID field is enabled.                                                                                              |  |
| Batch ID (If duplicate Batch is selected) | It is mandatory to specify the Batch ID if Duplicate Batch option is selected. Select the required Batch ID from the list.                                                                                                    |  |
| Sequential Batch                          | Select the check box if the Batch has to be created sequentially based on the task specified. For example, if there are 3 tasks defined in a Batch, task 3 should have precedence as task 2, and task 2 should have precedence as task 1. |  |

Batch Creation
Appendix B—How to Define a Batch

# APPENDIX C Weblog Processing for RCA

Big data, in the form of weblog data, is used in RCA to enhance the predictive power of the attrition and propensity models. The big data functionality is an option within RCA and is included to analyze weblogs resulting from click-stream data, which are basically logs of user activity on a bank's website and internet banking.

**Note:** The propensity and attrition models enhanced with weblog variables have an option to run either or RDBMS or HDFS.

The following steps provide a high-level description of weblog processing:

- 1. Weblogs are captured from all the weblogs available in the MIS folder and moved to the staging table in HDFS using the L2H (log-to-hive) process.
- 2. Weblogs are moved from the staging table through a series of fact tables to the final fact table in HDFS using the H2H (hive-to-hive) process.
- 3. Weblogs are moved from the final fact table in HDFS to RDBMS using the H2T (hive-to-table) process

The data from RDBMS is calibrated using the propensity and attrition models.

## Validating a Data Model Generated from a Log File

In order to generate meaningful data from weblog files, you need to validate a data model generated from the weblog file. Following are the steps to generate and validate the data model using the Source Model Generation (SMG) utility:

1. Create a weblog base folder and generate a source data model.

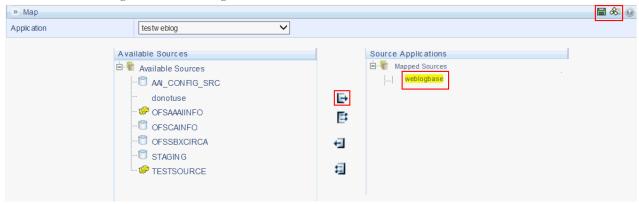

Figure 187. Source Data Model Generation

- 2. In the SMG utility, select a sample weblog file from the weblog base folder. Once the file is read, the utility maps the file to a known weblog type. The following weblog types are supported:
- Apache
- Niginx
- Microsoft-IIS
- LiteSpeed
- Google Servers

### Appendix C—Weblog Processing for RCA

### • Custom

**Note:** Select the custom option only if the data is delimited. You can then specify the delimiter by selecting the **Delimited** check box.

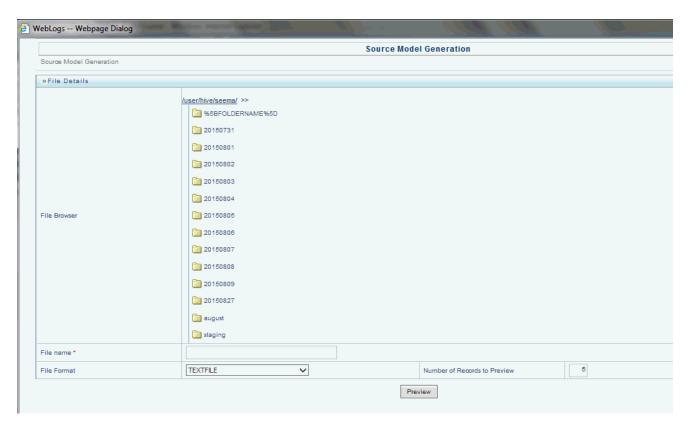

Figure 188. Sample Weblog File Selection

**Note:** If the source folder is hadoop-based, ensure that the weblog file is present in the hadoop folder before generating the source model.

184

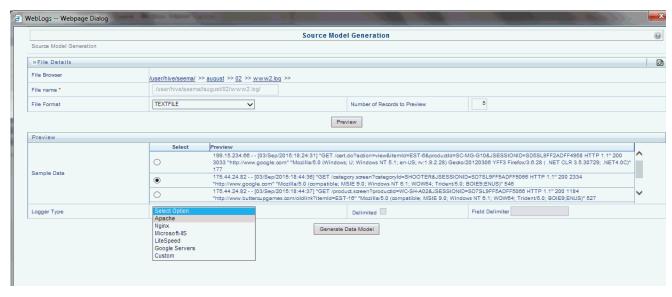

Figure 189. Data Model Generation

You can also select the number of records that you want to use to validate the data model from the weblog file.

3. Generate a preview of the data model by clicking **Generate Data Model**. You can edit the column names and data types only for weblogs that are not of the custom type.

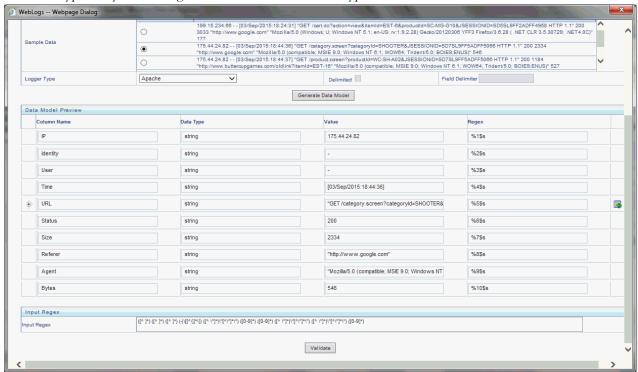

Figure 190. Data Model Validation

4. Validate the data model by clicking **Validate**. The selected records are validated against the model, and the results are displayed in the **Data Validation** section.

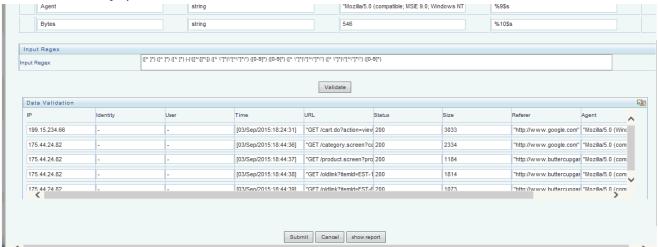

Figure 191. Data Validation Records

**Note:** You can save the data model even if some records cannot be validated, although this will lead to incorrect data being displayed. In this case, you can make necessary changes to the input expressions and re-validate the data model.

#### **Customer Identification**

Customers can be identified only if they log on to the netbanking portal of the bank's website. When a customer logs on from a web browser or a device, a device cookie is created.

Following are the various scenarios involved in customer identification:

- If the customer logs on through a device, the resultant cookie contains the customer's user ID. The user ID is then mapped to the account ID, which is then mapped to the customer ID.
- If the customer has not logged on through a device but the device cookie contains the user ID, the customer is mapped to the existing used ID and the MIS date, which is then mapped to the customer ID.
- If the customer has not logged on and there is no information in the device cookie, searches are done in a hierarchical manner for matching identifiers such as email IDs, mobile numbers, and social network IDs. If the searches do not provide any results, the customer is mapped to a random customer ID.
- To capture identifiers, the bank's weblog capture tool is expected to capure weblogs as shown in the following example:

**Note:** The data provided should be included in the weblog as space-delimited in the same order.

Table 29. Sample Apache Valve Configuration

| Attribute                    | Description                                        | Sample Apache Valve Configuration |
|------------------------------|----------------------------------------------------|-----------------------------------|
| Client IP                    | Remote IP address                                  | %a                                |
| Server IP                    | Local IP address                                   | %A                                |
| Response size without header | Bytes sent, excluding HTTP headers, or '-' if zero | %b                                |
| Response size with header    | Bytes sent, excluding HTTP headers                 | %B                                |

Table 29. Sample Apache Valve Configuration

| Attribute                                                            | Description                                                                  | Sample Apache Valve Configuration |  |
|----------------------------------------------------------------------|------------------------------------------------------------------------------|-----------------------------------|--|
| user name in cookie                                                  | User name provided with cookie with name 'name'                              | %{name}c                          |  |
| Process Duration millis                                              | Time taken to process the request, in millis                                 | %D                                |  |
| Client host name                                                     | Remote host name (or IP address if enableLookups for the connector is false) | %h                                |  |
| Request protocol                                                     | Request protocol                                                             | %Н                                |  |
| User-Agent                                                           | Incoming header with name User-Agent                                         | %{User-Agent}i                    |  |
| username identd                                                      | Remote logical username from identd                                          | %I                                |  |
| Request method                                                       | Request method (GET, POST, etc.)                                             | %m                                |  |
| Outgoing header                                                      | Outgoing header for server                                                   | %{Server}o                        |  |
| HTTP/s port                                                          | Local port on which this request was received                                | %р                                |  |
| URI*                                                                 | Method and request URI                                                       | %r                                |  |
| HTTP status                                                          | HTTP status code of the response                                             | %s                                |  |
| Request timestamp                                                    | Date and time, in Common Log Format [26/Feb/2016:11:26:14 +0530]             | %t                                |  |
| Process Duration seconds                                             | Time taken to process the request, in seconds                                | %T                                |  |
| username authenticated Remote user that was authentic any), else '-' |                                                                              | %u                                |  |
| URL path                                                             | Requested URL path                                                           | %U                                |  |
| Server name                                                          | Local server name                                                            | %v                                |  |
| session ID                                                           | User session ID                                                              | %S                                |  |
| uid                                                                  | ServletRequest attribute for uid                                             | %{uid}r                           |  |
| Domain name                                                          | Domain name as string                                                        | in.oracle.com                     |  |

■ The following attributes are needed in the query string:

Table 30. Attributes for Query String

| , ,            |                  |  |  |
|----------------|------------------|--|--|
| Attribute      | Query string key |  |  |
| Facebook Id    | Facebook         |  |  |
| Twitter Id     | Twitter          |  |  |
| Google Plus Id | Google Plus      |  |  |
| Phone Number   | PhoneNo          |  |  |
| Email Id       | Emailld          |  |  |

■ Based on Apache tomcat 8.0.18, the following valve configuration needs to be done in the server.xml file so the seeded definitions can process the log data successfully:

<Valve className="org.apache.catalina.valves.AccessLogValve" directory="logs"
prefix="localhost\_access\_log" suffix=".txt"</pre>

#### Appendix C—Weblog Processing for RCA

pattern="%a %A %b %B %{name}c %D %h %H %{User-Agent}i %l %m %{Server}o %p %r %s %t %T %u %U %v %S %{uid}r in.oracle.com"/>

An L2H process is mentioned in the following example as a sample:

10.184.227.76 10.184.151.91 - 0 sroy 2 10.184.227.76 HTTP/1.1 Mozilla/5.0 (Windows NT 6.1; WOW64; rv:38.0) Gecko/20100101 Firefox/38.0 - GET - 8080 GET /CaptureLog/success html? Facebook=roysouray91&Twitter=roysouray91&Google Plus=roysouray91&Google Plus=roysouray91&Goo

/CaptureLog/success.html?Facebook=roysourav91&Twitter=roysourav91&GooglePlus=roy.sourav9 HTTP/1.1 304 [26/Feb/2016:11:26:16 +0530] 0.002 - /CaptureLog/success.html 10.184.151.91 71DB9426663439ED028E77AFAAC79F3A - in.oracle.com

10.184.227.76 10.184.151.91 703 703 sroy 4 10.184.227.76 HTTP/1.1 Mozilla/5.0 (Windows NT 6.1; WOW64; rv:38.0) Gecko/20100101 Firefox/38.0 - GET - 8080 GET /CaptureLog/logout.jsp HTTP/1.1 200 [26/Feb/2016:11:26:16 +0530] 0.004 - /CaptureLog/logout.jsp 10.184.151.91 - in.oracle.com

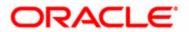